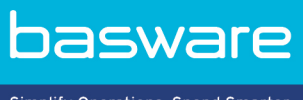

Simplify Operations, Spend Smarter.

# **BRUKERHÅNDBOK**

Basware Marketplace Standard for kjøpere (Versjon 22.6)

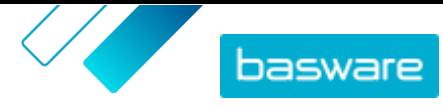

# Innholdsfortegnelse

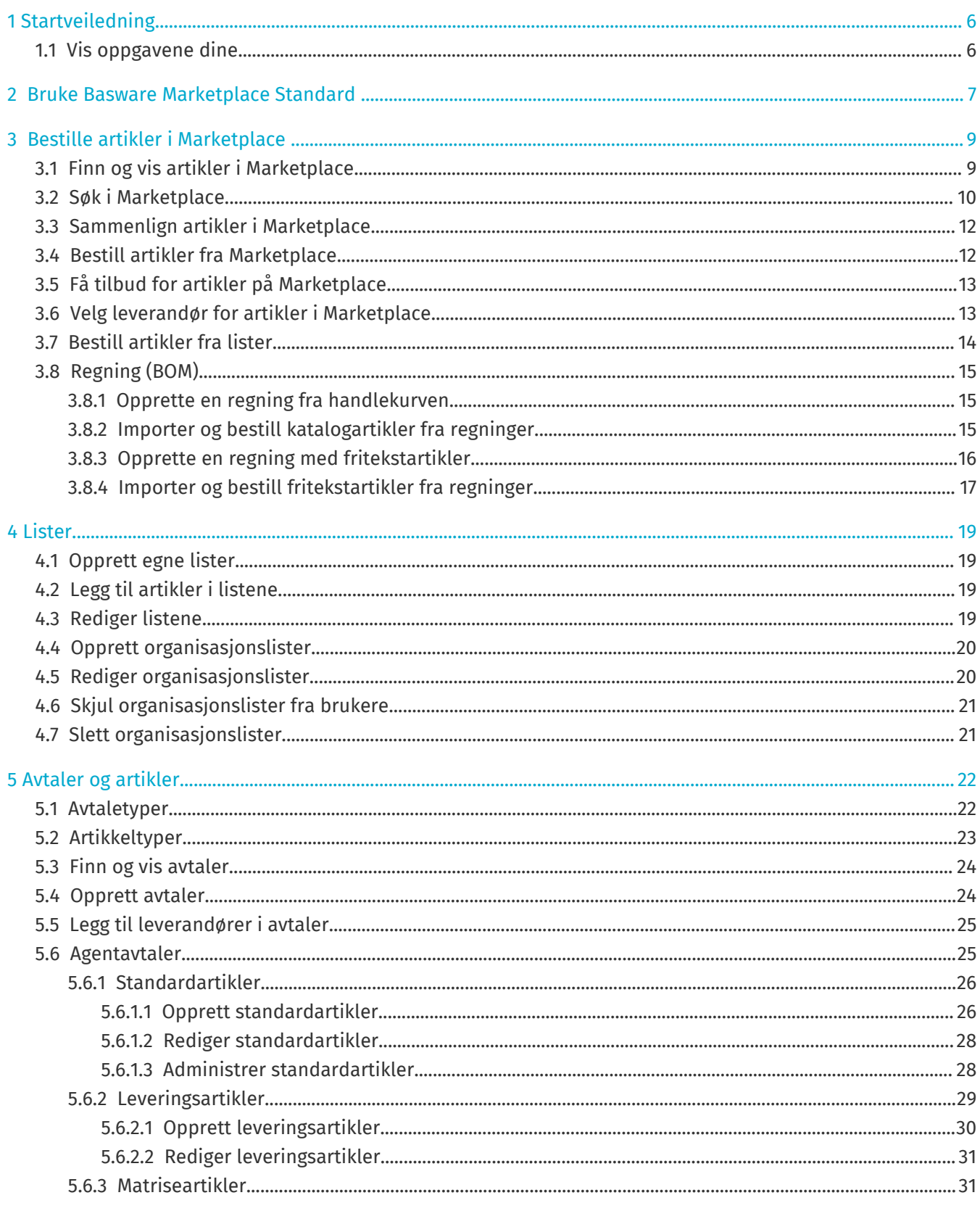

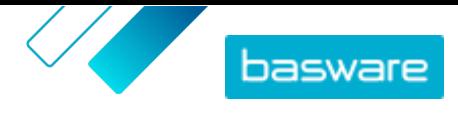

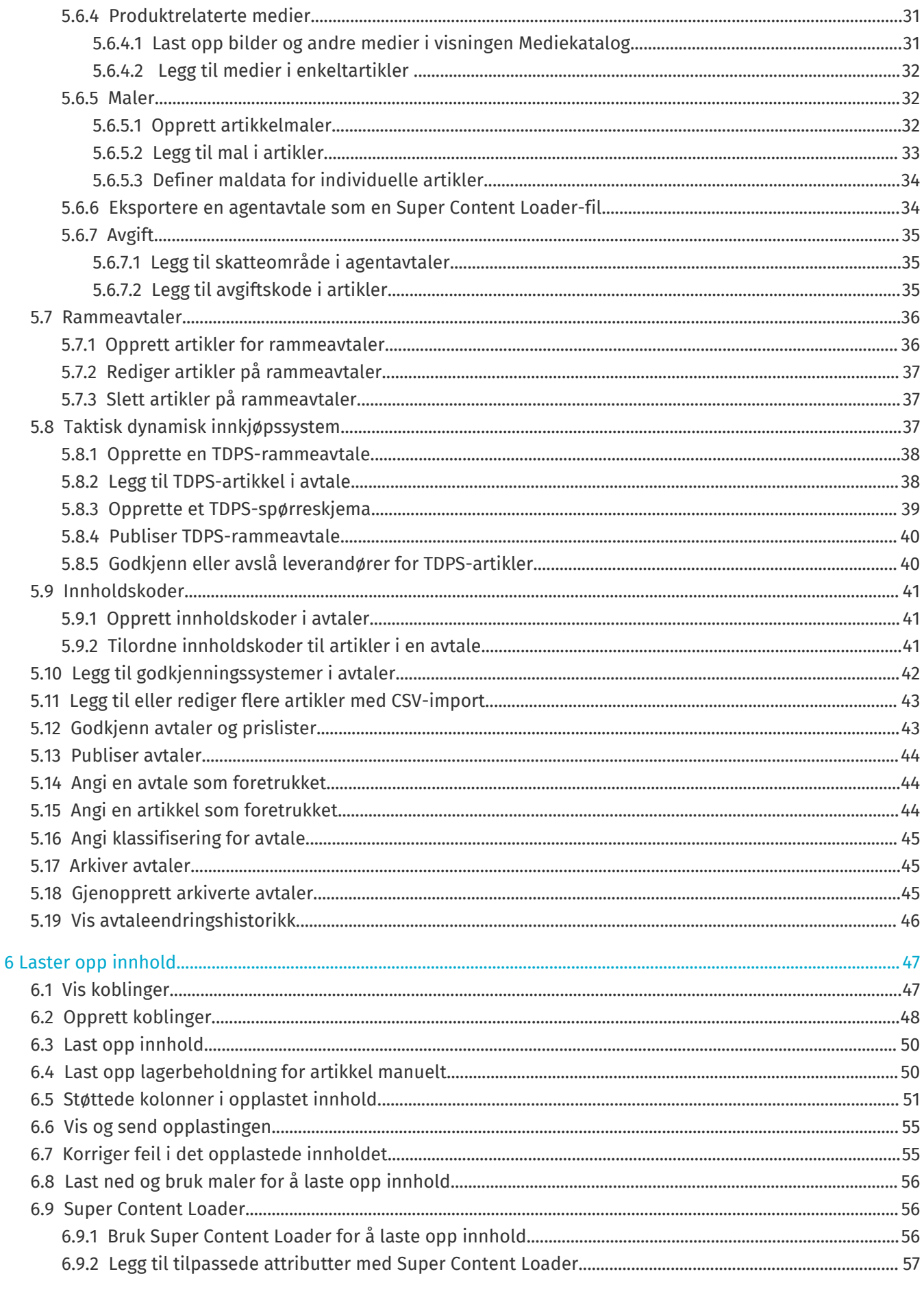

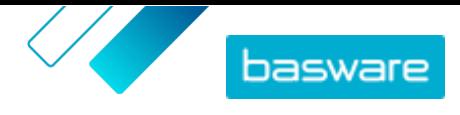

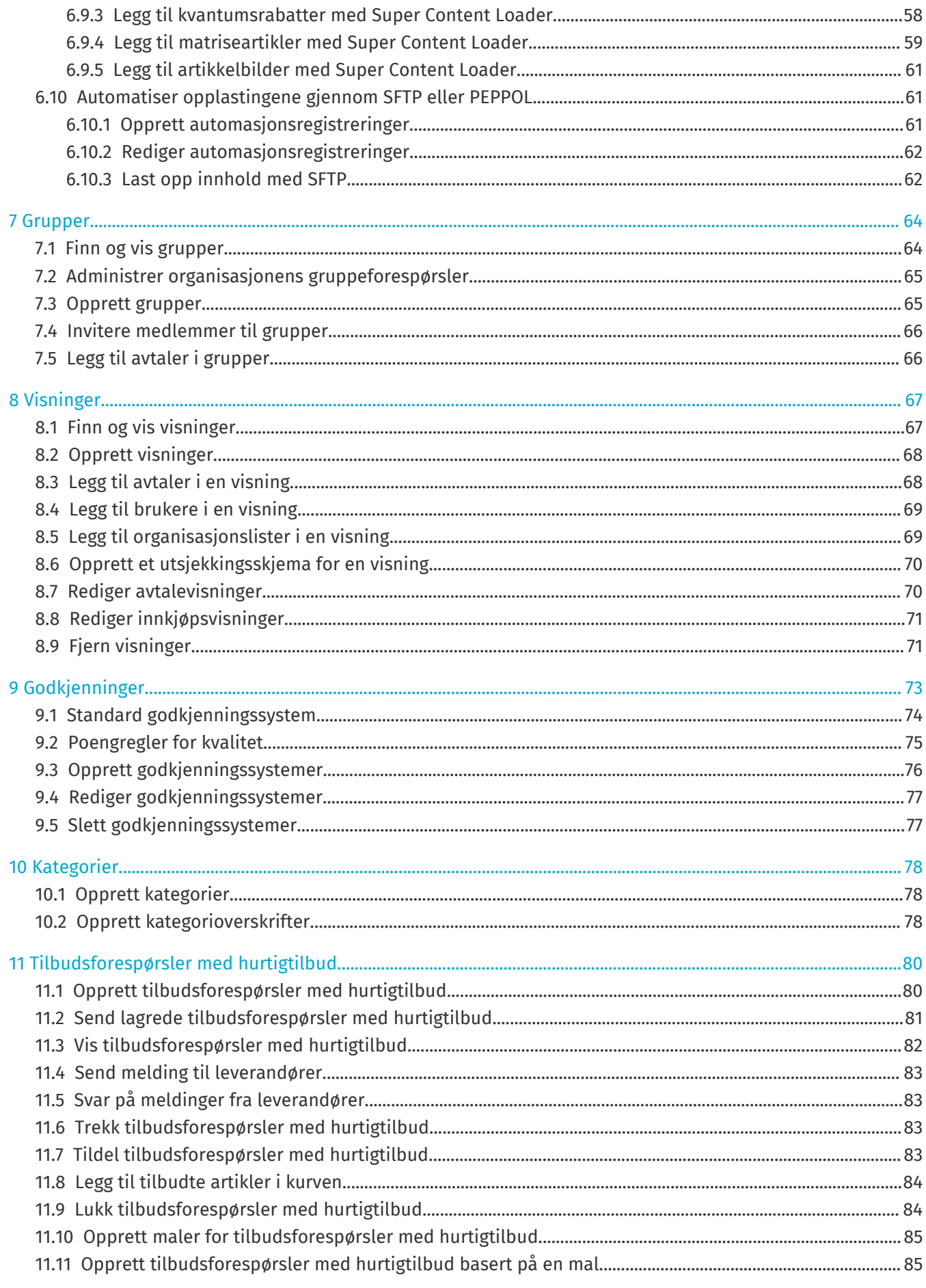

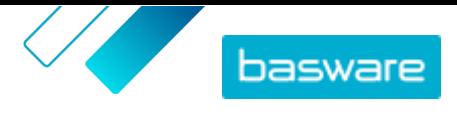

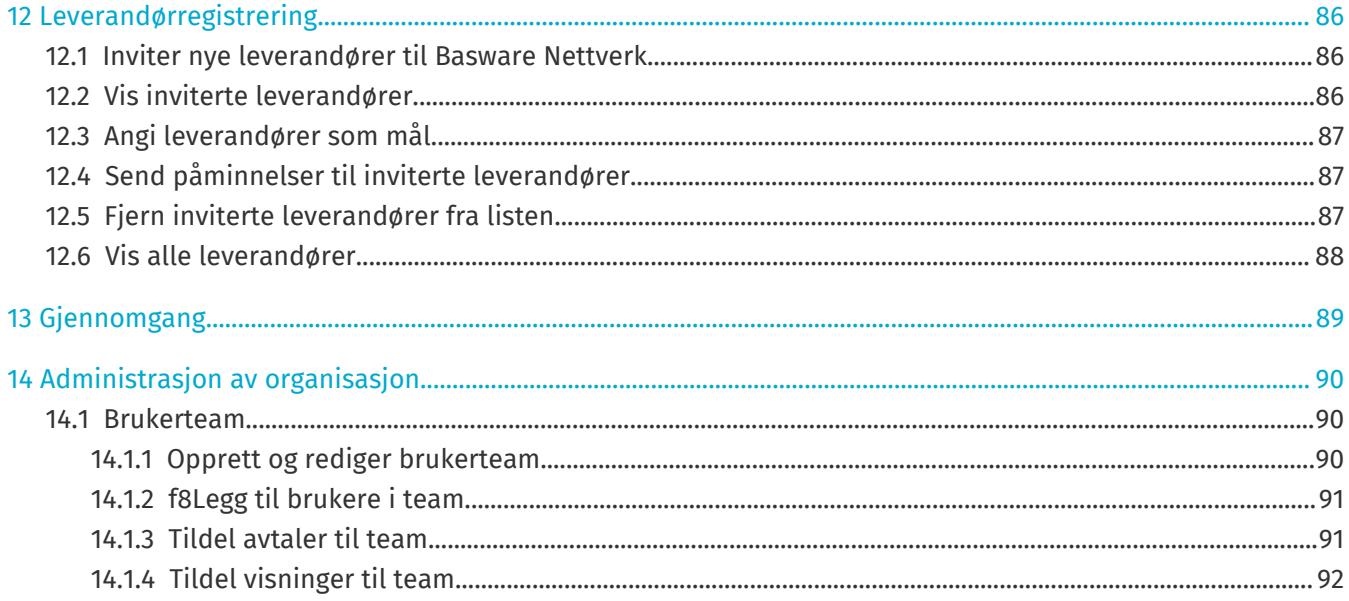

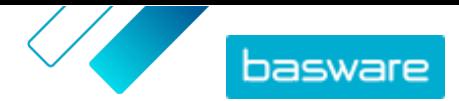

# <span id="page-5-0"></span>**1 Startveiledning**

Med Basware Marketplace Standard kan du få tilgang til bestillingene, administrere innholdet og holde oversikt over forretningsrelasjonene hvor og når du vil. Det eneste du trenger for å få tilgang til tjenestene, er en støttet nettleser.

# **1.1 Vis oppgavene dine**

Hvis du har brukerrollen **Produktadministrasjon**, kan du ha oppgaver som å gjennomgå avtaler som utløper eller godkjenning av katalogoppdateringer. På dashbordet kan du se oppgavene dine og iverksette tiltak basert på dem.

Foreløpig er de mulige oppgavene:

- **• Godkjenning av avtaleartikkel påkrevd**
- **• Avtalen utløper snart**

Flere oppgaver blir lagt til i fremtidige versjoner.

- **1.** Logg inn på Basware Marketplace.
- **2.** Gå til **Startside**.
- **3.** Hvis dette er første gang du besøker dashbordet, vil du se **Basware Marketplace-veiledning**. Følg trinnene i veiledningen for å lære hvordan du utfører grunnleggende oppgaver i Product Manager, eller klikk på **Hopp over** for å hoppe over den.
- **4.** Under delen **Oppgaver** vil du se de fem siste oppgavene, sammen med følgende informasjon:
	- **Tittel** Den typen oppgave som må gjøres.
	- **Opprettet** Datoen da oppgaven ble opprettet.
	- **Rolle** Rollen som en bruker må tildeles for å fullføre oppgaven.
	- **Prioritet** Prioriteten bestemmes av oppgavetypen og kan ikke redigeres.
- **5.** For å fullføre en oppgave, klikker du på oppgaven for å gå til det relaterte dokumentet.
- **6.** Klikk på **Vis alle oppgaver** for å se alle oppgavene dine i en søkbar liste.

# <span id="page-6-0"></span>**2 Bruke Basware Marketplace Standard**

#### **For kjøpere**

På Basware Marketplace Standard kan brukere bestille artikler de trenger fra leverandører. For å utføre disse handlingene må du ha kjøperrollen Grunnleggende eller kjøperrollen Kjøper.

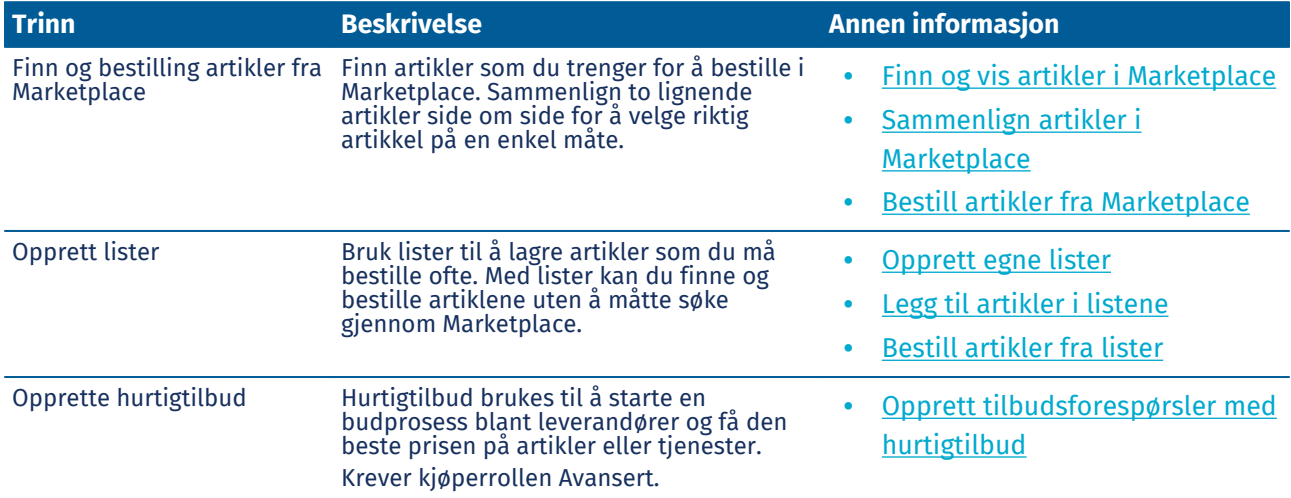

#### **Basware Marketplace Standard for ledere og administratorer**

Produktansvarlige kan administrere innholdet som er tilgjengelig i Marketplace, dele innhold med andre kjøperorganisasjoner og invitere leverandører til å bli med i Basware Network. Hvis du vil utføre disse oppgavene, trengs forskjellige brukerroller, som definert i beskrivelsen av hver oppgave.

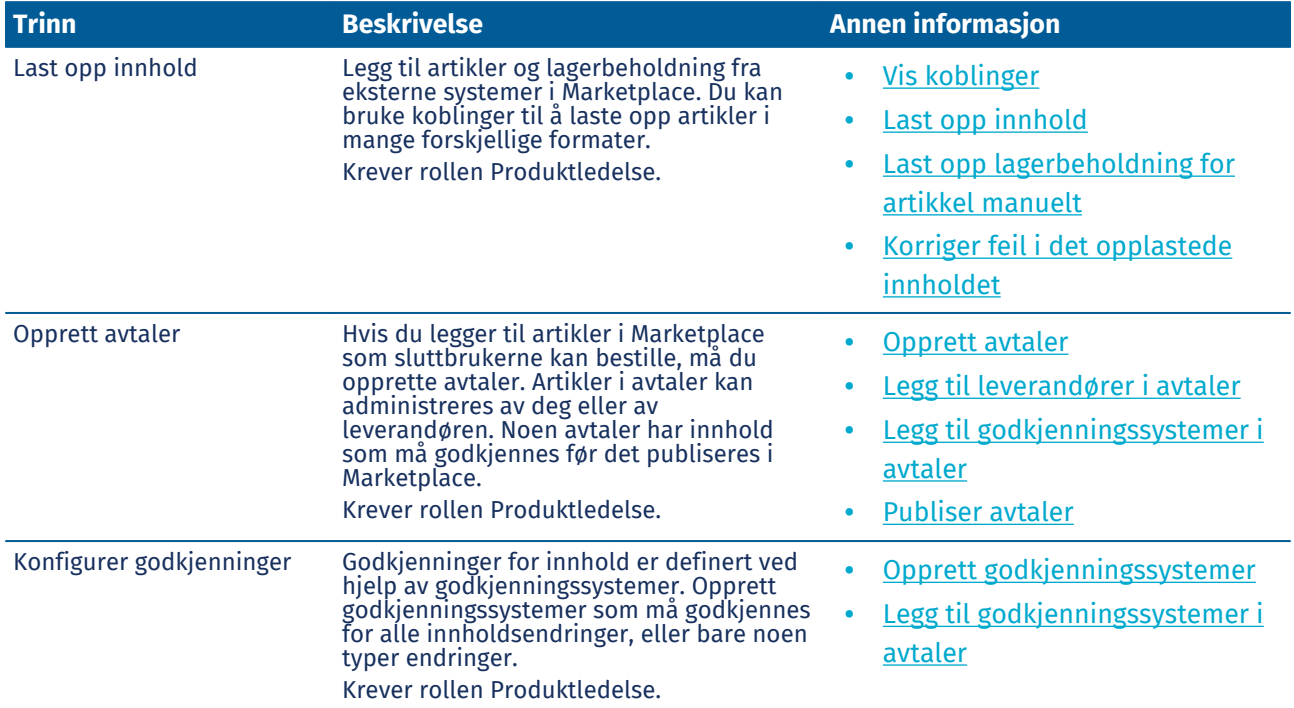

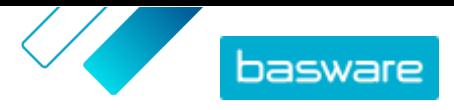

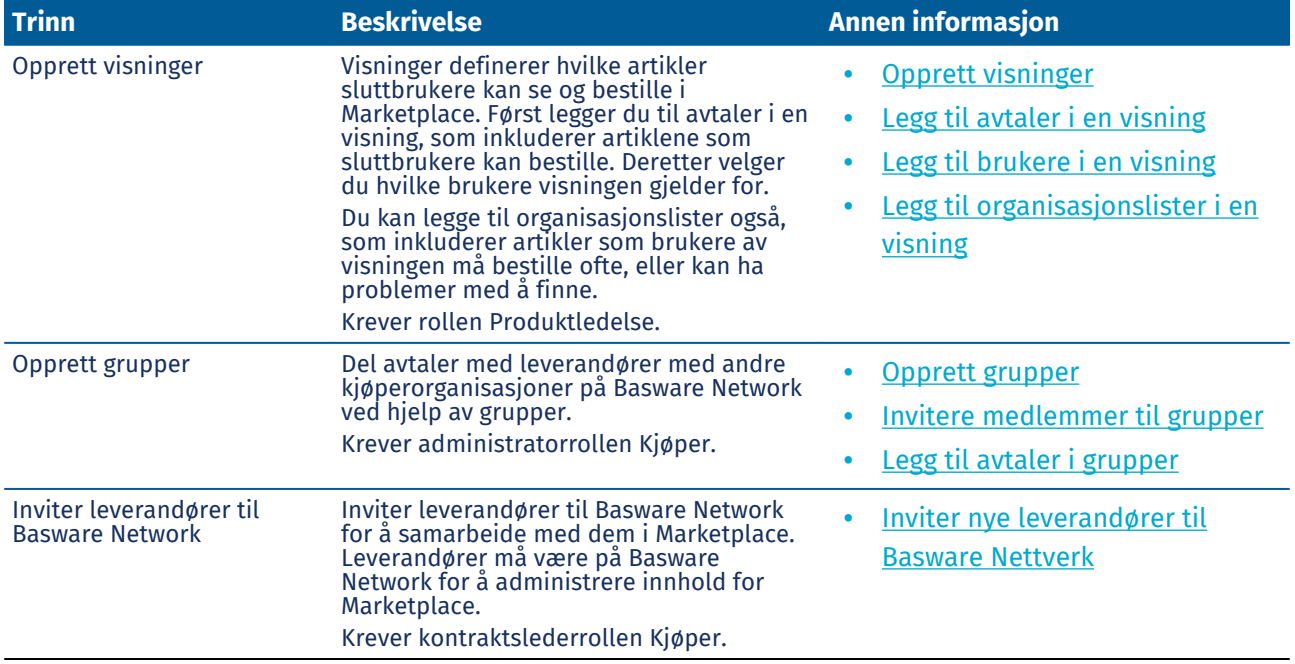

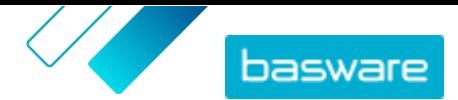

# <span id="page-8-0"></span>**3 Bestille artikler i Marketplace**

Den viktigste oppgaven du kan gjøre på Basware Marketplace Standard, er å bestille artikler. Du kan finne artikler for å bestille, legge dem til i en kurv og deretter sende dem som en forespørsel til godkjenningsprosessen i din organisasjon.

#### **Marketplace**

Marketplace-artikler administrert i en katalog, tilsvarende et e-handelsnettsted. De tilgjengelige artiklene administreres av produktansvarlige. Marketplace-artikkelinnhold kan lastes opp av enten de produktansvarlige eller leverandørene selv, og gjennomgås og godkjennes vanligvis av de produktansvarlige.

Se [Visninger](#page-66-0) hvis du vil ha informasjon om hvordan artikkelens synlighet er konfigurert.

#### **Fraktkostnader**

i.

Artiklene du bestiller, kan ha fraktkostnader som allerede er vist på Marketplace. I så fall vises fraktkostnadene i handlekurven under hver artikkel. Hvis fraktkostnaden er gratis, vises den med teksten **Gratis**. Hvis fraktkostnaden ikke er oppgitt for en artikkel, vises det ikke noen fraktkostnad i handlekurven.

Hvis det ikke oppgis noen fraktkostnad for en vare på Marketplace, kan leverandøren likevel kreve et fraktgebyr. Gebyret kan sees på fakturaen fra leverandøren.

### **3.1 Finn og vis artikler i Marketplace**

- **1.** Fra Basware Purchase-to-Pay klikker du på **Handle** > **Marketplace**.
- **2.** Skriv ett eller flere relevante søkeord i søkeboksen, og klikk på **Søk**.

Marketplace søker etter ordene i følgende felter:

- **• Artikkel-ID**
- **• Produsent-ID**
- **• Artikkelnavn**
- **• Produsentens navn**
- **• Nøkkelord**
- **• Leverandørnavn**
- **• Kontraktreferanse**
- **• Beskrivelse**
- **• Artikkelklassifisering**

Hvis du søker med mer enn ett ord, vises artikler som inkluderer noen av disse ordene. For eksempel returnerer søkeuttrykket «rosa sadel» artikler med enten «rosa» eller «sadel». Hvis du i stedet bare vil se artikler som passer alle ordene, velger du alternativet **Treff på alle nøkkelord**. Hvis du vil vite mer om hvordan søk fungerer, se [Søk i Marketplace.](#page-9-0)

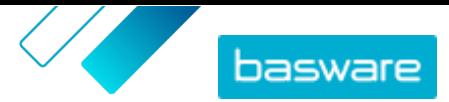

<span id="page-9-0"></span>i.

Det er ikke mulig å bruke uttrykk i søk, for eksempel OG, MEN IKKE, eller doble anførselstegn. Søkeverktøyet fjerner sammenhenger og andre vanlige ord fra søkeordene.

- **3.** På siden med søkeresultater kan du sortere og filtrere resultatene på flere måter:
	- **•** Sorter etter **Relevans**, **Dato**, **Pris**, **Navn** og **Artikkel-ID**.
	- **•** Klikk på **Kategorier** for å se listen over alle tilgjengelige kategorier, og filtrer etter kategori.
	- **•** Velg **Vis utløpte artikler** for også å se artikler i søkeresultatene som har utløpt og ikke lenger kan bestilles.
	- **•** Velg **Treff på alle nøkkelord** for å se bare artikler som inkluderer alle ordene du har søkt med.
	- **•** Velg **Vis foretrukne artikler** for å se bare artikler som er merket som foretrukket av organisasjonen din. Hvis du vil ha mer informasjon om foretrukne varer, kan du se [Angi en](#page-43-0) [avtale som foretrukket.](#page-43-0)
	- **•** I feltet **Pris** skriver du et minste og maksimalt antall for å se bare artikler i det prisområdet.
	- **•** Aktiver en avkrysningsboks på ruten **Filtre** for å se bare artikler med det attributtet. Filtre er dynamiske - De tilgjengelige attributtene avhenger av de tilgjengelige artiklene.
- **4.** Klikk på artikkelens tittel for å vise opplysningene om en artikkel.

Artikkelopplysningene avhenger av den angitte informasjonen. Artikkelens prisinformasjon kan inkludere kvantumsrabatter, som er avslag i artikkelprisen når du bestiller over en viss mengde. Artiklene kan ha informasjon om pakkede artikler eller tilknyttede artikler. Pakkede artikler selges typisk med den aktuelle artikkelen som et sett. Tilknyttede artikler er lignende artikler som også er tilgjengelige fra samme leverandør.

## **3.2 Søk i Marketplace**

For å tilby effektivt kataloginnhold på Marketplace er det nyttig å forstå hvordan katalogsøket fungerer.

### **Nøkkelordsøk**

Nøkkelordssøk oppfører seg på følgende måte:

- **•** Søket skiller ikke mellom små og store bokstaver
- **•** Det er ikke mulig å bruke uttrykk i søk, for eksempel OG, MEN IKKE, eller doble anførselstegn. Søkeverktøyet fjerner sammenhenger og andre vanlige ord fra søkeordene. For å begrense søkeresultatene til artikler som samsvarer nøyaktig med søkeordet, må brukeren velge **Treff på alle nøkkelord**
- **•** Søket bruker ordmatcher. For eksempel blir «Whiteboard» søkt etter som ett begrep. «White board» blir søkt etter som «white» ELLER «board».
- **•** Når det er aktuelt, fjerner søket flertall, tid osv. fra søkeordene. Når en bruker f.eks. søker etter «penner», ser søket etter «penn».
- **•** Når det er aktuelt, blir enkelte ord redusert til deres rotbetydning. Når en bruker f.eks. søker etter «organisasjon», ser søket etter «organ».
- **•** Språkspesifikke søkeindekser brukes når de er tilgjengelige.
- **•** Brukerne må oppgi minst tre tegn for å få nøyaktige søkeresultater.

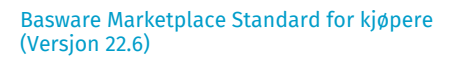

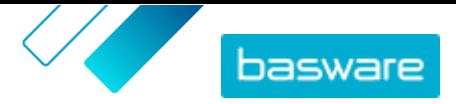

**•** Hvis det blir utført et blankt søk, vises alle katalogartiklene i resultatene, uten spesiell rekkefølge.

#### **Naturlig språkbehandling**

Marketplace-søk bruker noen artikler av naturlig språkbehandling.

**•** *N*-gram - Søkeord er delt inn i sett med tre tegn på tvers av ordet. Søk utføres deretter med de settene med tre tegn, for bedre å finne søkeresultater som inneholder forskjellige former for det samme ordet. For eksempel vil søkeordet "catering" være delt inn i disse settene: CAT | ERI | NG, C | ATE | RIN | G og CA | TER | ING. Settene sjekkes deretter mot katalogens artikkel-SKU og artikkelnavn. Divisjonene bidrar til at søkeordet "catering" også samsvarer med varianter som "catering", "cater" eller "catered":

På grunn av denne funksjonaliteten gir søkeord med færre enn tre tegn ikke nøyaktige resultater.

**•** Symboler og vanlige ord, som konjunktjoner, blir enten nedprioritert eller blir ikke vurdert under søk. Søkemotoren kan identifisere vanlige ord for mange forskjellige språk.

#### **Rangering av søkeresultater**

Søkeresultatene rangeres ut fra poeng. Hver poengsum er summen av forskjellige vektinger som er tildelt hvert artikkelfelt. Felter med høyest til laveste vekting:

- **1.** Foretrukne artikler. En artikkel som er merket som "Foretrukket" forsterkes sterkt i søkeresultatene.
- **2.** Artikkel-ID, SKU
- **3.** Produsentens navn, Artikkelnavn
- **4.** Nøkkelord, Avtalenøkkelord, Kontraktreferanse, LeverandørnavnTilpassede attributter
- **5.** Beskrivelse, UNSPSC-kategorietiketter

Basert på hvor godt søkeordene samsvarer med feltene, får hvert søkeresultat en samlet poengsum. Artikkelen med høyest poengsum plasseres høyest i søkeresultatene.

#### **Filtre**

Filtre på Marketplace brukes til å finjustere søkeresultatene ved å fjerne mindre relevante artikler. Filteralternativene er basert på leverandørens artikkelattributter og skiller mellom store og små bokstaver. De samme filtrene kan vises flere enn en gang hvis leverandørene har variert mellom store og små bokstaver.

Filtre er dynamiske. Bare attributter som er tilstede i gjeldende søkeresultater er tilgjengelige. Hvis en bruker

#### **Forbedre artiklenes søkbarhet på Marketplace**

Du kan gjøre flere ting for å hjelpe brukerne med å finne artiklene dine på Marketplace.

- **•** Legg til nøkkelord i artiklene dine. Bruk ord du forventer at kjøperne bruker når de søker.
- **•** Bruk mer generelle nøkkelord og færre merkevarespesifikke.
- **•** Når du fyller ut nøkkelord, trenger du ikke å gjenta ord som allerede er brukt i andre felt, for eksempel artikkelnavn eller produsentens navn. Disse feltene er allerede inkludert i søket.
- **•** Når du legger til artikkelattributter, må du være konsekvent med store og små bokstaver og formatet slik at brukerne enkelt kan filtrere etter attributter.

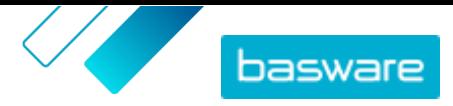

- <span id="page-11-0"></span>**•** Vær forsiktig når du bruker orddeling, for eksempel bindestreker eller semikolon. De påvirker vanligvis ikke søkbarheten, men kan føre til uventede søkeresultater.
- **•** Vær oppmerksom på at tall (for eksempel papirstørrelser) får lavere prioritet i artikkelbeskrivelsen og andre felt, med unntak av artikkel-ID-er.

## **3.3 Sammenlign artikler i Marketplace**

Mens du søker etter artikler du vil bestille i Marketplace, kan du gjennomgå artikler side om side. Sammenligning av artikler kan hjelpe deg med å ta mer velinformerte kjøpsbeslutninger.

- **1.** Fra Basware Purchase-to-Pay klikker du på **Handle** > **Marketplace**.
- **2.** [Søk etter artiklene](#page-8-0) du vil sammenligne, og klikk på **Søk**.
- **3.** Fra søkeresultatene i Marketplace klikker du på **Sammenlign** for artikler for å legge dem til i artikkelsammenligningen. Du kan sammenligne opptil ti artikler om gangen.
- **4.** Når du har lagt til artiklene som du vil se, klikker du på for å se artiklene side om side.
- **5.** Når du sammenligner artikler, kan du gjøre følgende:
	- **•** Velg **Sett som primær** for å velge én artikkel som du vil sammenligne med de andre. Dette fester hovedartikkelen til venstre på siden. Du kan bla horisontalt for å sammenligne hovedartikkelen med de andre artiklenee.
	- Klikk på x for å fjerne enkeltartikler fra sammenligningen.
- **6.** Når du har valgt en artikkel som du vil bestille, angir du mengden du vil ha, og klikker på **Kjøp**.

Den valgte artikkelen blir lagt til i kurven. Du kan fortsette legge til andre artikler eller sjekke ut for å fullføre bestillingen.

### **3.4 Bestill artikler fra Marketplace**

- **1.** Fra Basware Purchase-to-Pay klikker du på **Handle** > **Marketplace**.
- **2.** [Søk etter artikkelen](#page-8-0) som du vil bestille.
- **3.** For hver artikkel som du vil bestille, skriver du artikkelantallet som du vil ha, og klikker på **Legg til**. Standardantallet for hver artikkel er minimumsbestillingsmengden.

Artikkelen legges til i kurven og kan sees i forhåndsvisningen av kurven ved siden av søkeresultatene på Marketplace. Klikk på artikkelnavnet for å få mer informasjon (detaljer kan ikke vises for leverandørens punchout-artikler i kurven).

For artikler med forskjellige valutaer må du opprette en ny kurv for hver valuta. Bare i. artikler som bruker samme valuta, kan være i én kurv. Hvis Basware Purchase-to-Payløsningen din har én påkrevd valuta, kan du ikke sjekke ut Marketplace-kurven din i en annen valuta. Velg artikler fra Marketplace som bruker organisasjonens påkrevde valuta, eller kontakt administratoren din for å få hjelp.

- **4.** Klikk på for å åpne kurven.
- **5.** Foreta eventuelle nødvendige endringer, f.eks. justere artikkelantall eller fjerne artikler.
- **6.** Klikk på **Sende til bestilling**.

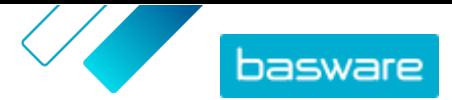

- <span id="page-12-0"></span>**7.** Opprett en rekvisisjon for artiklene.
	- a) På Rekvisisjonen din klikker du på **Innhent godkjenning**.
	- b) Skriv inn et formål.
	- c) Hvis artiklene som ble bestilt hadde leveringsdatoer definert, vil innkjøpsrekvisisjonen automatisk få den tidligste målleveringsdatoen for feltet **Ønsket leveringsdato**. Endre denne datoen om nødvendig. Du kan også gjennomgå og endre feltet **Ønsket leveringsdato** individuelt for hver artikkel på rekvisisjonen.
	- d) Endre annen informasjon etter behov.
	- e) Klikk på **Innhent godkjenning**.

En innkjøpsrekvisisjon opprettes og sendes til godkjenning basert på selskapets politikk. Hvis artiklene blir godkjent, bestilles de fra leverandørene.

# **3.5 Få tilbud for artikler på Marketplace**

Noen ganger når du bestiller artikler på Marketplace, er artikkelens pris ikke tilgjengelig. Du må i stedet få et tilbud på artikkelen fra leverandøren. Disse varene er kjent som "pris på forespørsel" eller "POR" artikler. Pris på forespurte artikler har handlingen **Innhent tilbud** i katalogen.

Noen artikler krever bare et tilbud dersom du ber om mer enn en viss mengde.

- **1.** [Søk etter artikkelen](#page-8-0) som du vil bestille.
	- **2.** Klikk på **Innhent tilbud**.
- **3.** Fyll ut skjemaet, og klikk **Send**. Forespørselen om tilbud er sendt til leverandøren.
- 4. For å se tilbudet klikker du på  $\bullet$  fra Marketplace. Du kan da se alle dine nåværende og tidligere forespørsler.
- **5.** Når leverandøren har sendt tilbudet, vil ikonet vise et merke med antall tilbud du har ventet på. Klikk på  $\bullet$ , deretter klikk på  $\bullet$  for å se tilbudet.
- **6.** Klikk på **Godta** eller **Avvis** for tilbudet.

Hvis du godtar tilbudet, legges artiklene til handlekurven til den oppgitte prisen. Du kan deretter fullføre bestillingen som vanlig.

### **3.6 Velg leverandør for artikler i Marketplace**

For noen artikler eller tjenester på Marketplace er det mulig å velge fra en liste over forhåndskvalifiserte leverandører. Disse kalles «taktisk dynamisk innkjøpssystem» eller TDPS-artikler. TDPS-artikler har handlingen **Vis** i katalogen, deretter **Velg leverandører**-handlingen på siden med artikkeldetaljer.

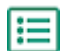

- **1.** [Søk etter artikkelen](#page-8-0) som du vil bestille.
- **2.** Klikk på **Vis**.
- **3.** På siden med artikkeldetaljer klikker du på **Velg leverandører**.
- **4.** Velg alternativene som passer dine behov i filtrene. Du må velge minst ett alternativ før du kan få tilbud.
- **5.** Aktiver avkrysningsboksene ved siden av leverandørene du vil motta tilbud fra.

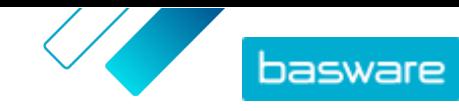

- <span id="page-13-0"></span>**6.** Klikk på **Innhent tilbud**.
- **7.** Fyll ut skjemaet, og klikk **Send**. Forespørselen om tilbud er sendt til leverandøren.
- 8. For å se tilbudet klikker du på  $\bullet$  fra Marketplace. Du kan da se alle dine nåværende og tidligere forespørsler.
- **9.** Når leverandøren har sendt tilbudet, vil ikonet vise et merke med antall tilbud du har ventet på. Klikk på  $\bullet$ , deretter klikk på  $\bullet$  for å se tilbudet.
- **10.**Klikk på **Godta** eller **Avvis** for tilbudet.

Hvis du godtar tilbudet, legges artiklene til handlekurven til den oppgitte prisen. Du kan deretter fullføre bestillingen som vanlig.

## **3.7 Bestill artikler fra lister**

En rask måte å finne artikler som du trenger ofte på, er ved hjelp av lister. Lister er sett med artikler gruppert sammen for å gjøre dem enkle å finne og bestille. Du kan opprette egne lister, eller organisasjonen kan ha lister opprettet for deg. Se [Lister](#page-18-0) hvis du vil ha mer informasjon om hvordan du oppretter og administrerer lister.

- **1.** Fra Basware Purchase-to-Pay klikker du på **Handle** > **Marketplace**.
	- **2.** Klikk på  $\equiv$ .
	- **3.** Klikk på navnet på listen du vil bestille fra.
	- **4.** Legg til artiklene du vil bestille i kurven. Du kan gjøre dette på to måter:
		- **•** Hvis du vil legge til en enkeltartikkel, angir du artikkelantallet du vil bestille og klikker på **Legg til i handlekurv**.
		- **•** Hvis du vil bestille alle artikler på listen samtidig, angir du artikkelantall for hver artikkel. Klikk deretter på **Kjøp alle**.
	- **5.** Klikk på for å åpne kurven.
	- **6.** Foreta eventuelle nødvendige endringer, f.eks. justere artikkelantall eller fjerne artikler.
	- **7.** Klikk på **Sende til bestilling**.
	- **8.** Opprett en rekvisisjon for artiklene.
		- a) På Rekvisisjonen din klikker du på **Innhent godkjenning**.
		- b) Skriv inn et formål.
		- c) Hvis artiklene som ble bestilt hadde leveringsdatoer definert, vil innkjøpsrekvisisjonen automatisk få den tidligste målleveringsdatoen for feltet **Ønsket leveringsdato**. Endre denne datoen om nødvendig. Du kan også gjennomgå og endre feltet **Ønsket leveringsdato** individuelt for hver artikkel på rekvisisjonen.
		- d) Endre annen informasjon etter behov.
		- e) Klikk på **Innhent godkjenning**.

En innkjøpsrekvisisjon opprettes. Rekvisisjonen sendes til godkjenning basert på selskapets politikk. Hvis artiklene blir godkjent, bestilles de fra leverandørene.

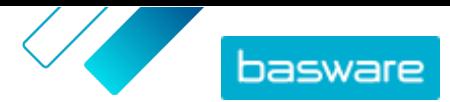

# <span id="page-14-0"></span>**3.8 Regning (BOM)**

En regning (BOM) er en omfattende liste over alle artiklene som er nødvendige for et produksjonsprodukt eller annet formål. Listen kan inneholde mange artikler fra forskjellige leverandører, og er et verdifullt verktøy for å administrere lager- og produksjonsplaner.

Regninger med opptil 100 artikler støttes på Marketplace. Brukere kan lage den opprinnelige regningen ved å legge katalogartikler i handlekurven, og deretter eksportere handlekurven. Deretter kan brukeren importere filen til Marketplace når som helst for å bestille lignende artikler. Hvis du bruker artikler med fritekst, kan brukerne legge artilene inn i en Excel-mal og importere dem til Marketplace for å bestille de samme artiklene igjen.

Brukere med **Produktansvarlig**-brukerrettighet kan aktivere regning-vekslingen fra **Administrasjon av organisasjon** > **Funksjoner**.

Hvis du ikke har brukerrettigheter til å aktivere regninger, kan du be om at funksjonen blir aktivert fra Basware Customer Support Portal på <https://basware.service-now.com/bw>.

### **3.8.1 Opprette en regning fra handlekurven**

Du kan legge katalogartikler i handlekurven og enkelt lage en regning med dem. For i stedet å lage en regning med artikler med fritekst, se [Opprette en regning med fritekstartikler](#page-15-0).

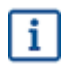

Bare standardartikler kan eksporteres fra handlekurven. Andre artikkeltyper, for eksempel matrise- og buntartikler, er inkludert i eksportfilen.

- **1.** [Finn artikler](#page-8-0) i Marketplace og legg de artiklene du ønsker i handlekurven. Du kan legge til opptil 100 artikler for eksport til regning.
- **2.** Klikk på **D** for å gå til handlekurven.
- **3.** Klikk på **Eksport**.
- **4.** Klikk på **Ja** i bekreftelsesdialogen.
- **5.** Lagre Excel-filen på datamaskinen.

Excel-filen er regningen din. Den inneholder informasjon om alle katalogartiklene som var i handlekurven da filen ble opprettet.

Når du ønsker å bestille de samme artiklene igjen, importer filen.

### **3.8.2 Importer og bestill katalogartikler fra regninger**

For å importere en regning med katalogartikler må du først sikre at du har opprettet regningen fra handlekurven.

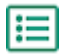

**1.** Klikk på **Handle** > **Marketplace** > .

- **2.** Klikk på **Import**.
- **3.** I fanen **Regning Kurv** klikker du på **Last opp**.

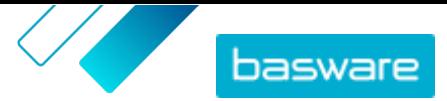

- <span id="page-15-0"></span>**4.** Bla til filen du vil laste opp, og velg den.
- **5.** Klikk på **Behandle**.

Systemet samsvarer de importerte artiklene med den eksisterende Marketplace-katalogen. Samsvaringen gjøres for øyeblikket etter leverandør- og artikkel-ID.

- **6.** Gjennomgå de samsvarende artiklene dine. Artikler som har blitt matchet med eksisterende artikler i katalogen, er blåe. Artikler det ikke finnes noen matcher for, er røde. Klikk på en hvilken som helst artikkel for å se detaljene i katalogen som det er blitt matchet med.
- **7.** Hvis en artikkel ikke er samsvarende med en eksisterende katalogartikkel, kan du fortsatt inkludere den i bestillingen din ved å opprette en fritekstartikkel. Klikk **Fritekst**, fyll ut detaljene, og klikk **OK**.
- **8.** *(Valgfritt)* Hvis du vil bestille flere sett med alle artiklene på regningen, angir du antallet sett i feltet **Multiplikator** og klikker på **Kjøring**.

Multiplikatoren brukes på mengden av hver artikkel i regningen. Hvis regningen din har 1 av artikkel A og 2 av artikkel B, og du setter en multiplikator på 3, blir resultatet 3 av artikkel A og 6 av artikkel B.

**9.** *(Valgfritt)* Hvis du vil angi en bestemt leveringsdato for artiklene dine, må du slå på **Bruk Mållevering** og deretter velge ønsket dato fra kalenderen.

Hvis noen artikler har en verdi i feltet **Datoforskyvning**, vil leveringsdatoen deres være dette antallet dager senere enn den valgte datoen.

- **10.**Når artiklene er klare for bestilling, klikker du på **Legg til i handlekurv**.
- **11.** Foreta eventuelle nødvendige endringer, f.eks. justere artikkelantall eller fjerne artikler.
- **12.** Klikk på **Sende til bestilling**.
- **13.** Opprett en rekvisisjon for artiklene.
	- a) På Rekvisisjonen din klikker du på **Innhent godkjenning**.
	- b) Skriv inn et formål.
	- c) Hvis artiklene som ble bestilt hadde leveringsdatoer definert, vil innkjøpsrekvisisjonen automatisk få den tidligste målleveringsdatoen for feltet **Ønsket leveringsdato**. Endre denne datoen om nødvendig. Du kan også gjennomgå og endre feltet **Ønsket leveringsdato** individuelt for hver artikkel på rekvisisjonen.
	- d) Endre annen informasjon etter behov.
	- e) Klikk på **Innhent godkjenning**.

En innkjøpsrekvisisjon opprettes og sendes til godkjenning basert på selskapets politikk. Hvis artiklene blir godkjent, bestilles de fra leverandørene.

### **3.8.3 Opprette en regning med fritekstartikler**

Du kan opprette en regning med fritekstartikler. For å heller opprette en regning med artikler fra Marketplace-katalogen kan du se [Opprette en regning fra handlekurven](#page-14-0).

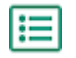

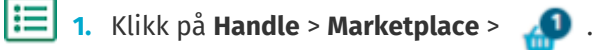

- **2.** Klikk på **Import**.
- **3.** Klikk på etiketten merket **Regning Fritekst**.

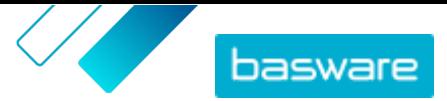

- <span id="page-16-0"></span>**4.** Klikk på **Materialfortegnelse (fritekst) Excel** for å laste ned Excel-malen.
- **5.** Lagre filen i datamaskinen og åpne den i Microsoft Excel.
- **6.** Fyll ut informasjonen for artikkelen du vil bestille:

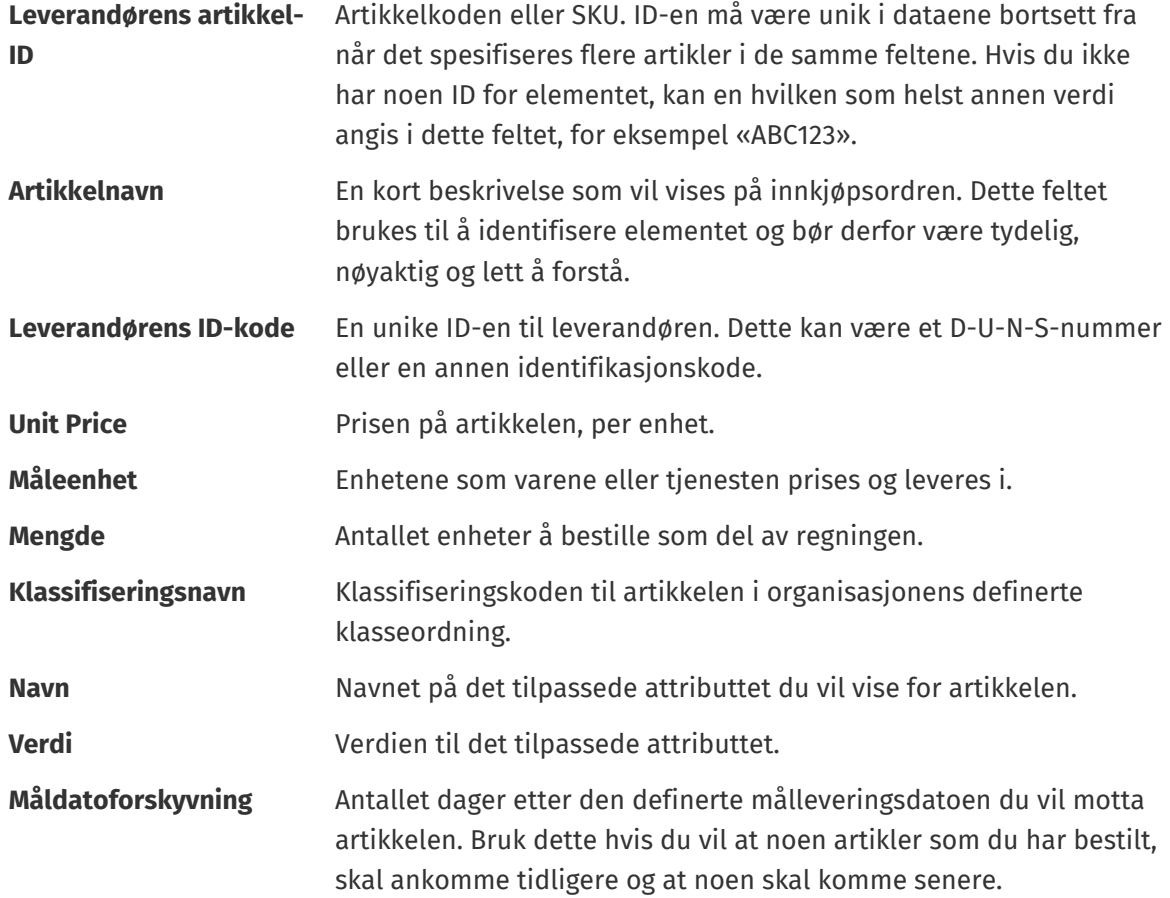

- **7.** Gjenta for opptil 100 fritekstartikler.
- **8.** Lagre filen på datamaskinen.

Du har opprettet regningen din. Når du ønsker å bestille artiklene, importer filen.

### **3.8.4 Importer og bestill fritekstartikler fra regninger**

For å importere en regning med fritekstskjemaer må du først ha [opprettet regningen med korrekt mal](#page-15-0).

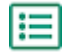

**1.** Klikk på **Handle** > **Marketplace** > **. 0** 

- **2.** Klikk på **Import**.
- **3.** Klikk på etiketten merket **Regning Fritekst**.
- **4.** Klikk på **Last opp**.
- **5.** Bla til filen du vil laste opp, og velg den.
- **6.** Under **Valuta** velger du riktig valuta.
- **7.** Klikk på **Behandle**.
- **8.** *(Valgfritt)* Hvis du vil bestille flere sett med alle artiklene på regningen, angir du antallet sett i feltet **Multiplikator** og klikker på **Kjøring**.

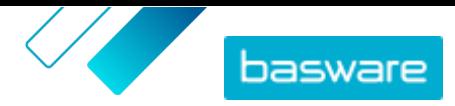

Multiplikatoren brukes på mengden av hver artikkel i regningen. Hvis regningen din har 1 av artikkel A og 2 av artikkel B, og du setter en multiplikator på 3, blir resultatet 3 av artikkel A og 6 av artikkel B.

**9.** *(Valgfritt)* Hvis du vil angi en bestemt leveringsdato for artiklene dine, må du slå på **Bruk Mållevering** og deretter velge ønsket dato fra kalenderen.

Hvis noen artikler har en verdi i feltet **Datoforskyvning**, vil leveringsdatoen deres være dette antallet dager senere enn den valgte datoen.

- **10.**Når artiklene er klare for bestilling, klikker du på **Legg til i handlekurv**.
- **11.** Foreta eventuelle nødvendige endringer, f.eks. justere artikkelantall eller fjerne artikler.
- **12.** Klikk på **Sende til bestilling**.
- **13.** Opprett en rekvisisjon for artiklene.
	- a) På Rekvisisjonen din klikker du på **Innhent godkjenning**.
	- b) Skriv inn et formål.
	- c) Hvis artiklene som ble bestilt hadde leveringsdatoer definert, vil innkjøpsrekvisisjonen automatisk få den tidligste målleveringsdatoen for feltet **Ønsket leveringsdato**. Endre denne datoen om nødvendig. Du kan også gjennomgå og endre feltet **Ønsket leveringsdato** individuelt for hver artikkel på rekvisisjonen.
	- d) Endre annen informasjon etter behov.
	- e) Klikk på **Innhent godkjenning**.

En innkjøpsrekvisisjon opprettes og sendes til godkjenning basert på selskapets politikk. Hvis artiklene blir godkjent, bestilles de fra leverandørene.

# <span id="page-18-0"></span>**4 Lister**

Lister er sett av artikler som du kan få tilgang til og bestille raskt. De kan være sett av artikler som vanligvis bestilles sammen, som en bærbar PC, en mus og en veske for bærbar PC. Lister kan også være artikler som ofte bestilles.

To typer lister kan opprettes i Marketplace:

- **•** Mine lister: Disse listene er dine personlige lister. De er synlige bare for deg. Du kan opprette disse listene, legge til artikler i dem, fjerne artikler eller slette listene når som helst. Som standard har du har én liste som heter **Favoritter**.
- **•** Organisasjonslister: Disse opprettes og administreres av produktansvarlige og er tilgjengelige for mange brukere i organisasjonen.

Lister er nyttig for sett med artikler som ikke endres. Hvis de spesifikke artiklene som brukerne endres ofte eller tilgjengeligheten varierer, kan du heller bruke [kategorier.](#page-77-0)

## **4.1 Opprett egne lister**

- **1.** Fra Basware Purchase-to-Pay klikker du på **Handle** > **Marketplace**.
- **2.** Klikk på  $\equiv$ .
- **3.** Klikk på **Favoritter** eller et annet listenavn under overskriften **Mine lister**.
- **4.** Klikk på **Opprett**.
- **5.** Skriv et navn på listen.
- **6.** Klikk på **OK**.

Ŧ

l:=

Den nye listen opprettes, og du kan nå legge til artikler i den.

# **4.2 Legg til artikler i listene**

Du kan ikke legge til den samme artikkelen i en liste mer enn én gang.

- **1.** Fra Basware Purchase-to-Pay klikker du på **Handle** > **Marketplace**.
- **2.** [Søk etter en artikkel](#page-8-0) på **Marketplace**.
- **3.** Når du ser en artikkel som du vil legge til på en liste, klikker du på **Lister**.
- **4.** Hvis du har mer enn én liste å velge fra, klikker du på navnet på listen som du vil legge til artikkelen i. Hvis du har bare én liste, legges artikkelen automatisk til.

### **4.3 Rediger listene**

**1.** Fra Basware Purchase-to-Pay klikker du på **Handle** > **Marketplace**.

**2.** Klikk på  $\equiv$ .

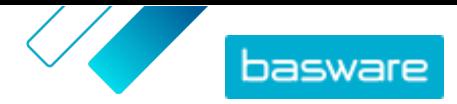

- <span id="page-19-0"></span>**3.** Klikk på navnet på listen du vil redigere.
- **4.** Klikk på **Gi nytt navn** for å endre navnet på listen.
- **5.** Klikk på  $\hat{\mathbb{I}}$  ved siden av artikkelen som skal fjernes hvis du vil fjerne artikler fra listen.

# **4.4 Opprett organisasjonslister**

Hvis du vil opprette en organisasjonsliste, må du ha følgende:

- **•** Minst én avtale. Se [Avtaler og artikler](#page-21-0) hvis du vil ha informasjon om avtaler.
- **•** Noen kjøperbrukere i systemet
- **•** En visning som er publisert. Se [Visninger](#page-66-0) hvis du vil ha informasjon om visninger.

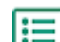

### **1.** Klikk på **Produktansvarlig** > **Visninger**.

- **2.** Klikk på navnet på en visning for å åpne den.
- **3.** I avsnittet Lister klikker du på  $\phi$ .
- **4.** Klikk på **Opprett**.
- **5.** Skriv et navn og en beskrivelse for listen.

Listenavnet vises i Marketplace, så påse at det betyr noe for kjøperne dine.

### **6.** Klikk på **Lagre**.

Artikkellisten viser alle artikler som kan legges til, basert på de gyldige avtalene i den aktuelle visningen.

**7.** [Finn artiklene](#page-8-0) du vil legge til i listen, og klikk på  $\blacksquare$ .

Du kan legge til opptil 250 artikler.

**8.** Angi **Standardmengde** for hver artikkel som legges til.

Når brukere viser denne artikkelen i en organisasjonsliste, viser antallsfelt denne verdien som standard.

- **9.** Når listen er fylt ut, slår du på vippebryteren for **Tilgjengelig**.
- **10.**Klikk på **Utført**.

Listen er tilgjengelig for alle brukere som har tilgang til visningen, under menyen **Lister**.

# **4.5 Rediger organisasjonslister**

- 
- **1.** Klikk på **Produktansvarlig** > **Visninger**.
	- **2.** Klikk på navnet på en visning for å åpne den.
	- **3.** I avsnittet Lister klikker du på  $\phi$ .
	- **4.** Klikk på navnet på listen du vil redigere.
	- **5.** Rediger listen etter behov.
		- **•** Hvis du vil redigere navnet, klikker du på **Navn** i feltet og skriver et nytt navn.
		- **•** Hvis du vil redigere beskrivelsen, klikker du i feltet **Beskrivelse** og endrer beskrivelsen.
		- Klikk på  $\overline{\phantom{a}}$  for å fjerne artikler fra listen.

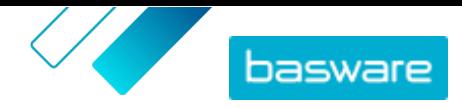

- <span id="page-20-0"></span>**•** Hvis du vil legge til artikler i listen, endrer du filteret **Vis meg** slik at **Artikler ikke i listen** er valgt. Finn deretter artiklene du vil legge til i listen, og klikk på  $\blacksquare$ .
- **•** Endre antallet i feltet**Standardmengde** for å justere standardantallet.
- **6.** Klikk på **Utført** når du har gjort alle de nødvendige endringene.

# **4.6 Skjul organisasjonslister fra brukere**

Av og til må du kanskje gjøre en organisasjonsliste utilgjengelig en liten stund. Se Slett organisasjonslister hvis du i stedet ønsker å slette listen permanent.

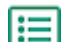

**1.** Klikk på **Produktansvarlig** > **Visninger**.

- **2.** Klikk på navnet på visningen som inneholder listen du vil skjule.
- **3.** I avsnittet Lister klikker du på  $\phi$ .
- **4.** Finn listen du vil skjule.
- **5.** Slå av vippebryteren for **Tilgjengelig**.

### **4.7 Slett organisasjonslister**

Når en organisasjonsliste ikke er nødvendig lenger, kan du slette den. Etter at du har slettet en liste, kan den ikke gjenopprettes.

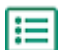

**1.** Klikk på **Produktansvarlig** > **Visninger**.

- **2.** Klikk på navnet på en visning for å åpne den.
- **3.** I avsnittet Lister klikker du på  $\phi$ .
- **4.** Klikk på ved siden av listen du vil slette.

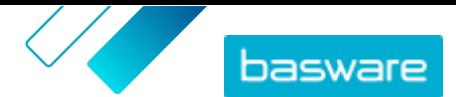

# <span id="page-21-0"></span>**5 Avtaler og artikler**

I **Produktansvarlig** inneholder avtaler alle artiklene som gjør det mulig for produktansvarlige og leverandører å opprette, gjennomgå, godkjenne og publisere Marketplace-innhold.

#### **Avtaleprosess**

Når avtaler opprettes, godkjennes, publiseres og oppdateres, går de gjennom følgende statuser:

- **1. Utkast**: opprettet, men ennå ikke sendt til leverandøren eller publisert
- **2. Venter på svar**: sendt til leverandøren, venter på leverandørens prisliste
- **3. Venter på prisgodkjenning**: venter på godkjenning fra kjøperadministrator
- **4. Aktiv**: har en godkjent prisliste
- **5. Utløper snart**: vil utløpe i løpet av de 30 neste dagene
- **6. Utløpt**: har utløpt

#### **Artikler**

Alle katalogartikler som er tilgjengelige for brukerne dine å kjøpe, er inkludert i avtaler. For organisasjonsavtaler sender du avtalen til en leverandør, og leverandøren leverer en prisliste med artikler. For agentavtaler oppretter du artiklene i avtalen og publiserer den for å gjøre artiklene tilgjengelige på Marketplace.

### **5.1 Avtaletyper**

### **Organisasjonsavtale**

Organisasjonsavtaler inneholde Marketplace-innhold fra en enkelt leverandør som bare er tilgjengelig for organisasjonen. Prislistene opprettes og lastes opp av leverandøren, deretter godkjennes og publiseres de av en produktansvarlig.

#### **Utstemplingsavtale**

Utstemplingsavtaler inneholder informasjon for din organisasjons brukere for å få tilgang til en leverandørs nettsted og kjøpe artikler fra det ved hjelp av utstemplingsprosessen. Utstemplingsinformasjonen leveres av leverandøren.

Hvis eksterne nettbutikker tidligere har eksistert i Basware Purchase-to-Pay, må en Basware-konsulent gjenskape den eksterne nettbutikken i Product Manager for deg. Disse nettbutikkene opprettes som punchout-avtaler.

#### **Agentavtale**

Agentavtaler inneholder Marketplace-innhold som bare er tilgjengelig for organisasjonen. Prislistene opprettes, lastes opp og publiseres av en produktansvarlig. Leverandører er ikke direkte involvert i opprettelse eller administrasjon av disse avtalene. Hvis du vil ha mer informasjon, kan du lese [Agentavtaler](#page-24-0).

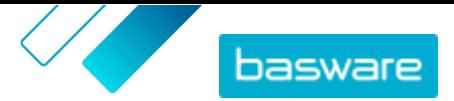

### <span id="page-22-0"></span>**Rammeavtale**

Rammeavtaler inneholder Marketplace-innhold som kan leveres av flere leverandører. Produktansvarlig laster opp en artikkelliste med tilgjengelige varer og tjenester, og alle leverandørene som kan levere dem. Når en artikkel er bestilt fra avtalen, må den gå gjennom et hurtigtilbud for å bestemme artikkelens sluttpris og leverandør.

Se [Tilbudsforespørsler med hurtigtilbud](#page-79-0) hvis du vil ha informasjon om hurtigtilbud.

### **Fritekstavtale**

Fritekstavtaler inneholder en kobling til fritekstskjemaer som er publisert i Basware Purchase-to-Pay. Når et fritekstskjema opprettes og publiseres i Basware P2P, opprettes det automatisk en avtale for det i Product Manager.

For å bruke fritekstskjemaer i Marketplace må brukerne ha tilgang til en visning som fritekstavtalen er tilordnet til. Brukere må også ha de riktige brukerrettighetene i Basware P2P Administration.

# **5.2 Artikkeltyper**

### **Standardartikler**

Standardartikler er alle varene og tjenestene som du selger i Marketplace.

Matriseartikler, produktpakker og pris på forespurte artikler er standarartikler.

### **Leveringsartikler**

Leveringsartikler er gebyrene du bruker på standardartikler når de er levert. Når du oppretter standardartikler, kan du legge til en leveringsartikkel i standardartikkelen for å la kjøperen vite hvor mye leveringen av artikkelen vil koste. Lær mer om leveringsartikler [her](#page-28-0).

### **Matriseartikler**

Katalogansvarlige kan lage en produktmatrise for å forenkle kjøpernes visning av produktutvalget ditt.Hvis du tilbyr et produkt som leveres i flere varianter, gjør en produktmatrise det mulig å koble sammen disse variantene under en enkelt artikkel. Hvis du for eksempel selger T-skjorter som fås i flere størrelser og farger, kan du koble hver av disse under en enkelt artikkel. Når kjøperen åpner denne artikkelen, kan han eller hun velge sin foretrukne størrelse og farge fra en rullegardinliste og legge artikkelen i handlekurven. Lær mer om matriseartikler [her.](#page-30-0)

### **Produktpakker**

Leverandørene kan opprette produktpakker i prislistene sine. Pakker brukes til å gruppere én hovedartikkel og opptil fem komponentartikler sammen. Hvis leverandøren for eksempel selger blomster, kan de merke en blomsterbukett som en hovedartikkel og knytte en vase og plantenæringsartikler som komponenter som dens komponentartikler. Når en katalogbruker deretter legger til blomsterbuketten i handlekurven, legges også komponentartikkelen til der.

### **Pris på forespurte artikler**

Noen ganger når du bestiller artikler på Marketplace, er artikkelens pris ikke tilgjengelig. Du må i stedet få et tilbud på artikkelen fra leverandøren. Disse varene er kjent som "pris på forespørsel" eller "POR" artikler. Pris på forespurte artikler har handlingen **Innhent tilbud** i katalogen.

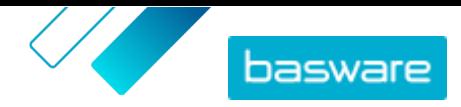

<span id="page-23-0"></span>Kun leverandører kan opprette pris på forespurte artikler. Pris på forespørsel må være aktivert i en [visning](#page-66-0) for at brukere skal kunne bestille disse artiklene.

### **5.3 Finn og vis avtaler**

**1.** Klikk på **Produktansvarlig** > **Avtaler**.

- **2.** I feltet **Søk** angir du avtalenavnet eller andre søkekriterier.
- **3.** Klikk på **Søk**.
- **4.** Hvis du vil sortere resultatene, klikker du på listen **Sorter etter** og velger sorteringskriteriene du vil bruke.

Du kan sortere etter **Relevans**, **Navn**, **Leverandør**, **Startdato**, **Utløpsdato** eller **Sist endret**.

**5.** Hvis du vil filtrere resultatene, velger du filtrene du vil bruke under **Vis meg**. Du kan filtrere etter avtaletype eller -status.

Klikk **Alle** for å fjerne filtrene.

### **5.4 Opprett avtaler**

Slik oppretter du en avtale:

- **1.** Klikk på **Produktansvarlig** > **Avtaler**.
	- **2.** Klikk på **Opprett**.
	- **3.** I feltet **Avtalenavn** skriver du navnet på avtalen. Dette feltet er obligatorisk.
	- **4.** I feltet **Type** velger du type avtale. Når avtalen er opprettet, kan ikke avtaletypen endres.

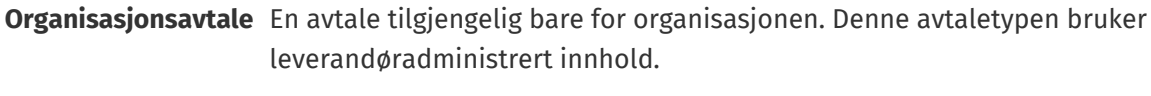

**Agentavtale** En avtale tilgjengelig bare for organisasjonen. Denne avtaletypen bruker kjøperadministrert innhold.

**Rammeavtale** En avtale der kjøperen definerer artikler som er tilgjengelige fra flere leverandører. Kjøpere må sende artikler gjennom hurtigtilbudsprosessen for å velge den beste leverandøren før kjøp av artiklene.

- **5.** I feltet **Startdato** velger du den første dagen avtalen gjelder.
- **6.** I feltet **Utløpsdato** velger du dagen avtalen ikke lenger gjelder.
- **7.** I feltet **Kontraktreferanse** angir du informasjon om tilknyttede kontrakter. Brukere av **Produktansvarlig** kan søke etter denne informasjonen for å finne avtaler.
- **8.** I feltet **Språk** velger du språket avtaleinformasjonen er skrevet på.
- **9.** I feltet **Valuta** velger du valutaen som alle prislister i avtalen må angis i.
- **10.**I feltet **Nøkkelord** skriver du søkeord sluttbrukere kan bruke til å finne denne avtalens artikler i Marketplace. Stikkordene vises ikke på selve artiklene.
- **11.** I feltet **Beskrivelse** angir du en beskrivelse for avtalen. Bare du og andre brukere av Product Manager ser beskrivelsen. Det er ikke synlig i Marketplace og sendes ikke til leverandører.

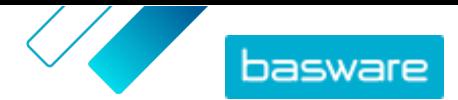

### **12.** Klikk på **Lagre**.

<span id="page-24-0"></span>Avtalen opprettes i statusen **Utkast**. Hvis du har opprettet en organisasjon eller en delt avtale, må du nå legge til en leverandør. Se Legg til leverandører i avtaler.

Hvis du har opprettet en agent- eller rammeavtale, må du nå legge til artikler. Se [Opprett standardartikler](#page-25-0) for å legge til hver artikkel enkeltvis, eller [Last opp innhold](#page-49-0) for å laste opp mange artikler samtidig ved hjelp av en datafil.

For å begrense brukere som kan se og redigere denne avtalen, kan du [tilordne den til et team.](#page-90-0)

## **5.5 Legg til leverandører i avtaler**

Du må legge til en leverandør til alle organisasjonsavtaler og delte avtaler. Du kan hoppe over disse trinnene hvis du bruker en agent- eller rammeavtale.

Etter at du har lagt til en leverandør, kan du deretter sende avtalen til leverandøren for å anmode om en prisliste.

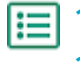

- **1.** Klikk på **Produktansvarlig** > **Avtaler**.
- **2.** Finn avtalen du vil legge til en leverandør i, og klikk på  $\bullet$ .
- **3.** I avsnittet Leverandør i avtaleopplysningene klikker du på  $\bullet$ .
- **4.** Finn leverandøren du vil legge til i avtalen, og klikk på **Legg til**. Du kan legge til bare én leverandør i en avtale.
- **5.** Klikk på **Send inn til leverandør**.

Leverandøren varsles med informasjonsforespørselen. Når du har mottatt informasjonen, kan du godkjenne prislisten. Se [Godkjenn avtaler og prislister.](#page-42-0)

### **5.6 Agentavtaler**

Agentavtaler inneholder artikler og tjenester som er lagt til og vedlikeholdt av kjøperadministratoren. Leverandører er ikke involvert i administrasjonen av innhold i en agentavtale. Disse kan være et godt verktøy for å legge til artikler i Marketplace fra leverandører som ikke er registrert i Basware Network.

En egen agentavtale er typisk konfigurert for hver leverandør. Avhengig av virksomhetens behov kan det være mer effektivt å konfigurere en enkelt agentavtale med egen organisasjon som leverandør. For hver artikkel i avtalen kan du deretter bruke alternativet **Angi leverandør av artikkel** til å definere leverandøren for den artikkelen.

Hvis du vil legge til artikler i agentavtaler, kan du [legge til artikler individuelt](#page-25-0) ved å administrere avtalen eller [laste opp innhold](#page-49-0) via fanen Innlaster.

#### **Artikkelprising i agentavtaler**

I agentavtaler er prisinformasjon konfigurert sammen med artikkelinformasjonen. Det er ingen separat prisliste for artikler i agentavtaler.

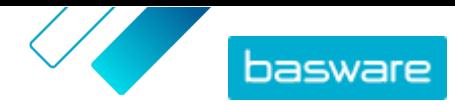

### <span id="page-25-0"></span>**Medier i agentavtaler**

Du kan legge til bilder direkte når du legger til artikler i en agentavtale. Du kan også legge til en bilde-URL i artikkelimportfiler når du [laster opp innhold](#page-49-0) eller [laster opp medier til visningen Mediekatalog](#page-30-0) og deretter kobler det til en artikkel.

### **Agentavtaleartikler på mange språk**

Hvis du må vise artikkelinformasjon fra en agentavtale på mer enn ett språk, må du opprette en annen agentavtale for hvert språk du vil inkludere. Deretter kan du fordele artiklene på forskjellige språk ved å [opprette en visning](#page-67-0) for hvert språk og legge til respektive agentavtale i den.

#### **Lagerbeholdning**

Produktansvarlige kan [laste opp lagerbeholdning](#page-49-0) for artikler i agentavtaler. Kjøpere kan deretter se antall av artikkelen som er tilgjengelig på ett eller mange steder. Denne funksjonen er bare tilgjengelig for organisasjoner med fanen Innlaster aktivert.

Lagerbeholdning endrer seg ikke automatisk når kjøpere bestiller artikler i Marketplace. Lagerbeholdning må alltid oppdateres med den manuelle opplastingen.

### **5.6.1 Standardartikler**

Standardartikler er alle varene og tjenestene som du selger i Marketplace.

### **5.6.1.1 Opprett standardartikler**

Følg disse instruksjonene når du bare vil opprette noen få artikler.

Hvis du trenger å opprette mange artikler, [eksporter avtalen som en Super Content Loader-fil](#page-33-0) og bruk den til å opprette artikler raskere.

**1.** [Finn](#page-23-0) agentavtalen du vil legge til standardartikler i, og klikk på  $\phi$ .

- **2.** I avsnittet Artikler klikker du på  $\phi$ .
- **3.** Klikk på **Opprett**.
- **4.** Fra rullegardinlisten **Artikkeltype** velger du **Standardartikkel**.
- **5.** I feltet **Leverandørens artikkel-ID** skriver du en identifiseringskode for artikkelen.
- **6.** Legg til en mal i artikkelen hvis det er nødvendig. Se [Maler](#page-31-0) hvis du vil ha instruksjoner om hvordan du oppretter og legger til maler.
- **7.** Hvis du vil angi artikkelens leverandør, slår du på vippebryteren for **Angi leverandør av artikkel**. Du må deretter fylle ut følgende felter:
	- a) I feltet **Leverandørnavn** angir du navnet på leverandøren.
	- b) I feltet **Leverandørkode** skriver du inn leverandørens kode, for eksempel et DUNS-nummer.
	- c) I feltet **E-postadresse for leverandør** angir du leverandørens e-postadresse.
- **8.** I feltet **Navn** skriver du et navn på artikkelen.

Navnet er det mest fremtredende feltet i brukerens søkeresultater. Påse at du bruker et navn som er både relevant og konsist.

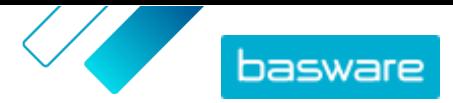

**9.** I feltet **Beskrivelse** skriver du en beskrivelse som vil selge artikkelen.

Et sammendrag av dette feltet vises i Marketplace-søkeresultatene. Du kan bruke formatering til å fremheve nøkkelegenskaper ved artikkelen.

- **10.**I feltet **Nøkkelord** skriver du aliasnavn, synonymer eller navn på nøkkelegenskapene ved artikkelen for å hjelpe kjøpere å finne den.
- **11.** I feltet **Innholdskoder** velger du en kode som skal tildeles artikkelen.

For at koder skal være tilgjengelige, må du først [legge til koder i avtalen](#page-40-0).

**12.** I avsnittet **Artikkelattributter** angir du ytterligere informasjon om produktet.

**Produsentens navn** Produsent av produktet eller leverandøren av tjenesten, hvis det ikke er deg.

**Produsentens produkt-ID** Produsentens eller tjenesteleverandørens unike identifikator for produktet eller tjeneste.

- **13.** Hvis du vil definere attributter på egen hånd, kan du ved siden av **Tilpassede attributter** klikke på og definere navnet og verdien til attributtet.
- **14.** I rullegardinlisten **Måleenhet for sammenligning** velger du riktig måleenhet.
- **15.** I feltet **Sammenligningsskala** skriver du sammenligningsskalaen, som brukes til å opprette en pris per UOM på standardartikkelen. Hvis du for eksempel vil definere prisen på 100 liter, skriver du «100».
- **16.** I feltet **Bestillingsenhet** angir enheten artikkelen kan bestilles i, f.eks. Hver, Eske, Rull, osv.
- **17.** I feltet **Nummer i en ordreenhet** angir du antallet enkeltartikler som bestillingsenheten inneholder.
- **18.**I feltet **Bestillingsnivåer** angir du multiplikatorene som bestillingsenheten må bestilles til. For eksempel må en kjøper kanskje kjøpe artikkelen bare i multiplikatorer på 5 esker (5 esker, 10 esker, 15 esker). Angi 1 for å la en kjøper bestille hvilket som helst antall enheter.
- **19.** I avsnittet **Kvantumsrabatter** angir du prisinformasjonen for artikkelen.
	- a) I feltet **Antall enheter** angir du minste antall enheter kjøperen må bestille for å få den angitte prisen. Det laveste antallet på listen er minste antall enheter en kjøper kan bestille. Hvis for eksempel det laveste antallet enheter som er angitt, er 10, kan ikke en kjøper kjøpe færre enn 10 enheter av artikkelen.
	- b) I feltet **Pris** angir du prisen per enhet når kjøperen bestiller minst det angitte antallet enheter.

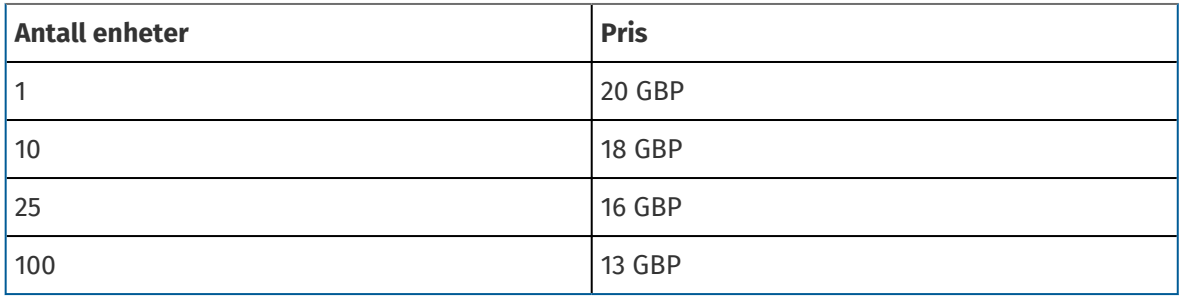

Et eksempelsett på kvantumsrabatter kan være:

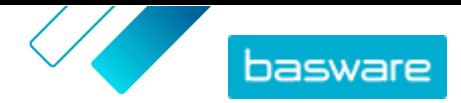

<span id="page-27-0"></span>En kjøper som bestiller mellom 1 og 9 enheter, betaler i dette tilfellet 20 GBP per enhet. En bruker som bestiller mellom 10 og 24 enheter, betaler 18 GBP per enhet, osv.

- **20.**For å definere klassifiseringen av artikkelen klikker du på  $\phi$  ved siden av **Klassifisering** og velger riktig klassifisering.
- **21.** I avsnittet **Koblede medier** legger du til bruksanvisningene og andre mediefiler. Se [Produktrelaterte medier](#page-30-0) hvis du trenger instruksjoner. Du kan også hoppe over dette nå og gå tilbake senere.
- 22. I avsnittet Eksterne koblinger klikker du på **for å legge til en kobling til et eksternt nettsted.**
- **23.** Legg til bilder i artikkelen. Se [Produktrelaterte medier](#page-30-0) hvis du trenger instruksjoner. Du kan også hoppe over dette nå og gå tilbake senere.
- **24.**Klikk på **Lagre** for å lagre artikkelen.

Når du har opprettet standardartikler, kan du:

- **•** [Opprett leveringsartikler](#page-29-0) for å definere leveringsgebyrene for produktene.
- **•** [Last opp medier, og legg dem til i artiklene](#page-30-0)

Når du har opprettet standardartikler, kan artiklene måtte [godkjennes](#page-42-0) basert på avtalens godkjenningssystem.

### **5.6.1.2 Rediger standardartikler**

Følg disse instruksjonene når du bare vil redigere noen få artikler.

Hvis du trenger å redigere mange artikler, [eksporter avtalen som en Super Content Loader-fil](#page-33-0) og bruk den til å gjøre endringer raskere.

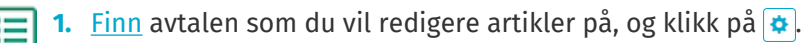

- **2.** I avsnittet Artikler klikker du på  $\phi$ .
- **3.** Finn artikkelen du vil redigere.
- 4. Klikk på  $\leftrightarrow$  ved siden av artikkelen du vil redigere.
- **5.** Gjør de nødvendige endringene i artikkelen.

Se [Opprett standardartikler](#page-25-0) hvis du vil ha informasjon om feltene.

**6.** Klikk på **Lagre** for å lagre endringene.

Når du har redigert artikler, kan artiklene måtte [godkjennes](#page-42-0) basert på avtalens godkjenningssystem.

### **5.6.1.3 Administrer standardartikler**

Hvis du har artikler i en agentavtales prisliste som du ikke lenger trenger, kan du slette dem.

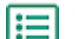

- **1.** Klikk på **Produktansvarlig** > **Avtaler**.
- **2.** [Finn](#page-23-0) agentavtalen med artiklene du vil slette, og klikk på  $\phi$ .
- **3.** Klikk på  $\phi$  i avsnittet Artikler.
- 4. Finn artikkelen du vil slette, og klikk på  $\frac{1}{m}$ .

<span id="page-28-0"></span>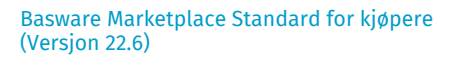

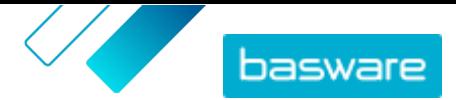

**5.** Klikk på **Utført** for å lagre endringene i prislisten.

Når du har slettet artikler, kan prislisten måtte [godkjennes](#page-42-0) basert på avtalens godkjenningssystem.

### **5.6.2 Leveringsartikler**

Leveringsartikler er gebyrene du bruker på standardartikler når de er levert. Når du oppretter standardartikler, kan du legge til en leveringsartikkel i standardartikkelen for å la kjøperen vite hvor mye leveringen av artikkelen vil koste. To typer leveringsartikler kan opprettes:

- **Artikkel** Fraktkostnaden brukes separat for hver artikkel som bestilles. Hvis flere artikler som har denne fraktkostnaden er i kurven, brukes fraktkostnaden flere ganger.
- **Kurv** Fraktkostnaden brukes én gang for alle artikler i kurven som bruker den fraktkostnaden. Hvis flere artikler som har denne fraktkostnaden, er i kurven, brukes fraktkostnaden bare én gang.

#### **Eksempler på fraktkostnader**

For disse eksemplene finnes følgende artikler i Marketplace. Brukere kan finne standardartiklene i katalogen og bestille dem. Fraktkostnader beregnes automatisk basert på leveringsartikkelen som er tilknyttet hver standardartikkel.

#### **Table.title**

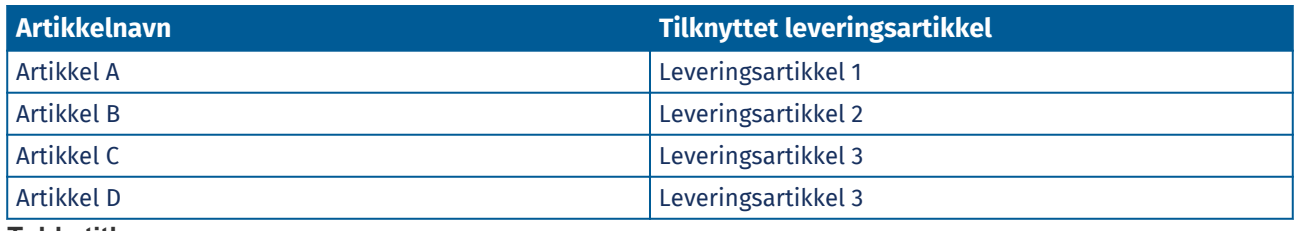

#### **Table.title**

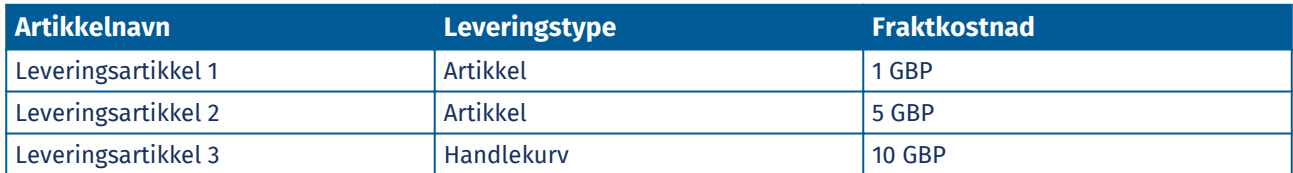

**•** Kjøper bestiller artikkel A, antall 1

- **•** Samlet fraktkostnad: 1 GBP. Leveringsartikkel 1 er definert som leveringartikkel for artikkel A, og den brukes per artikkel.
- **•** Kjøper bestiller artikkel A, antall 1, og artikkel B, antall 1
	- **•** Samlet fraktkostnad: 6 GBP (1 GBP + 5 GBP). Hver artikkel har en egen fraktkostnad.
- **•** Kjøper bestiller artikkel C, vilkårlig antall
	- **•** Samlet fraktkostnad: 10 GBP. Leveringsartikkel 3 er leveringartikkelen for artikkel C, og gebyret brukes én gang for hele kurven.
- **•** Kjøper bestiller artikkel C, vilkårlig antall, og artikkel D, vilkårlig antall
	- **•** Samlet fraktkostnad: 10 GBP. Samme fraktkostnad brukes på begge artiklene og brukes bare én gang for hele kurven.
- **•** Kjøper bestiller artikkel A, antall 1, og artikkel C, et hvilket som helst antall

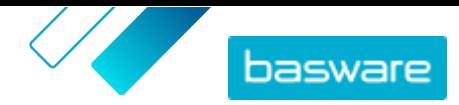

<span id="page-29-0"></span>**•** Samlet fraktkostnad: 11 GBP (1 GBP + 10 GBP). Fraktkostnaden Artikkel brukes for artikkel A, og fraktkostnaden Handlekurv brukes for artikkel C.

### **5.6.2.1 Opprett leveringsartikler**

- **1.** [Finn](#page-23-0) agentavtalen du vil legge til standardartikler i, og klikk på  $\bullet$ .
- **2.** I avsnittet **Artikler** klikker du på  $\bullet$ .
- **3.** Klikk på **Opprett**.
- **4.** Fra rullegardinlisten **Artikkeltype** velger du **Leveringsartikkel**.
- **5.** I rullegardinlisten **Leveringstype** velger du om du vil bruke leveringsartikkelen for hver artikkel, eller for hele handlekurven.
	- **Artikkel** Fraktkostnaden brukes separat for hver artikkel som bestilles. Hvis flere artikler som har denne fraktkostnaden er i kurven, brukes fraktkostnaden flere ganger.
	- **Kurv** Fraktkostnaden brukes én gang for alle artikler i kurven som bruker den fraktkostnaden. Hvis flere artikler som har denne fraktkostnaden, er i kurven, brukes fraktkostnaden bare én gang.
- **6.** I feltet **Leverandørens artikkel-ID** skriver du en identifiseringskode for artikkelen.
- **7.** Hvis du vil angi artikkelens leverandør, slår du på vippebryteren for **Angi leverandør av artikkel**. Du må deretter fylle ut følgende felter:
	- a) I feltet **Leverandørnavn** angir du navnet på leverandøren.
	- b) I feltet **Leverandørkode** angir du leverandørens kode, f.eks. et DUNS-nummer.
	- c) I feltet **E-postadresse for leverandør** angir du leverandørens e-postadresse.
- **8.** Fyll ut feltene **Navn**, **Beskrivelse** og **Nøkkelord**.
- **9.** I avsnittet **Kvantumsrabatter** angir leveringsgebyret per artikkel eller per bestilling.

Hvis leveringstypen settes til **Artikkel**, definerer kvantumsrabattene leveringsprisen per artikkel avhengig av antallet artikler i kurven. Hvis leveringstypen settes til **Kurv**, definerer kvantumsrabattene leveringsprisen for kurven avhengig av verdien på kurven.

- a) I feltet **Antall enheter** angir du minste antall artikler ELLER minste samlede kurvverdi kjøperen må bestille for å få angitt leveringspris. Den første kvantumsrabatten som angis, bør alltid være 1, men mange ytterligere nivåer kan legges til.
- b) I feltet **Pris** angir du prisen per enhet når kjøperen bestiller minst angitt antall artikler eller samlet kurvverdi.

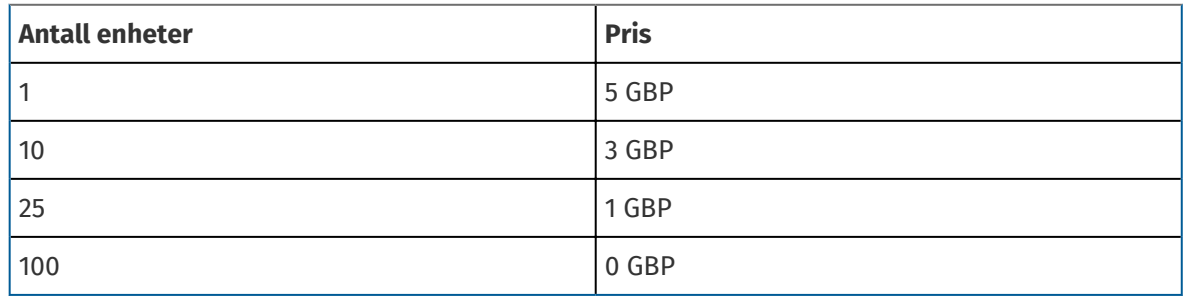

Et eksempelsett på kvantumsrabatter for en kurvleveringsartikkel kan være:

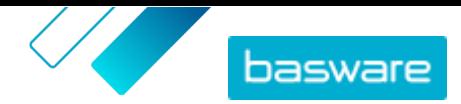

<span id="page-30-0"></span>I dette tilfellet betaler en kjøper som bestiller artikler for mellom £1 og £9,99, et leveringsgebyr på £5 for bestillingen. En bruker som bestiller mellom £10 og £24,99 enheter, betaler et leveringsgebyr på £3, osv.

- **10.** For å definere klassifiseringen av artikkelen klikker du på  $\bullet$  ved siden av **Klassifisering** og velger riktig klassifisering.
- **11.** Legg til et bilde i artikkelen. Se Produktrelaterte medier hvis du trenger instruksjoner. Du kan også hoppe over dette nå og gå tilbake senere.
- **12.** Klikk på **Lagre** for å lagre artikkelen.

Når du er ferdig med å opprette leveringsartikler, kan prislisten måtte [godkjennes](#page-42-0). Når leveringsartiklene er godkjent, kan du bruke dem på standardartikler mens du [oppretter](#page-25-0) eller [redigerer](#page-27-0) standardartiklene.

### **5.6.2.2 Rediger leveringsartikler**

1. [Finn](#page-23-0) agentavtalen du vil legge til standardartikler i, og klikk på **..**.

- **2.** Klikk på  $\frac{1}{2}$  i avsnittet Artikler.
- **3.** Finn artikkelen du vil redigere.
- 4. Klikk på  $\phi$  ved siden av artikkelen du vil redigere.
- **5.** Opprett nødvendige endringer i leveringsartikkelen. Se [Opprett leveringsartikler](#page-29-0) hvis du vil ha informasjon om feltene.
- **6.** Klikk på **Lagre** for å lagre endringene.

Når du har redigert artikler, kan artiklene måtte [godkjennes](#page-42-0) basert på avtalens godkjenningssystem.

### **5.6.3 Matriseartikler**

Katalogansvarlige kan lage en produktmatrise for å forenkle kjøpernes visning av produktutvalget ditt.Hvis du tilbyr et produkt som leveres i flere varianter, gjør en produktmatrise det mulig å koble sammen disse variantene under en enkelt artikkel. Hvis du for eksempel selger T-skjorter som fås i flere størrelser og farger, kan du koble hver av disse under en enkelt artikkel. Når kjøperen åpner denne artikkelen, kan han eller hun velge sin foretrukne størrelse og farge fra en rullegardinliste og legge artikkelen i handlekurven.

Som kjøperorganisasjon kan du [opprette matriser ved å bruke Super Content Loader](#page-58-0).

### **5.6.4 Produktrelaterte medier**

Du kan lagre bilder, PDF-er og andre filtyper som du vil bruke til å beskrive en artikkel. Du har flere alternativer for hvordan du laster opp mediefilene og tilordner dem til artiklene.

### **5.6.4.1 Last opp bilder og andre medier i visningen Mediekatalog**

Du kan laste opp produktbildene, bruksanvisningene og andre filer i visningen Mediekatalog. Etter at mediet er lastet opp, kan du koble det til artiklene [individuelt](#page-31-0) eller ved å bruke [Super Content Loader.](#page-60-0)

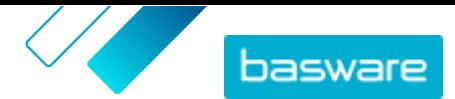

<span id="page-31-0"></span>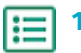

**1.** Klikk på **Produktansvarlig** > **Medier**.

- **2.** Klikk på **Last opp filer**.
- **3.** Klikk på **Legg til filer**, og bla til filene du vil laste opp.

Filene vises på siden Last opp filer.

Deretter må du legge til filene i artiklene:

- **•** Legg til medier i enkeltartikler
- **•** [Legg til artikkelbilder med Super Content Loader](#page-60-0)

### **5.6.4.2 Legg til medier i enkeltartikler**

Du kan legge til produktbilder, bruksanvisninger og andre medier i de individuelle [standardartiklene.](#page-25-0)

- **1.** [Finn](#page-23-0) agentavtalen som du vil legge til standardartikler i, og klikk på  $\phi$ .
	- **2.** Klikk på  $\phi$  i avsnittet Artikler.
	- **3.** Finn artikkelen du vil redigere.
	- **4.** Klikk på ved siden av artikkelen du vil legge til medier i.
	- **5.** Dra og slipp filen i boksen **Slipp filen her for å laste opp** for å legge til en bildefil.

Hvis du vil bruke et bilde som du har brukt tidligere, klikker du på **Velg bilde fra mediekatalog** og blar til bildet du vil legge til. Alle bildene du har brukt tidligere (eller lastet opp), lagres i mediekatalogvisningen.

**6.** Klikk på **Lagre** for å lagre endringene.

### **5.6.5 Maler**

Du kan opprette en artikkelmal når du vil at kjøperen skal fylle ut et skjema for å tilpasse artikkelen eller når du vil samle inn mer informasjon. Artikkelmalen definerer hva slags informasjon du vil samle inn fra kjøperen.Maler kan brukes sammen med standardartikler og leveringsartikler.

Når en bruker legger til en standardartikkel i kurven sin som har en mal, blir brukeren bedt om å fylle ut malinformasjonen umiddelbart. Hvis brukeren legger til en standardartikkel i kurven sin og artikkelen har en leveringsartikkel som har en mal, blir brukeren bedt om å fylle ut malinformasjonen når det klikkes på **Sende til bestilling** fra kurven.

### **5.6.5.1 Opprett artikkelmaler**

- **1.** Klikk på **Produktansvarlig** > **Artikkelmaler**.
- **2.** Klikk på **Opprett**.
- **3.** I feltet **Navn** skriver du et navn på malen.
- **4.** I feltet **Beskrivelse** skriver du en valgfri beskrivelse.

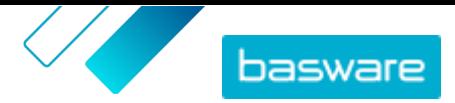

- <span id="page-32-0"></span>**5.** Hvis du vil at malen skal være tilgjengelig (dvs. malen kan legges ved artikler) umiddelbart etter at du har lagret den, slår du på vippebryteren for **Aktivert**.
- **6.** Under Verktøy klikker du på  $\rightarrow$  på verktøyet du vil legge til i malen. Verktøyene vises på artiklene i bestillingen som du legger dem i.

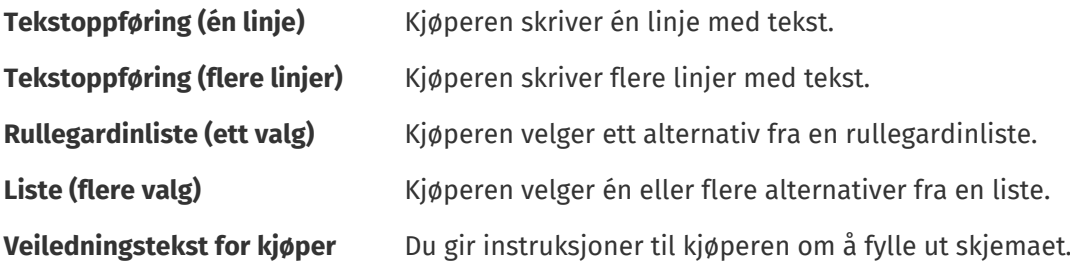

Når du legger til et verktøy, vises et hurtigvindu.

**7.** I hurtigvinduet definerer du malegenskapene. Tilgjengelige alternativer avhenger av verktøyet.

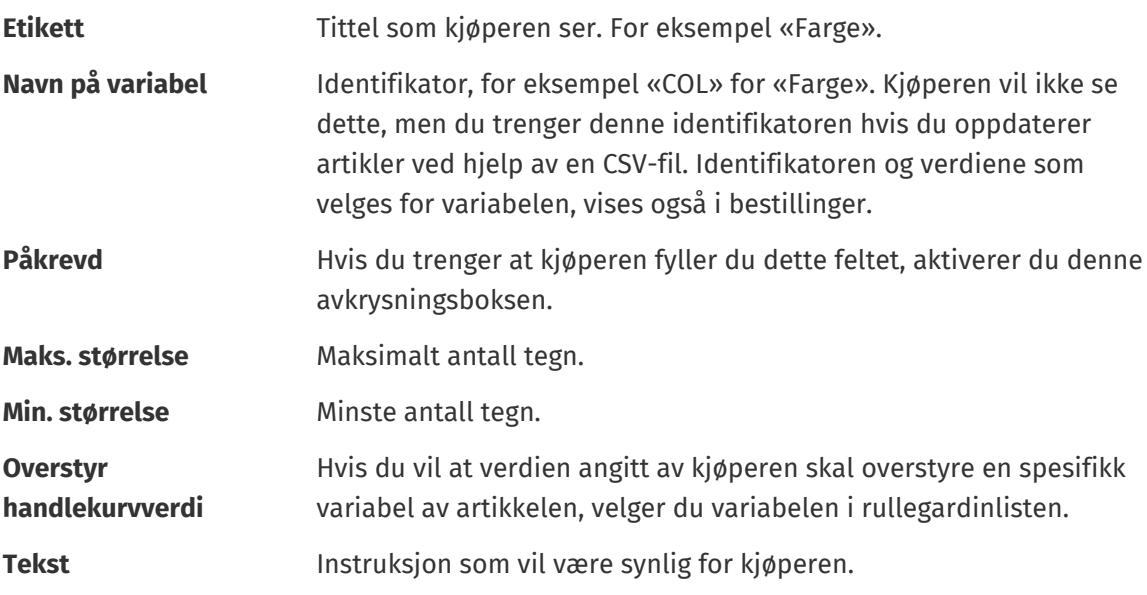

- **8.** Gjenta trinn 6 og 7 til du har angitt all informasjonen som du vil samle inn fra kjøperen.
- **9.** Klikk på **Lagre**.

Deretter legger du til malen i artikler og definerer innholdet i malen (f.eks. alternativene som vises for hver artikkel i rullegardinlisten). Du kan gjøre dette for [individuelle artikler](#page-33-0).

### **5.6.5.2 Legg til mal i artikler**

Når du har [opprettet artikkelmalen](#page-31-0), legger du til de artiklene du vil.

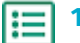

**1.** [Finn](#page-23-0) agentavtalen med artiklene som du vil bruke en mal for, og klikk på  $\bullet$ .

- **2.** I avsnittet **Artikler** klikker du på  $\bullet$ .
- **3.** Klikk på  $\phi$  ved siden av artikkelen du vil redigere.
- 4. Ved siden av Artikkelmal klikker du på  $\phi$ .
- **5.** Klikk på  $\rightarrow$  ved siden av malen du vil legge til.

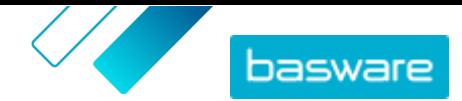

<span id="page-33-0"></span>Deretter definerer du maldataene.

### **5.6.5.3 Definer maldata for individuelle artikler**

Når du vil bruke en mal for bare noen artikler, kan du følge disse instruksjonene for å definere innholdet i malen, for eksempel alternativene i rullegardinmenyene.

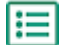

**1.** Først [legger du til en mal t](#page-32-0)il en artikkel.

**2.** Ved siden av **Maldata** klikker du på  $\blacktriangleright$ .

Innholdet som skal defineres for malen, vises.

- **3.** Definer innholdet i malen:
	- a) For maloppføringer av typen **Tekstoppføring (én linje)** eller **Tekstoppføring (flere linjer)** kan du skrive en standardtekst som vil vises i tekstboksen som kjøperen fyller ut. Kjøperen kan erstatte denne teksten med sin egen.
	- b) For maloppføringer av typen **Rullegardinliste (ett valg)** eller **Liste (flere valg)** definerer du alternativene på listen:

**Visningstekst** Skriv alternativet som kan velges på listen.

- **Kurvverdi** Legg til en identifikator for alternativet (**Visningstekst**). Hvis du for eksempel har oppført leverandører i **Visningstekst**-feltet, kan dette være leverandørens DUNS-nummer. For alternativer som farger kan du gjenta verdien **Visningstekst** her.
- **Standard** For **Rullegardinliste (ett valg)** velger du om du vil at alternativet skal velges som standard.

Velg **for** å legge til flere alternativer.

**4.** Klikk på **Lagre**.

Hvis du vil gjøre endringene synlige for kjøperne, [publiserer](#page-43-0) du avtalen. Når brukerne legger til artikler med maler i handlekurven, blir de bedt om å fylle ut definert informasjon før de fullfører bestillingen.

### **5.6.6 Eksportere en agentavtale som en Super Content Loader-fil**

Du kan eksportere dine eksisterende agentavtaler som en [Super Content Loader](#page-55-0) Excel-arbeidsbok. Den eksporterte arbeidsboken inneholder alle standard- og leveringsartiklene som er inkludert i avtalens artikkelliste.

**1.** Klikk på **Produktansvarlig** > **Avtaler**.

- **2.** [Finn](#page-23-0) avtalen du vil laste ned, og klikk på  $\bullet$  for å åpne den.
- **3.** I avsnittet Artikler klikker du på **.**
- **4.** Klikk på **Eksport**.

Du kan nå gjøre endringene og tilleggene du ønsker direkte i Excel-arbeidsboken og laste den opp. Se [Super Content Loader](#page-55-0) hvis du trenger instruksjoner.

### <span id="page-34-0"></span>**5.6.7 Avgift**

Avgiftsinformasjon kan legges til varene på Marketplace. Når denne funksjonen er konfigurert, ser kjøpere på Marketplace artikkelpriser både inklusive og eksklusive avgifter. Hvis du ønsker å oppgi avgiftsinformasjon for artiklene dine, kan du kontakte Basware Support for å aktivere denne funksjonen.

For å bruke avgiftsinformasjon, må kjøperorganisasjonen og leverandørorganisasjonen bruke samme skatteområde. Tilgjengelige skatteområder, avgiftskoder samt korresponderende avgiftssatser oppdateres av Basware.

Avgiftsinformasjon for leverandørstyrt innhold konfigureres for hver prisliste. Leverandøren må først velge skatteområdet for prislisten, og deretter legge til en avgiftskode for hver artikkel i prislisten. Den samme artikkelen kan ha forskjellige avgiftskoder på forskjellige prislister.

Avgiftsinformasjon for kjøperstyrt innhold konfigureres for hver agentavtale. Kjøperen velger avgiftstype og skatteområde for prislisten, og legger deretter til en avgiftskode for hver artikkel.

For at brukere av Marketplace-katalogen skal se avgiftsinformasjonen, må brukerne og avtalen med avgift legges til i en visningen som har alternativet **Vis avgifter** aktivert.

### **5.6.7.1 Legg til skatteområde i agentavtaler**

Når du laster opp agentavtaler, må kjøperadministratorene noen ganger legge til MVA-informasjon i avtalene. Avgiftsinformasjon kan endres bare i avtaler som har statusen **Utkast**.

- **1.** [Opprett først en agentavtale](#page-23-0) eller [finn og åpne](#page-23-0) et utkast til avtale.
	- **2.** Klikk på feltet **Skattetype** og velg **MVA** på siden Administrer avtaler for den opprettede avtalen.
	- **3.** Velg riktig **MVA-område** fra rullegardinlisten.

Avgiftsinformasjonen blir lagt til i avtalen. Forsikre deg om at artiklene i avtalen har avgiftskoder, og [publiser deretter avtalen](#page-43-0). Etter at en avtale er publisert, kan du ikke redigere skatteområdet lenger.

For å gjøre avgiftsinformasjonen tilgjengelig for brukerne legger du denne avtalen til i en visning med veksleren **Vis avgifter** slått på.

### **5.6.7.2 Legg til avgiftskode i artikler**

Før du legger til avgiftskoder i artiklene, må du sørge for at du har lagt til et skatteområde i agentavtalen.

Hvis du oppgir avgiftsinformasjon om agentavtalene dine, må du legge til en avgiftskode i hver artikkel. Hvis du har et lite antall artikler, følger du instruksjonene her. For å legge avgiftsinformasjon til mange artikler om gangen, bruker du [Super Content Loader](#page-55-0) i stedet.

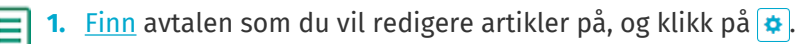

- **2.** I avsnittet **Artikler** klikker du på  $\phi$ .
- **3.** Klikk på  $\bullet$  ved siden av artikkelen du vil redigere.
- **4.** Standard avgiftskode for avtalens skatteområde velges i feltet **Avgiftskode**. Velg riktig avgiftskode fra rullegardinlisten.

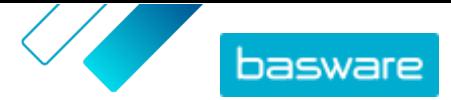

<span id="page-35-0"></span>i

De tilgjengelige avgiftskodene fastsettes av skatteområdet som er valgt for prislisten.

**5.** Klikk på **Lagre** for å lagre endringene.

### **5.7 Rammeavtaler**

Rammeavtaler inneholder Marketplace-innhold som kan leveres av flere leverandører. Produktansvarlig laster opp en artikkelliste med tilgjengelige varer og tjenester, og alle leverandørene som kan levere dem. Når en artikkel er bestilt fra avtalen, må den gå gjennom et hurtigtilbud for å bestemme artikkelens sluttpris og leverandør.

### **5.7.1 Opprett artikler for rammeavtaler**

**1.** [Finn](#page-23-0) rammeavtalen som du vil legge til artikler eller tjenester i, og klikk på  $\bullet$ .

- **2.** I avsnittet Artikler klikker du på  $\phi$ .
- **3.** Klikk på **Opprett**.
- **4.** I feltet **Leverandørens artikkel-ID** angir du en ID for artikkelen eller tjenesten.

Siden artikler på rammeavtaler kan sendes til flere leverandører som kan ha forskjellige artikkel-ID-er, kan dette feltet inneholde en intern artikkel-ID definert av deg.

- **5.** I feltet **Navn** angir du et navn på artikkelen eller tjenesten. Påse at navnet er enkelt å finne i Marketplace for kjøpere.
- **6.** I feltet **Beskrivelse** angir du detaljene om artikkelen eller tjenesten. Beskrivelsen er synlig for brukere i Marketplace, så påse at den er fullført og relevant.
- **7.** I feltet **Nøkkelord** angir du synonymer og tilknyttede ord som kan bidra til at kjøpere finner artikkelen eller tjenesten enklere når de søker i Marketplace.
- **8.** I avsnittet **Klassifisering** klikker du på og velger UNSPSC-klassifiseringsinformasjonen for artikkelen eller tjenesten.
- **9.** Legg til leverandører i artikkelen. Disse leverandørene legges automatisk til i tilbudsforespørselen under hurtigtilbudsprosess når denne artikkelen eller tjenesten bestilles av en kjøper.
	- a) I avsnittet Leverandører klikker du på **.**
	- b) Finn en leverandør du vil legge til i artikkelen, og klikk på  $\leftarrow$ . Bruk søkelinjen øverst på listen for å finne leverandører enklere.
	- c) Gjenta for hver leverandør du vil legge til i artikkelen.
	- d) Klikk på **Lukk** når alle leverandører er lagt til.
- **10.** Legg til bilder i artikkelen. Se [Produktrelaterte medier](#page-30-0) hvis du trenger instruksjoner. Du kan også hoppe over dette nå og gå tilbake senere.
- **11.** Klikk på **Lagre** for å lagre artikkelen.
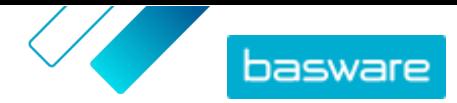

Artikkelen er blitt lagt til i rammeavtalen. Avhengig av godkjenningssystemene på plass kan endringer i rammeavtalen kreve godkjenning. Etter at endringene er godkjent, er artikkelen synlig i katalogen som brukere kan bestille.

#### **5.7.2 Rediger artikler på rammeavtaler**

1. [Finn](#page-23-0) rammeavtalen som du vil redigere artikler eller tjenester på, og klikk på **..**.

- **2.** Klikk på  $\phi$  i avsnittet Artikler.
- **3.** Gjør de nødvendige endringene i artikkelen.

Se [Opprett artikler for rammeavtaler](#page-35-0) hvis du vil ha informasjon om feltene.

**4.** Klikk på **Lagre** for å lagre endringene.

Når du har redigert ferdig artikler, kan artiklene måtte [godkjennes](#page-42-0) basert på avtalens godkjenningssystem.

#### **5.7.3 Slett artikler på rammeavtaler**

Hvis du har artikler i en rammeavtale som du ikke lenger trenger, kan du slette dem.

- **1.** Klikk på **Produktansvarlig** > **Avtaler**.
	- **2.** [Finn](#page-23-0) rammeavtalen med artiklene du vil slette, og klikk på  $\phi$ .
- **3.** Klikk på  $\phi$  i avsnittet Artikler.
- 4. Finn artikkelen du vil slette, og klikk på  $\frac{1}{m}$ .
- **5.** Klikk på **Utført** for å lagre endringene i artikkellisten.

Etter at du har slettet artikler, kan avtalen måtte godkjennes basert på avtalens godkjenningssystem.

### **5.8 Taktisk dynamisk innkjøpssystem**

Store eller vidt distribuerte bedrifter trenger noen ganger fleksible eller lokale alternativer for hvem som leverer varer og tjenester til dem. Marketplace tilbyr disse et «taktisk dynamisk innkjøpssystem» eller TDPS.

TDPS er et dynamisk innkjøpssystem, omtrent som de som ofte brukes av offentlig sektor. Katalogbrukere kan velge foretrukne leverandører for en artikkel fra en liste over leverandører som er forhåndsgodkjent av kjøperens innkjøpsteam. For å bli med i et dynamisk innkjøpssystem følger leverandører en tretrinnsprosess.

- **1.** Først må de svare på et kvalifikasjonsspørreskjema som er satt opp av kjøperens innkjøpsteam. Dette spørreskjemaet sikrer at leverandøren er i samsvar med kjøperens vilkår og betingelser.
- **2.** Basert på svarene på spørreskjemaet, blir hver leverandør godkjent eller avvist. Godkjenningen kan automatiseres eller en innkjøper kan gjennomgå hver leverandør.
- **3.** Når en leverandør er godkjent, kan de deretter legge til en artikkel i TDPS og svare på spørreskjemaet på artikkelnivå. Artikkelspørreskjemaet gir kjøperne informasjon om hvordan de kan filtrere og velge riktig leverandør for deres behov.

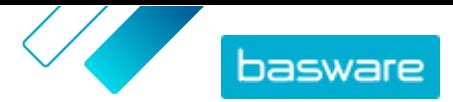

For offentlige anskaffelser kan ikke kunden begrense antall leverandører som svarer på kvalifikasjonsspørreskjemaet. Leverandører kan delta når som helst mens systemet er åpent for dem.

Som innkjøpsorganisasjon kan du opprette så mange TDPS-undersøkelser du ønsker, for eksempel én underkategori for TDPS per innkjøpstjeneste (dvs. markedsføringsbyråer, rengjøringstjenester, ITkonsulenttjenester osv.).

#### **5.8.1 Opprette en TDPS-rammeavtale**

For å sette opp et taktisk dynamisk innkjøpssystem må du først opprette en rammeavtale.

- **1.** Klikk på **Produktansvarlig** > **Avtaler**.
- **2.** Klikk på **Opprett**.
- **3.** I feltet **Type** velger du **Rammeavtale**.
- **4.** Fyll ut de andre feltene for avtalen og klikk på **Lagre**. Du finner mer informasjon under temaet [Opprett avtaler.](#page-23-0)
- **5.** På siden Administrer avtaler slår du på vippebryteren for **DPS**.
- **6.** Skriv inn e-postadressen til kjøperens kontaktperson i feltet **E-postadresse for kontakt**.
- **7.** I feltet **Sted** velger du landet for TDPS. For å lage TDPS for flere land slår du på vippebryteren for **Global**.

Etter at avtalen er opprettet, legger du til en artikkel i den.

#### **5.8.2 Legg til TDPS-artikkel i avtale**

- 1. I avsnittet Artikler klikker du på  $\phi$ .
	- **2.** Klikk på **Opprett**.
	- **3.** I feltet **Leverandørens artikkel-ID** angir du en ID for artikkelen eller tjenesten. Siden artikler på rammeavtaler kan sendes til flere leverandører som kan ha forskjellige artikkel-ID-er, kan dette feltet inneholde en intern artikkel-ID definert av deg.
	- **4.** I feltet **Navn** angir du et navn på artikkelen eller tjenesten. Påse at navnet er enkelt å finne i Marketplace for kjøpere.
	- **5.** I feltet **Beskrivelse** angir du detaljene om artikkelen eller tjenesten. Beskrivelsen er synlig for brukere i Marketplace, så påse at den er fullført og relevant.
	- **6.** I feltet **Nøkkelord** angir du synonymer og tilknyttede ord som kan bidra til at kjøpere finner artikkelen eller tjenesten enklere når de søker i Marketplace.
	- **7.** I avsnittet **Klassifisering** klikker du på  $\bullet$  og velger UNSPSC-klassifiseringsinformasjonen for artikkelen eller tienesten.
	- **8.** Klikk på **Lagre** for å lagre artikkelen.

Etter at du har lagt til en artikkel, [lager du spørreskjemaene](#page-38-0) som leverandørene skal svare på.

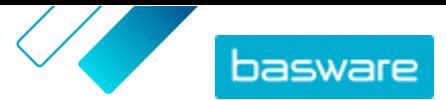

#### <span id="page-38-0"></span>**5.8.3 Opprette et TDPS-spørreskjema**

Hver artikkel du oppretter i TDPS, har to spørreskjemaer:

- **•** Kvalifikasjonsspørreskjema: Et utsilingsspørreskjema for alle leverandører. Leverandører kan bli godkjent eller avvist for TDPS på bakgrunn av svarene de gir.
- **•** Artikkelspørreskjema Spesifikke spørsmål om TDPS-artikkelen som leverandøren tilbyr. Hvis de er konfigurert til å gjøre det, kan svarene på disse spørsmålene hjelpe katalogbrukerne med å filtrere tilgjengelige leverandører for å finne den som passer best for deres behov.
- **1.** Fra avtaleartikkelsiden klikker du på  $\overline{\mathbf{e}}$ -ikonet for å åpne kvalifikasjonsspørreskjemaet.
- **2.** I **Spørreskjemaalternativer**-delen velger du søkealternativene vil bruke:
	- **• Manuell godkjenning**: Hvert leverandørsvar må gjennomgås av en profesjonell kjøper og godkjennes eller avvises. Denne tilnærmingen er best for spørreskjemaer som bruker tekstfelt, og for å kontrollere antall leverandører som kvalifiserer for TDPS.
	- **• Automatisk godkjenning**: Leverandører kan automatisk godkjennes ut fra svarene på spørsmålene. Denne tilnærmingen er best for spørreskjemaer som bruker spørsmål med flere valg og enkeltvalg, og for å tillate ubegrenset antall leverandører som kvalifiserer.
- **3.** Klikk og dra komponenter i spørreskjemaet fra **Tilgjengelige deler**-kolonnen til **Spørreskjema**kolonnen. Du kan velge så mange felt du trenger blant følgende alternativer:

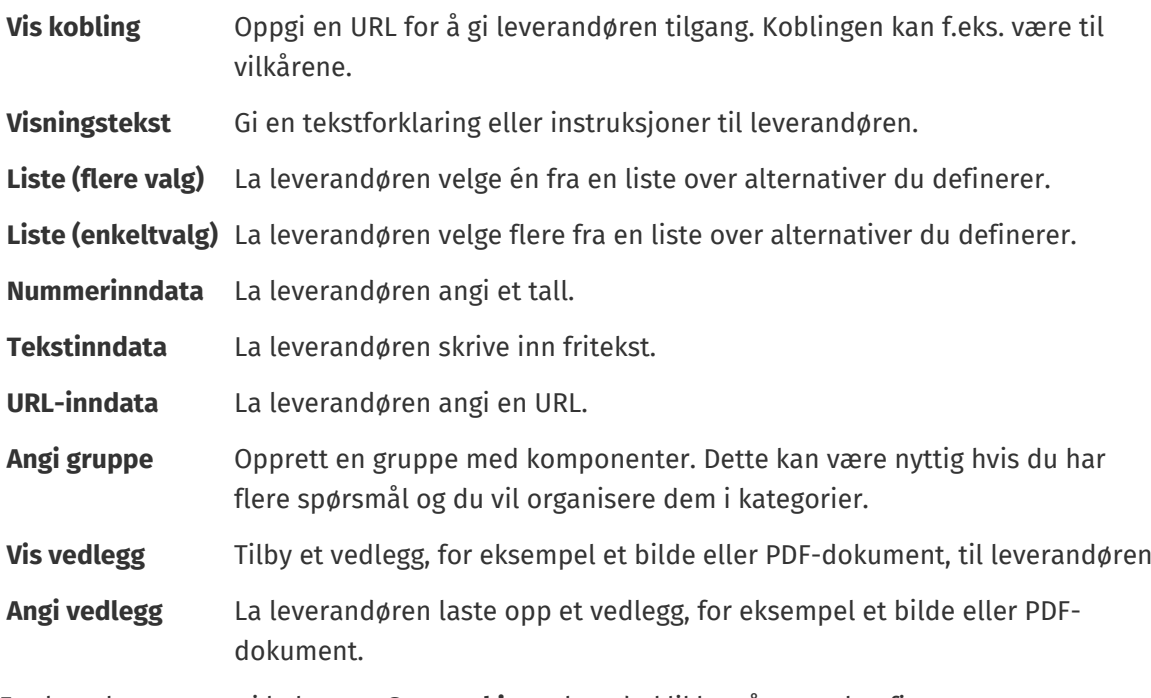

**4.** For hver komponent i kolonnen **Spørreskjema** kan du klikke på og konfigurere feltalternativene. Disse alternativene varierer for hver felttype.

Noen komponenter har flere konfigurasjonsalternativer:

- **Begrenset** Hvis dette er valgt, kan ikke Marketplace-katalogbrukere se informasjonen leverandøren oppgir for dette spørsmålet.
- **Felt som kan filtreres** Hvis dette er valgt, kan Marketplace-katalogbrukerne filtrere etter disse kriteriene når de velger en leverandør for artikkelen.

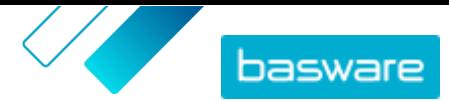

- **Kopier filter** Hvis dette er valgt, vil filtrene som Marketplace-brukeren velger når de ser på leverandører for TDPS, kopieres til **Beskrivelse**-feltet i hurtigtilbudet som brukeren oppretter.
- **Søsken** Når dette er valgt hvis du har konfigurert overordnet/underordnet-relasjoner i alternativene, kan brukeren bare velge alternativer på det laveste nivået i hvert hierarki. Brukeren kan også bare velge flere alternativer hvis de er underordnet samme overordning. Her er et eksempel på hvordan dette fungerer med leveringsalternativer:
	- **•** Post
	- **•** Elektronisk levering
		- **•** E-post
		- **•** Mobiltelefon
			- **•** Lever til appen
			- **•** SMS-tekstmelding

Leverandøren kan velge: Post, E -post, Lever til appen, SMS¨-tekstmelding eller Lever til appen og SMS-tekstmelding. Ingen andre valg eller kombinasjoner er mulige.

- **5.** Klikk på **Lagre**.
- **6.** Klikk på **Tilbake** for å gå tilbake avtaleartikkelsiden.
- 7. Fra avtaleartikkelsiden klikker du på **⊚**-ikon.
- **8.** Gjenta de foregående trinnene for å bygge spørreskjemaet. De samme komponentene er tilgjengelige.
- **9.** Klikk på **Lagre**.
- **10.**Klikk på **Tilbake** for å gå tilbake avtaleartikkelsiden.

For å gjøre TDPS-elementene tilgjengelige for katalogbrukere og leverandører, publiserer du avtalen.

#### **5.8.4 Publiser TDPS-rammeavtale**

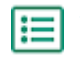

- **1.** Følg [disse trinnene](#page-43-0) for å publisere rammeavtalen.
- **2.** Følg [disse trinnene](#page-67-0) for å legge til avtalen i en visning.

Når avtalen er publisert, er den tilgjengelig for leverandører å søke på. Når leverandører svarer på kvalifikasjonsspørreskjemaet, må du godkjenne svarene før de kan lage artiklene sine.

#### **5.8.5 Godkjenn eller avslå leverandører for TDPS-artikler**

Etter at du har lagt ut en TDPS, kan leverandører svare på kvalifikasjonsspørreskjemaet. Hvis du har valgt spørreskjemaalternativet **Manuell godkjenning**, må du godkjenne leverandørenes svar før de kan sende inn artikler til TDPS.

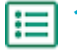

- 1. Fra avtaleartikkelsiden klikker du på 1-ikonet.
- **2.** Finn leverandøren du vil godkjenne, og klikk på  $\phi$ .

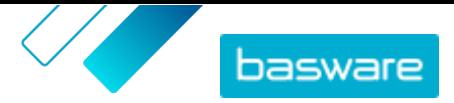

Bruk filteret **Venter** for raskt å finne avtaler som må godkjennes.

**3.** Se gjennom leverandørens svar og klikk på **Godkjenn** eller **Avvis**.

Hvis du har godkjent leverandøren, mottar de en e-post om at de er godkjent. De kan deretter legge til en artikkel i TDPS. Etter at de har lagt til en artikkel, vil de være tilgjengelige for katalogbrukere å velge og be om et tilbud fra.

### **5.9 Innholdskoder**

Med innholdskoder kan du definere koder og tildele dem til individuelle artikler i avtaler. Du kan bruke innholdskoder til følgende formål:

- **•** Bryte opp en stor avtale og gi delvis tilgang til spesifikke brukere. Dette er nyttig, for eksempel når leverandører leverer én stor katalog, men du må kontrollere hvilke brukere som kan se hvilke artikler.
- **•** Veilede brukere til spesifikke artikler i Marketplace med tilpassede søkefiltre.

Du kan lage innholdskoder for både kjøper- og leverandørstyrte avtaler. Hver artikkel kan bare ha én innholdskode.

For å bruke innholdskoder, fullfør disse trinnene:

- **1.** Opprett innholdskoder i en avtale
- **2.** Tilordne innholdskoder til standardartikler i avtalen
- **3.** [Legg til avtalen i en visning](#page-67-0)

#### **5.9.1 Opprett innholdskoder i avtaler**

- **1.** [Finn](#page-23-0) agentavtalen du vil opprette innholdskoder for, og klikk på  $\phi$ .
	- 2. Klikk på + i avsnittet **Innholdskoder**.
	- **3.** Skriv inn en innholdskode du vil bruke.

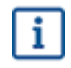

En kode kan inneholde bokstaver, tall, bindestreker (-), understreker (\_) og punktum (.). Et kodenavn kan ikke inneholde mellomrom.

**4.** Klikk på **Legg til** eller trykk på ENTER-tasten.

Koden er lagt til avtalen. Neste:

- **•** Følg disse trinnene for å tilordne koder til artikler i en [agentavtale](#page-27-0) eller organisasjonsavtale.
- **•** For å tilordne innholdskoder til mange artikler samtidig, [rediger artikler ved hjelp av CSV](#page-42-0)[import.](#page-42-0)

Etter å ha tilordnet koder til artikler, [legg til avtalen i en visning](#page-67-0).

#### **5.9.2 Tilordne innholdskoder til artikler i en avtale**

For å tilordne innholdskoder til mange artikler samtidig, [rediger artikler ved hjelp av CSV-import.](#page-42-0)

For å tildele innholdskoder til bare noen få artikler i en agentavtale, [rediger standardartikkelen](#page-27-0).

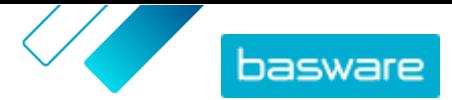

Slik tildeler du innholdskoder til bare noen få artikler i en organisasjonsavtale:

- **1.** [Finn](#page-23-0) avtalen som du vil redigere artikler på, og klikk på  $\phi$ .
	- **2.** I avsnittet **Prisliste** klikker du på  $\phi$ .
	- **3.** Finn artikkelen du vil legge til en kode.
	- **4.** Klikk på feltet **Innholdskoder**.
	- **5.** Velg koden.

Bare én kode kan legges til en artikkel.

**6.** Klikk **OK** for å lagre endringene.

Innholdskoder har blitt tildelt artiklene. Deretter kan du [legge til avtalen i en visning](#page-67-0) for å kontrollere hvilke brukere som ser artikler med spesifikke koder i katalogen.

## **5.10 Legg til godkjenningssystemer i avtaler**

Før du kan fullføre dette trinnet, må du ha et opprettet godkjenningssystem som du vil legge til i en avtale. Hvis du vil ha mer informasjon, kan du lese [Opprett godkjenningssystemer](#page-75-0). En avtales godkjenningssystemer kan dessuten ikke redigeres hvis avtalen venter på godkjenning. Godkjenn avtalen først (se [Godkjenn avtaler og prislister](#page-42-0)), og endre deretter godkjenningssystemet.

Godkjenningssystemer brukes bare for organisasjonsavtaler, delte avtaler og utstemplingsavtaler. De brukes også til agentavtaler, særlig avtaler oppdatert med en [automatisert SFTP-opplasting](#page-60-0).

Godkjenningssystemer gjør det mulig for produktansvarlig å definere hvem som kan godkjenne prislister eller utstemplingsinformasjon, og under hvilke omstendigheter. Godkjenning kan utløses hvis artikler legges til og fjernes, hvis priser stiger eller faller, eller hvis måleenheter endres. Én eller mange brukere kan informeres med e-post når en regel utløses.

Én godkjenningsordning tilordnes hver avtale. En enkelt godkjenningsordning kan brukes for mange avtaler, men hver avtale kan bare ha én tilordnet godkjenningsordning.

Slik legger du til et godkjenningssystem i en avtale:

- 
- **1.** Klikk på **Produktansvarlig** > **Avtaler**.
	- **2.** Finn avtalen du vil legge til et godkjenningssystem i, og klikk på  $\bullet$ .
	- **3.** Klikk på i avsnittet **Godkjenninger**.
	- **4.** Finn godkjenningssystemet du vil bruke. Du kan søke etter stikkord eller sortere etter **Navn** eller **Sist endret**.
	- **5.** Når du finner godkjenningssystemet du vil bruke, klikker du på  $\bullet$  for å vise eller redigere godkjenningssystemet.
	- **6.** Når godkjenningssystemet er klart til å brukes, klikker du på  $\rightarrow$  for å legge til godkjenningssystemet i avtalen.
	- **7.** Klikk på **Utført**.

Godkjenningssystemet er lagt til, og siden **Administrer avtaler** åpnes. Når det er gjort endringer i avtalen, kreves godkjenninger basert på reglene i godkjenningssystemet som nylig er lagt til. Se [Godkjenn avtaler](#page-42-0) [og prislister](#page-42-0) hvis du vil ha informasjon om hvordan du godkjenner en avtale.

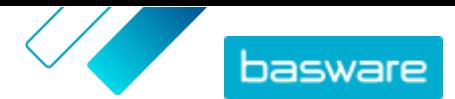

## <span id="page-42-0"></span>**5.11 Legg til eller rediger flere artikler med CSV-import**

Når du trenger å legge til eller redigere et stort antall katalogartikler, kan du eksportere artiklene som en CSV-fil og importere filen etter at du har redigert den. Du kan også eksportere en CSV når du ikke har eksisterende artikler – den eksporterte CSV er din mal for å opprette artiklene.

Du kan bruke CSV-importer til å redigere artikkelen på agent- eller organisasjonsavtaler.

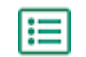

**1.** [Finn](#page-23-0) avtalen du vil redigere, og klikk på navnet for å åpne den.

- **2.** Eksporter CSV-en:
	- a) Ved siden av **Artikler** klikker du på  $\overline{\bullet}$ .
	- b) Last ned og lagre filen på datamaskinen.
- **3.** Bruk Microsoft Excel til å legge til og redigere elementene i CSV-filen, og lagre filen.
- **4.** Importer den redigerte CSV-filen:
	- a) Klikk på  $\pm$  ved siden av delen du vil importere CSV-filen til.
	- b) I rullegardinlisten **Velg handling** velger du om du vil slå sammen eller erstatte artiklene. Sammenslåing betyr at innholdet i CSV-filen gjør tillegg og endringer av gjeldende artikler, og artiklene som ikke er inkludert i CSV-filen forblir urørt. Erstatning betyr at den importerte filen overskriver alle artikler, det vil si at alle tidligere artikler slettes og artiklene i CSV-filen tar deres plass.
	- c) Klikk **Velg fil** og bla til den redigerte CSV-filen.
	- d) Klikk på **Last opp**.

### **5.12 Godkjenn avtaler og prislister**

Når en leverandør endrer en prisliste i en organisasjonsavtale eller en agentavtale oppdateres gjennom en automatisert SFTP-opplastingsprosess, kan endringene utløse en regel i avtalens godkjenningssystem. Hvis du er satt opp som godkjenner for regelen som ble utløst, må du godkjenne avtaleendringene før de vises for brukere i Marketplace.

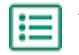

#### **1.** Klikk på **Produktansvarlig** > **Avtaler**.

**2.** Finn avtalen du vil godkjenne, og klikk på  $\phi$ .

Bruk filteret **Venter på godkjenning** for raskt å finne avtaler som må godkjennes.

- **3.** Vis innholdsendringene som må godkjennes:
	- **•** Klikk på ved siden av **Prisliste** for en organisasjonsavtale.
	- **•** Klikk på **o** ved siden av **Artikler** for en agentavtale.
- **4.** Vis endringene i innholdet. Filtrer listen på følgende måte hvis det er nødvendig:
	- **•** Klikk på **Økt pris** for å se artikler som prisen har steget for.
	- **•** Klikk på **Redusert pris** for å se artikler som prisen har falt for.
	- **•** Klikk på **Kan ikke sammenligne** for å se artikler som har endret seg på en eller annen måte.
	- **•** Klikk på **Fjernet** for å se artiklene som er fjernet.
	- **•** Klikk på **Lagt til** for å se artikler som er lagt til.
	- **•** Klikk på **Gjeldende** for å se alle aktuelle artikler.

<span id="page-43-0"></span>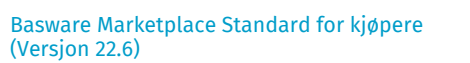

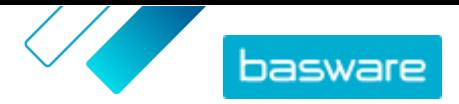

- **•** Klikk på **Foreslått** for å se artikler som er foreslåtte tillegg.
- **5.** Klikk på **Godkjenn** for å godkjenne endringene i innholdet. Klikk på **Avvis** for å avvise endringene.
- **6.** Publiser avtalen.

Hvis den godkjennes, lagres avtalen og publiseres med endringene. Brukere kan umiddelbart se den nye informasjonen om Marketplace.

### **5.13 Publiser avtaler**

Når du har gjort eventuelle endringer i avtaler, må du publisere avtalen for at endringene skal være synlige for sluttbrukere av Marketplace. Systemet viser en melding når en avtale inneholder endringer som må publiseres.

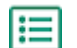

- **1.** Klikk på **Produktansvarlig** > **Avtaler**.
- **2.** Finn avtalen du vil publisere til, og klikk på  $\phi$ .
- **3.** Klikk på **Publiser**.

Endringene lagres og er synlige for kjøpere på Basware Marketplace Standard.

### **5.14 Angi en avtale som foretrukket**

Noen ganger når det søkes etter artikler i en stor katalog, kan forespørrere finne mange søkeresultater for én type artikkel. For å hjelpe brukerne til det beste alternativet kan administratorkjøpere flagge en hvilken som helst organisasjon eller agentavtale som Foretrukket. Foretrukket-status indikerer at brukerne, når det er mulig, oppfordres til å velge artikler fra denne avtalen fremfor andre lignende artikler.

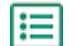

**1.** Klikk på **Produktansvarlig** > **Avtaler**.

- **2.** Finn avtalen du vil angi som foretrukket, og klikk på  $\phi$ .
- **3.** Slå på vippebryteren for **Foretrukket**.
- **4.** Klikk på **Bekreft** i bekreftelsesmeldingen.
- **5.** Klikk på **Publiser**.

Artiklene fra avtalen vises på Marketplace med et grønt tommel opp-ikon for å la forespørrerne få vite at artiklene er foretrukket. Foretrukne artikler vises også først i katalogsøkeresultatene. I søkealternativene kan brukerne velge å se bare foretrukne artikler.

### **5.15 Angi en artikkel som foretrukket**

Noen ganger når det søkes etter artikler i en stor katalog, kan forespørrere finne mange søkeresultater for én type artikkel. For å hjelpe brukerne til det beste alternativet kan administratorkjøpere flagge bestemte artikler i enhver organisasjon eller agentavtale som Foretrukket. Foretrukket status indikerer at brukerne, når det er mulig, oppfordres til å velge disse artiklene fremfor andre, lignende artikler.

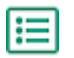

**1.** Klikk på **Produktansvarlig** > **Avtaler**.

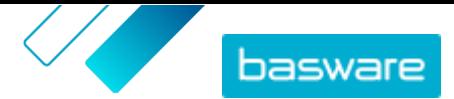

- **2.** [Finn](#page-23-0) avtalen som du vil redigere artikler på, og klikk på  $\phi$ .
- **3.** I avsnittet **Artikler** klikker du på  $\bullet$ .
- **4.** Klikk på ved siden av artikkelen du vil redigere.
- **5.** Slå på vippebryteren for **Foretrukket**.
- **6.** Klikk på **Bekreft** i bekreftelsesmeldingen.
- **7.** Klikk på **Lagre** for å lagre endringene.
- **8.** [Publiser avtalen](#page-43-0) for at endringene skal bli synlige på Marketplace.

Artiklene fra avtalen vises på Marketplace med et grønt tommel opp-ikon for å la forespørrerne få vite at artiklene er foretrukket. Foretrukne artikler vises også først i katalogsøkeresultatene. I søkealternativene kan brukerne velge å se bare foretrukne artikler.

## **5.16 Angi klassifisering for avtale**

Når du oppretter og redigerer avtaler, er det mulig å sette en klassifiseringskode på avtalenivå. Når klassifiseringskoden er angitt på avtalenivå og artiklene i avtalen har klassifiseringskoder, brukes klassifiseringskoden for avtalenivå under utsjekk. Hvis det ikke er definert noen klassifiseringskode på avtalenivå, brukes klassifisering på artikkelnivå.

- **1.** [Opprett en avtale](#page-23-0) eller [finn og åpne en eksisterende avtale](#page-23-0).
	- **2.** Klikk på feltet **Klassifisering**.
	- **3.** Skriv inn den tallkoden for klassifiseringen du vil bruke på alle artiklene i avtalen.
	- **4.** [Publiser endringene](#page-43-0) i avtalen din.

Når brukerne nå bestiller artikler fra den avtalen, vil alle varene ha klassifiseringskoden du angir for avtalen.

#### **5.17 Arkiver avtaler**

En avtale kan arkiveres først etter at innholdet er publisert, og avtalen er ikke i en gruppe. Ved å arkivere en avtale fjerner du alt innholdet fra Marketplace og fjerner leverandørers tilgang til avtalen.

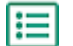

**1.** Klikk på **Produktansvarlig** > **Avtaler**.

- **2.** Finn avtalen du vil arkivere. Se [Finn og vis avtaler](#page-23-0) hvis du vil ha informasjon om hvordan du finner avtaler.
- **3.** Klikk på  $\overline{\bullet}$ .
- **4.** Klikk på **Arkiv**.

### **5.18 Gjenopprett arkiverte avtaler**

Når en avtale er arkivert, er det mulig å returnere den til **Aktiv**-status, slik at artiklene i den igjen vises i sluttbrukernes Marketplace.

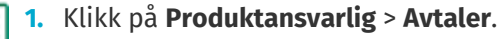

**2.** Klikk på **Arkivert** for å vise bare arkiverte avtaler.

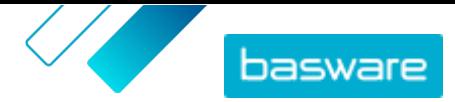

- **3.** Klikk på navnet på avtalen du vil gjenopprette.
- **4.** Klikk på **Gjenopprett**.

Avtalen er gjenopprettet. Hvis avtalen hadde utløpt, må du oppdatere avtalens utløpsdato for å gjøre artikler på avtalen tilgjengelige i Marketplace. Hvis avtalen trenger informasjon fra leverandøren, kan du sende avtalen til leverandøren.

## **5.19 Vis avtaleendringshistorikk**

Når kjøpere eller leverandører utfører handlinger på avtaler, for eksempel opplasting av artikler, godkjenning av en prisliste eller publisering av avtalen, blir endringene registrert i avtalens historikk. Endringene er oppført med den nyligste endringen først.

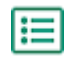

**1.** [Finn og åpne](#page-23-0) avtalen du vil vise historikk for.

**2.** I avsnittet Historikk klikker du på **.** 

Hele listen over endringer som er gjort i avtalen, vises.

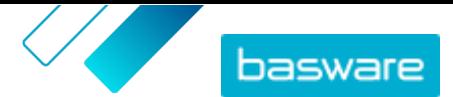

# <span id="page-46-0"></span>**6 Laster opp innhold**

Du kan laste ned innhold fra det eksisterende systemet og laste det opp til Basware Marketplace Standard. Typene innhold som du kan laste opp, avhenger av rollen din.

Basware Marketplace Standard gjør det mulig å bruke forskjellige typer filer til å laste opp innhold. Dette er mulig på grunn av den fleksible Content Loader, som kobler datafeltene i filene til respektive felter på Basware Marketplace Standard.

Hvis du trenger filmaler for å komme i gang, kan du gå til [biblioteket for innholdsinnlastingsmaler](#page-55-0) for å laste ned maler for forskjellige typer innhold.

### **6.1 Vis koblinger**

Koblinger trengs for å koble datafeltene i filene som du laster opp, til respektive felter på Basware Marketplace Standard. I tillegg til de forhåndsdefinerte koblingene som er levert, kan du også opprette egne koblinger for organisasjonen.

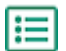

#### **1.** Klikk på **Produktansvarlig** > **Innlaster**.

Flisen **Tilordninger** øverst i visningen viser deg antallet tilpassede organisasjonskoblinger som du har.

#### **2.** Klikk på **Tilordningskatalog**.

Du ser to typer tilordninger i visningen **Tilordningskatalog**:

- **• Systemtilordninger** er forhåndsdefinerte koblinger som du ikke kan redigere eller fjerne:
	- **• CSV med Content Loader**: Kobling for å laste opp CSV-filer som er lagret fra Excel-filen Content Loader.
	- **• Super Content Loader-Excel-fil**: Kobling for opplasting av Super Content Loader Excelfiler.
	- **•** Materialfortegnelse (fritekst) Excel: Tilordning for opplasting av [stykklister.](#page-14-0)
	- **• CSV med artikler i agentavtalen**: Kobling for å laste opp agentavtaleartikler i CSV-format.
	- **• Excel med Content Loader**: Kobling for opplasting av filer. Denne koblingen omfatter ikke avgiftsinformasjon.
	- **• EHF-katalog**: Kobling for å laste opp XML som er konvertert til en EHF-fil.
	- **• Content Loader (med skatt) CSV**: Samme som CSV med Content Loader, men inkl. avgift.
	- **• CSV med lagerbeholdning for agent**: Tilordning for opplasting av [lagerbeholdning](#page-49-0) hvis organisasjonen din administrerer lagerbeholdningen.
	- **• CSV med artikler i agentavtalen**: Tilordning for å laste opp artikler i agentavtale i CSVformat.
	- **• BMEcat XML**: Kobling for å laste opp XML som følger BMEcat-formatet.
- **• Organisasjonstilordninger** er koblinger [opprettet av deg](#page-47-0) eller andre i organisasjonen.
- **3.** Klikk på tittelen på koblingen for å vise reglene for en kobling.

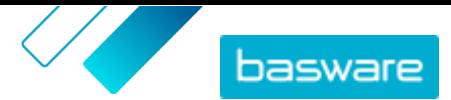

### <span id="page-47-0"></span>**6.2 Opprett koblinger**

Hvis de forhåndsdefinerte koblingene ikke er relevante for innholdet, kan du opprette din egen kobling. Se [Vis koblinger](#page-46-0) hvis du vil ha mer informasjon om de tilgjengelige forhåndsdefinerte koblingene.

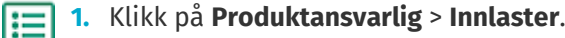

- **2.** Klikk på **Tilordningskatalog**.
- **3.** Klikk på **Opprett**.
- **4.** På ruten **Verktøy** fyller du ut informasjonen (de tilgjengelige feltene avhenger av filtypen):

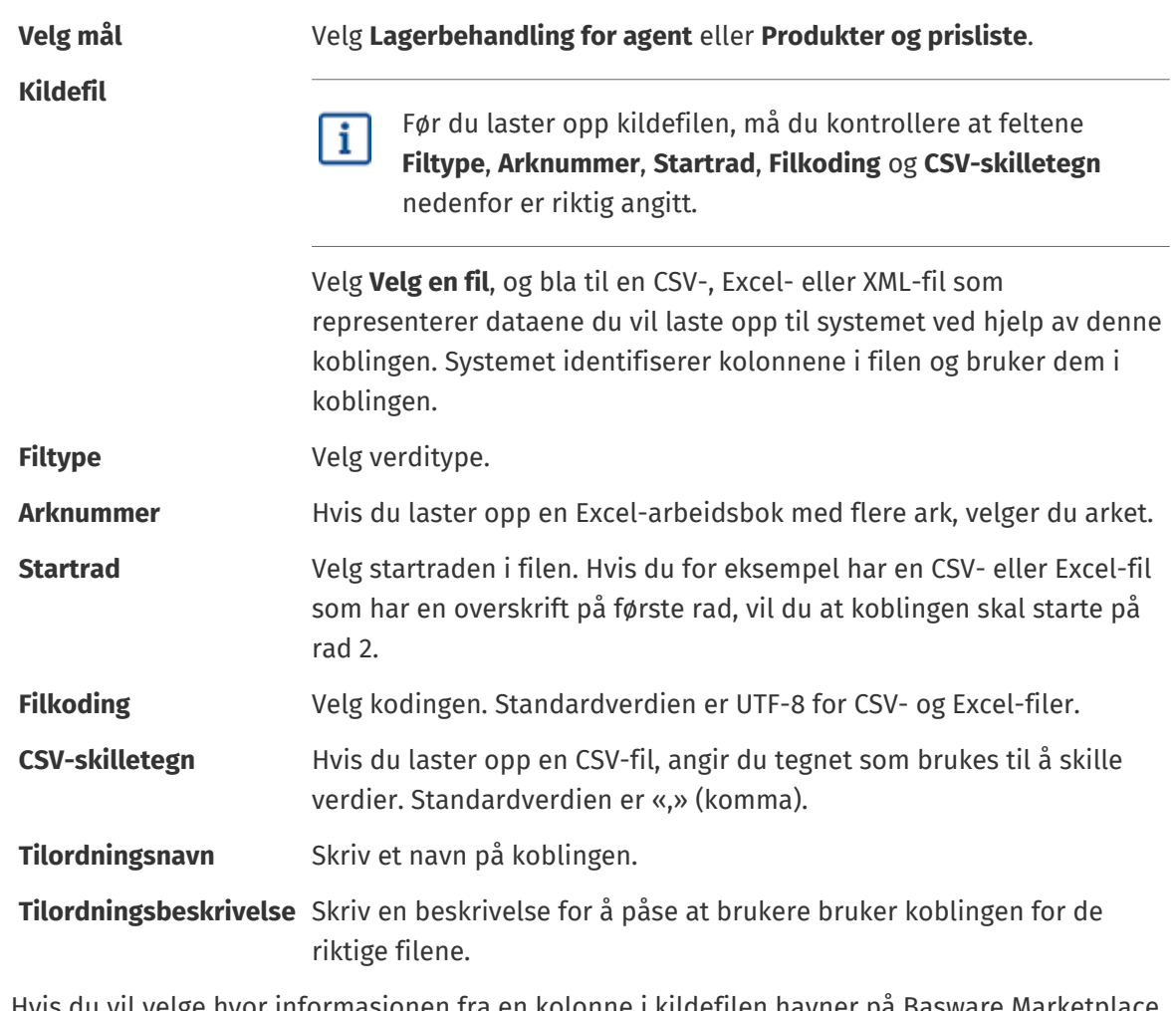

**5.** Hvis du vil velge hvor informasjonen fra en kolonne i kildefilen havner på Basware Marketplace Standard, drar og slipper du en boks fra **Kildekolonne** (kolonnene i kildefilen som du laster opp) til riktig plassholder under **Målkolonner** (feltene som finnes på Basware Marketplace Standard).

Se [Støttede kolonner i opplastet innhold](#page-50-0) hvis du vil ha informasjon om de støttede målkolonnene. De obligatoriske målkolonnene er merket med en stjerne («\*»).

De fleste bokser vises bare én gang under **Målkolonner**, men det er mulig å legge til visse bokser flere ganger. For eksempel kan du legge til flere kvantumsrabatter.

Noen plassholdere under **Målkolonner** kan bestå av flere bokser. I så fall må du fylle ut alle boksene som plassholderen består av.

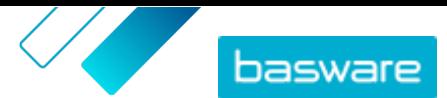

**6.** Hvis du vil endre informasjonen i kildefilkolonnene under opplastingsprosessen, klikker du på **Tilordningshandlinger** og velger fra følgende: Flere handlinger kan gjøres på én kolonne under opplasting ved å velge mer enn én handling:

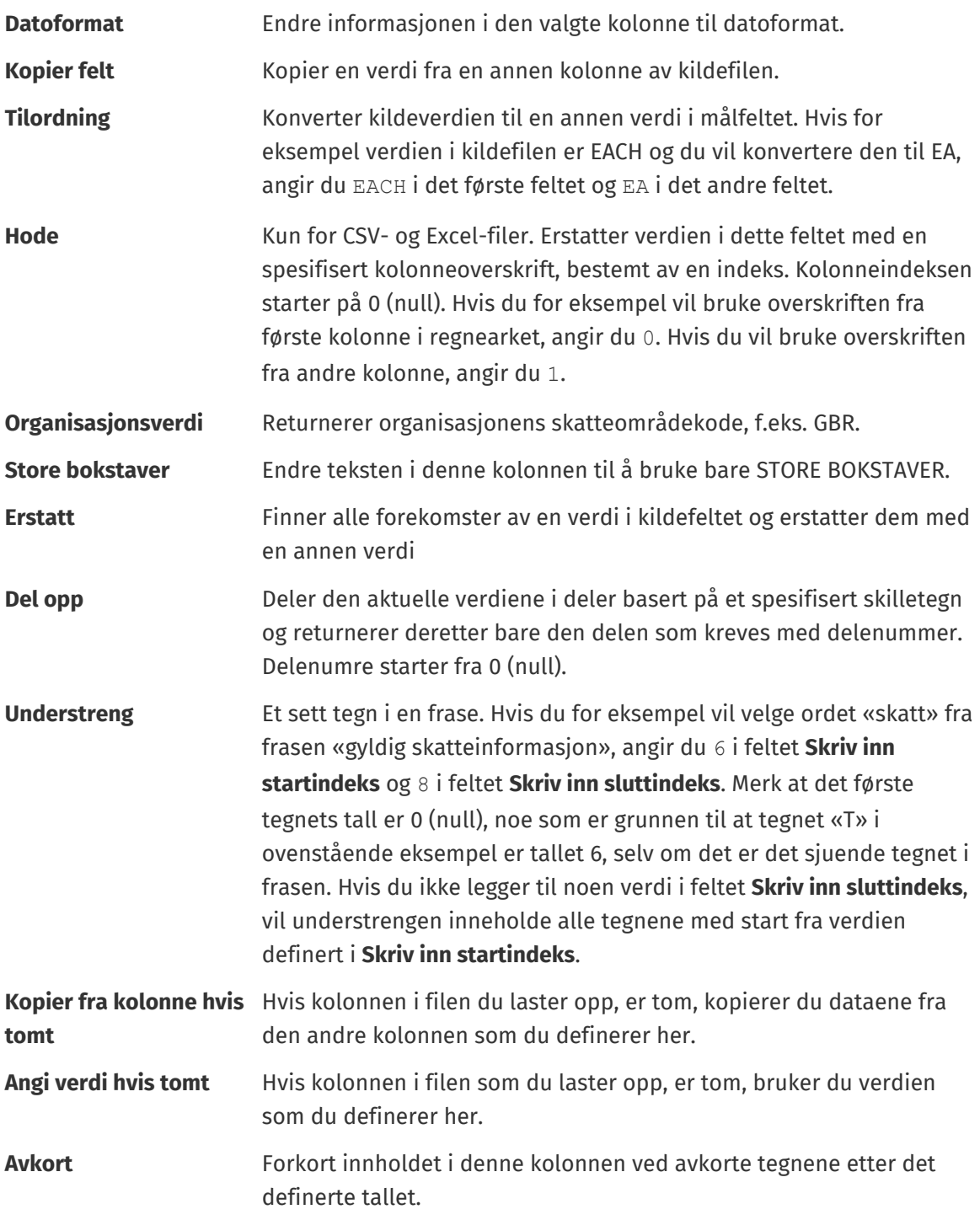

- **7.** Hvis du vil bruke en konstant verdi som er den samme uansett om den inngår i filen eller ikke:
	- a) Klikk på **Legg til konstant kolonne**.
	- b) Skriv inn verdien.
	- c) Klikk på **Legg til**.
	- d) Dra og slipp boksen til gjeldende plassholder under **Målkolonner**.
- **8.** Klikk på **Lagre tilordning**.

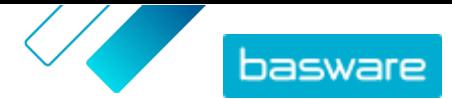

<span id="page-49-0"></span>Du kan nå bruke denne koblingen når du laster opp innhold.

## **6.3 Last opp innhold**

Se [Støttede kolonner i opplastet innhold](#page-50-0) før du laster opp innholdet. Se [Last ned og bruk maler for å](#page-55-0) [laste opp innhold](#page-55-0) hvis du trenger en filmal der du kan angi samtykke.

**1.** Klikk på **Produktansvarlig** > **Innlaster**.

Flisen **Laster opp** øverst i visningen viser deg antallet filer som for øyeblikket lastes opp.

- **2.** Klikk på **Last opp filer**.
- **3.** Under **Tilordning** velger du koblingen du vil bruke for filen. Se [Vis koblinger](#page-46-0) hvis du vil ha mer informasjon om koblinger.
- **4.** Under **Kildefil** klikker du på **Velg en fil** og blar til filen du vil laste opp.
- **5.** Fra rullegardinlisten **Angi en handling** velger du ett av følgende:
	- **• Slå sammen med eksisterende artikler**: Filen som du laster opp, medfører tillegg og endringer i gjeldende avtale, og innholdet som ikke er i filen, forblir uberørt.
	- **• Erstatt eksisterende artikler**: Filen som du laster opp, overskriver det aktuelle avtaleinnholdet, dvs. alle tidligere artikler er slettet og artiklene på den importerte filen ta deres plass.
- **6.** Under **Resultattype** velger du innholdet du vil laste opp:
	- **• Lagerbehandling for agent**: Last opp lagerbeholdning for artikler i agentavtaler.
	- **• Produkter og prisliste**: Last opp artikler og prisinformasjon.
- **7.** Under **Språk** velger du språk.
- **8.** Under **UNSPSC-versjon** velger du versjonen av UNSPSC-klassifisering som du bruker.
- **9.** Under **Valuta** velger du riktig valuta.
- **10.**Klikk på **Last opp**.

Når du har lastet opp innhold, [sender du det](#page-54-0).

### **6.4 Last opp lagerbeholdning for artikkel manuelt**

Du kan legge til lagerbeholdning for artikler i agentavtaler. Lagerbeholdningen vises på siden med en artikkels opplysninger og forteller kjøpere hvor mye av en artikkel som er tilgjengelig på ett eller flere steder. Lagerbeholdning og lagerbeholdningssted oppdateres bare ved manuell opplasting og endrer seg ikke når kjøpere kjøper artiklene i Marketplace.

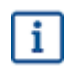

Lagerbeholdningen slettes automatisk 30 dager etter opplasting. For å holde lagerbeholdningen oppdatert må du laste opp lagerbeholdning regelmessig eller [bruke automatiserte opplastinger.](#page-60-0)

**1.** Aktiver lagerbeholdning i en agentavtale.

- a) [Finn en eksisterende agentavtale,](#page-23-0) og klikk på  $\phi$  for å åpne den, eller [opprett en ny](#page-23-0).
- b) På siden Administrer avtaler slår du på vippebryteren for **Lagerbeholdning**.

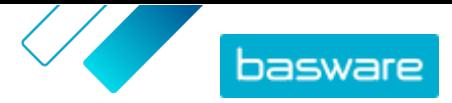

<span id="page-50-0"></span>**2.** Klargjør CSV-filen med lagerbeholdning.

CSV-filen må ha følgende kolonner: SKU, Plassering og Mengde.

Hvis du må laste ned en filmal for lagerbeholdningsopplasting, går du til informasjonspanelet på høyre side av siden, ruller til avsnittet Lager og klikker på koblingen **her**.

**3.** Ved siden av Lagerbeholdning klikker du på  $\mathbf{1}$ .

Siden Innlaster åpnes, og feltet **Avtale-ID** fylles automatisk ut med avtalens informasjon.

- **4.** I feltet **Tilordning** velger du **CSV med lagerbeholdning for agent**.
- **5.** I feltet **Kildefil** klikker du på **Velg en fil** og velger CSV-filen med lagerbeholdningsinformasjonen. Du kan også dra og slippe filen til boksen **Last opp**.
- **6.** I feltet **Angi en handling** velger du **Slå sammen med eksisterende artikler**.

Denne handlingen vil matche CSV-dataene med artikler som allerede er i avtalen, basert på artiklenes SKU. Lagerbeholdningsdataene legges til i artiklene, og eksisterende lagerbeholdningsdata for artiklene vil bli overskrevet. Annen artikkelinformasjon forblir uendret.

- **7.** I feltet **Resultattype** velger du **Lagerbehandling for agent**.
- **8.** Klikk på **Last opp**.
- **9.** Når filen er lastet opp, [kontrollerer du innholdet for feil](#page-54-0) på siden Stadieinndeling.
- **10.**Når dataene er riktige, klikker du på **Utfør**.

Lagerbeholdningen lastes inn i avtalens artikler. Når brukere handler i Marketplace, kan de se lagerbeholdningen fra siden med artikkelopplysninger.

Lagerbeholdningen slettes automatisk 30 dager etter opplasting.

## **6.5 Støttede kolonner i opplastet innhold**

Typen fil (f.eks. BMEcat-fil) som du bruker til å laste opp innholdet, har en virkning på kolonnene som du kan og ikke kan fylle ut. Følgende tabeller angir det støttede innholdet i hver filtype.

#### **Table.title**

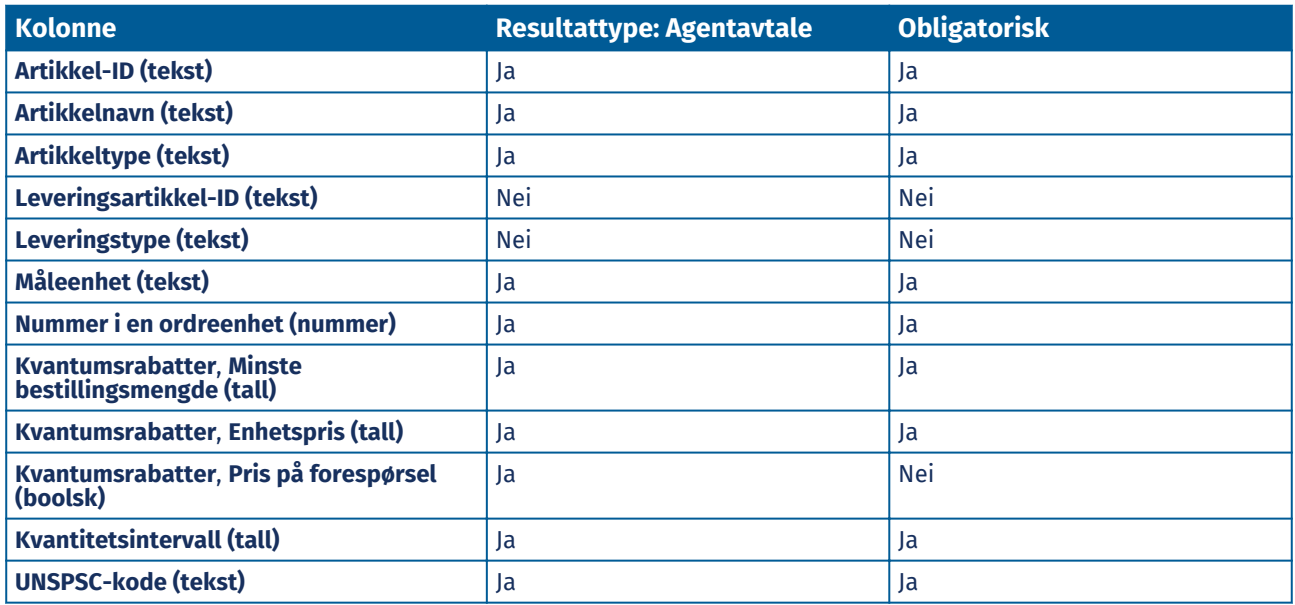

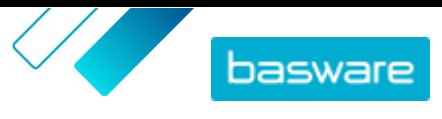

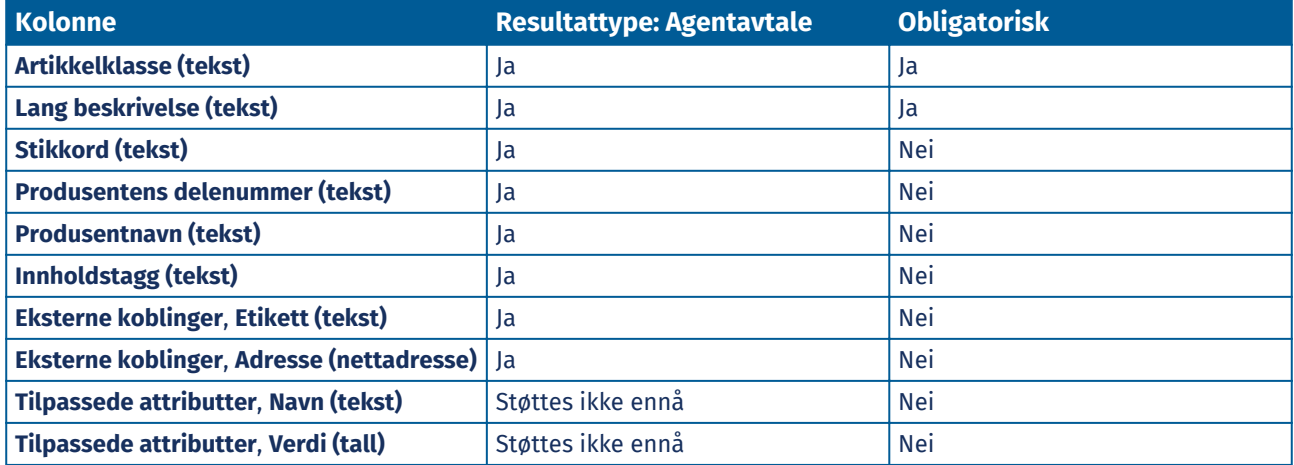

#### **Table.title**

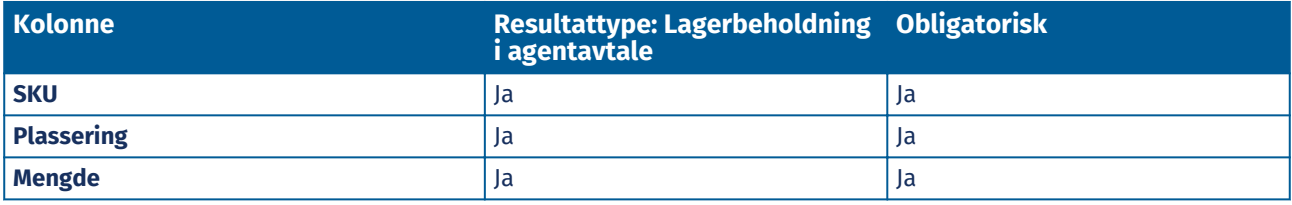

#### **Table.title**

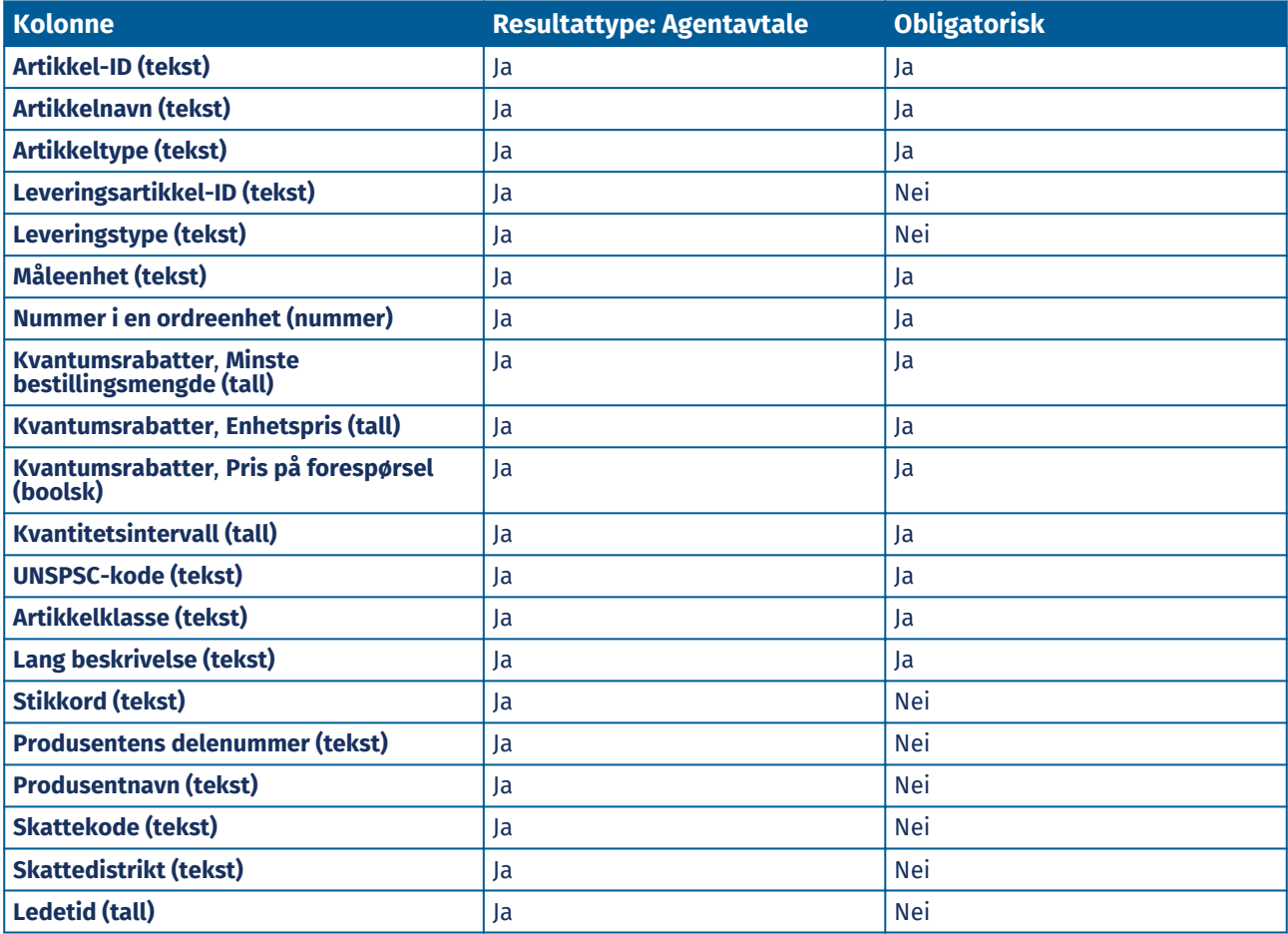

#### **Table.title**

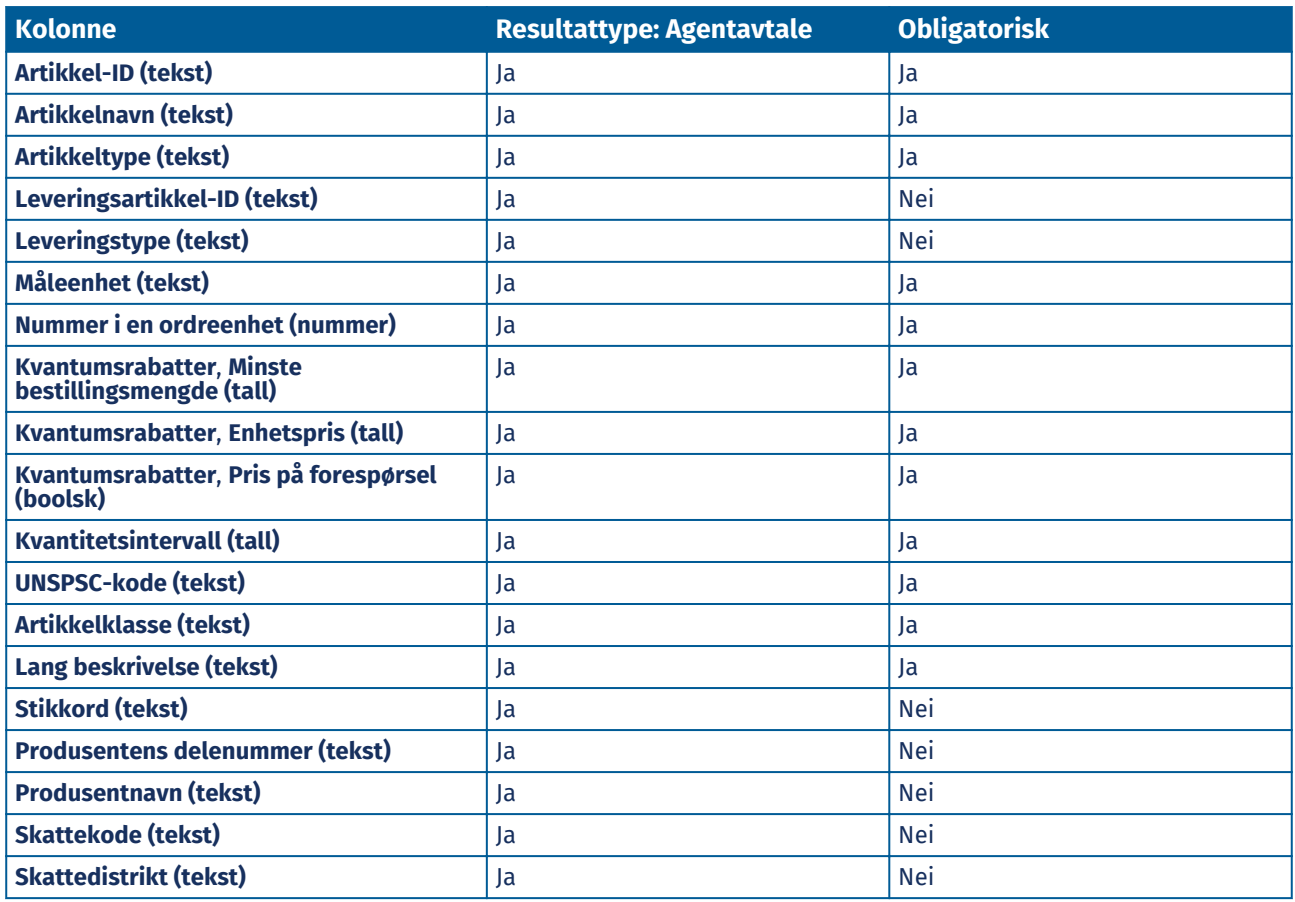

#### **Table.title**

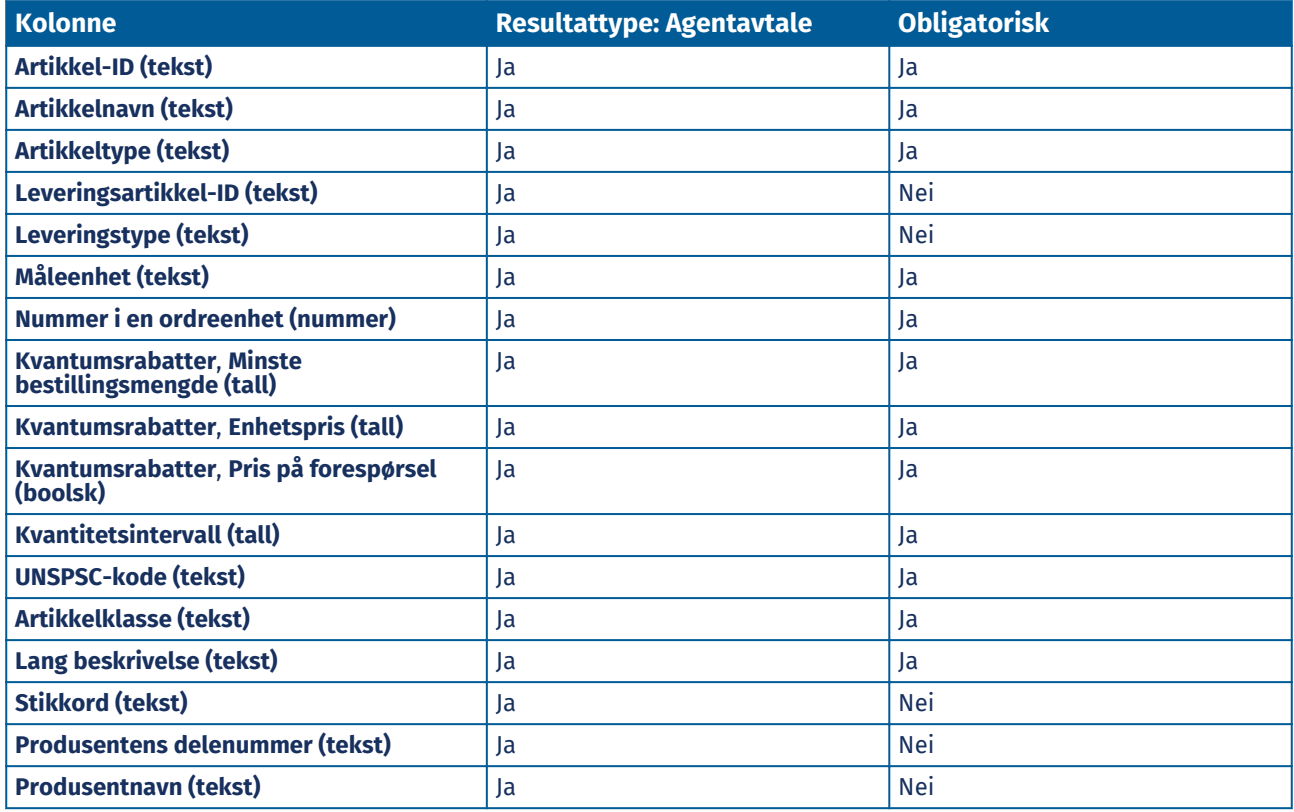

© Basware Corporation 1999-2022. Med enerett. 53

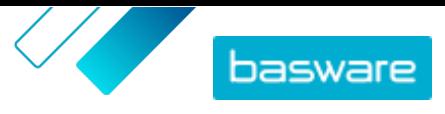

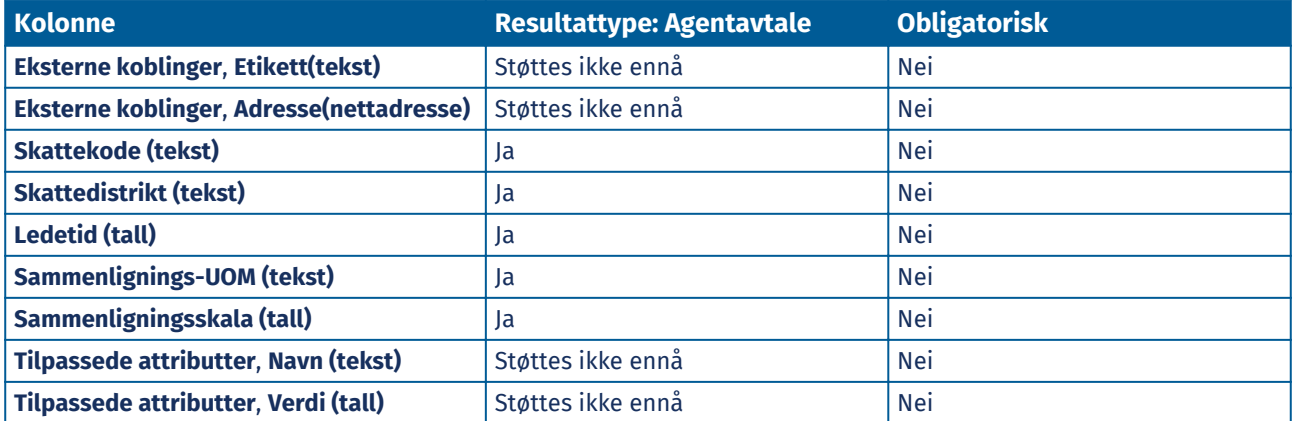

**Table.title**

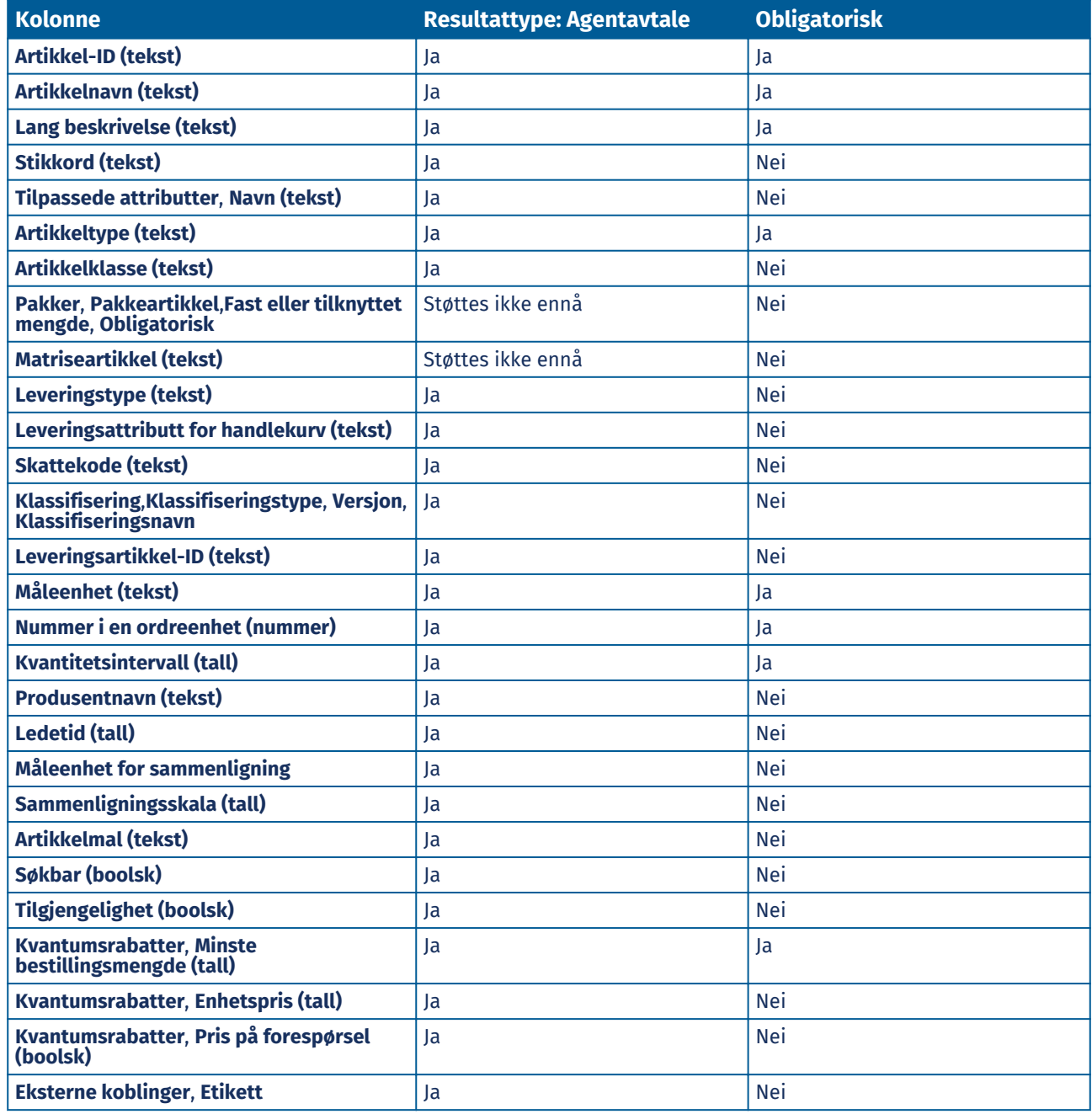

© Basware Corporation 1999-2022. Med enerett. 54

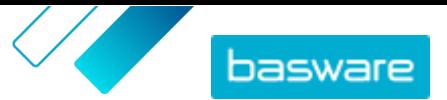

<span id="page-54-0"></span>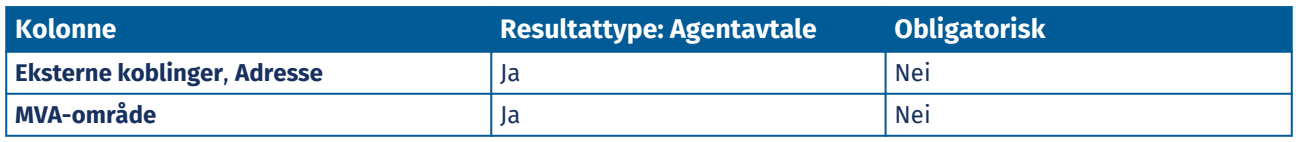

## **6.6 Vis og send opplastingen**

Når du har lastet opp innholdet, må du sende dataene for at innholdet skal være synlig for kjøperne.

- **1.** Klikk på **Produktansvarlig** > **Innlaster**.
- **2.** Klikk på **Opplastingsstatus**.

Listen viser alle de nylige opplastingene og deres status.

Systemet kontrollerer filen i to faser. Først går filen gjennom koblingskontrollen, der systemet (blant annet) kontrollerer at typen fil samsvarer med den valgte koblingen. Deretter validerer systemet innholdet i filen. Hvis det er feil i en av de to kontrollene, informerer systemet deg. Se Korriger feil i det opplastede innholdet hvis du vil ha informasjon om hvordan du korrigerer feil.

- **3.** Klikk på **Vis** for å vise en opplasting.
- **4.** Klikk på **Utfør** for å fullføre det opplastede innholdet.

Når du har sendt opplastingen, oppretter systemet en ny [agentavtale](#page-24-0) som har samme navn som den opplastede filen, uten filnavntypen. Du kan [finne avtalen i](#page-23-0) **Avtalekatalog** for å vise oppdateringene av avtalen og gjøre ytterligere endringer i innholdet. Hvis den oppdaterte avtalen er konfigurert, kan den kreve [godkjenning](#page-42-0) før den publiseres i katalogen.

### **6.7 Korriger feil i det opplastede innholdet**

Hvis en opplastet fil inneholder feil, kan du finne og korrigere dem i visningen **Opplastingsstatus**.

Hvis det er mange feil, anbefales det å korrigere feilene i originalkildefilen og laste den opp igjen.

- - **1.** Klikk på **Produktansvarlig** > **Innlaster**.
	- **2.** Klikk på **Opplastingsstatus**.

Systemet kontrollerer filen i to faser. Først går filen gjennom koblingskontrollen, der systemet (blant annet) kontrollerer at typen fil samsvarer med den valgte koblingen. Deretter validerer systemet innholdet i filen. Hvis det er feil i en av de to kontrollene, informerer systemet deg.

- **3.** Klikk på **Vis** for å vise en opplasting.
- **4.** Aktiver boksen **Feil** for å se bare radene som inneholder feil.
- **5.** Slik korrigerer du en rad som inneholder en feil:
	- a) Rull visningen horisontalt til du ser et felt som inneholder ikonet  $\Lambda$ .
	- b) Klikk på feltet som har ikonet  $\bigwedge$  i seg.

Hurtigboksen som åpnes, viser den aktuelle verdien. Verdien som var i originalkildefilen, vises ved siden av **Kildeverdi**.

c) Korriger den aktuelle verdien.

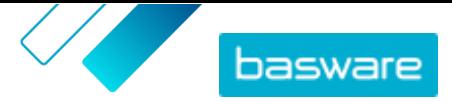

<span id="page-55-0"></span>Hvis det er nødvendig, kan du også slette raden ved å klikke på  $\hat{p}$  på høyre side av raden.

- d) Klikk på **Oppdater**.
- **6.** Gjenta trinn 5 for alle radene som inneholder feil.
- **7.** Klikk på **Utfør** for å fullføre det opplastede innholdet.

## **6.8 Last ned og bruk maler for å laste opp innhold**

For å hjelpe deg med enkelt å opprette innholdsfiler og laste dem opp i verktøyet Innlaster tilbyr produktansvarlig et bibliotek med malfiler for forskjellige innholdstyper.

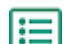

- **1.** Klikk på **Produktansvarlig** > **Innlaster**.
- **2.** Klikk på **Maler for Content Loading**.

Listen over alle tilgjengelige maler åpnes.

- **3.** Begrens eventuelt listen med **Type innhold** og **Format** ved hjelp av filtrene til venstre.
- **4.** Klikk på navnet på malen du vil laste ned. En dialogboks åpnes med informasjon om den valgte malen.
- **5.** Klikk på versjonen som du vil laste ned, typisk **Siste**.
- **6.** Velg om nødvendig stedet på datamaskinen der du vil lagre malfilen.
- **7.** Åpne malfilen fra datamaskinen.
- **8.** Fyll ut din egen innholdsinformasjon i malen, og lagre endringene.
- **9.** [Last opp innhold](#page-49-0) ved hjelp av den relevante koblingen i verktøyet Innlaster.

#### **6.9 Super Content Loader**

Super Content Loader er en Excel-arbeidsbok som du kan bruke til å holde innholdet i Marketplace oppdatert. Du kan føre hele katalogen ved hjelp av en enkelt arbeidsbok. Med arbeidsboken Super Content Loader kan du:

- **•** Opprett artikler, og legg til bilder og eksterne koblinger til dem
- **•** [Opprett tilpassede attributter for artikler](#page-56-0)
- **•** [Opprett kvantumsrabatter for artikler](#page-57-0)

#### **6.9.1 Bruk Super Content Loader for å laste opp innhold**

**1.** Last ned filen Super Content Loader til datamaskinen fra visningen Maler for Content Loading.

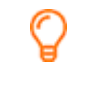

Hvis du vil foreta endringer og tillegg til en eksisterende agentavtale, kan du også [eksportere agentavtalen som en Super Content Loader](#page-33-0) fil og bruke den i stedet for en tom mal.

- **2.** I Microsoft Excel åpner du filen Super Content Loader.
- **3.** Gå til arket **Artikkeldata**.

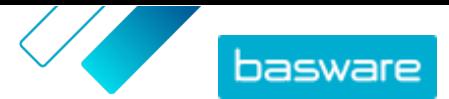

<span id="page-56-0"></span>Hvis du trenger instruksjoner om hvordan legger til innholdet i Excel-arbeidsboken, kan du se arkene **Instruksjoner** og **Detaljert brukerveiledning** på Excel-arbeidsboken. Arket **Detaljert brukerveiledning** forteller deg også hvilke data som er obligatoriske.

Vær oppmerksom på følgende kolonner:

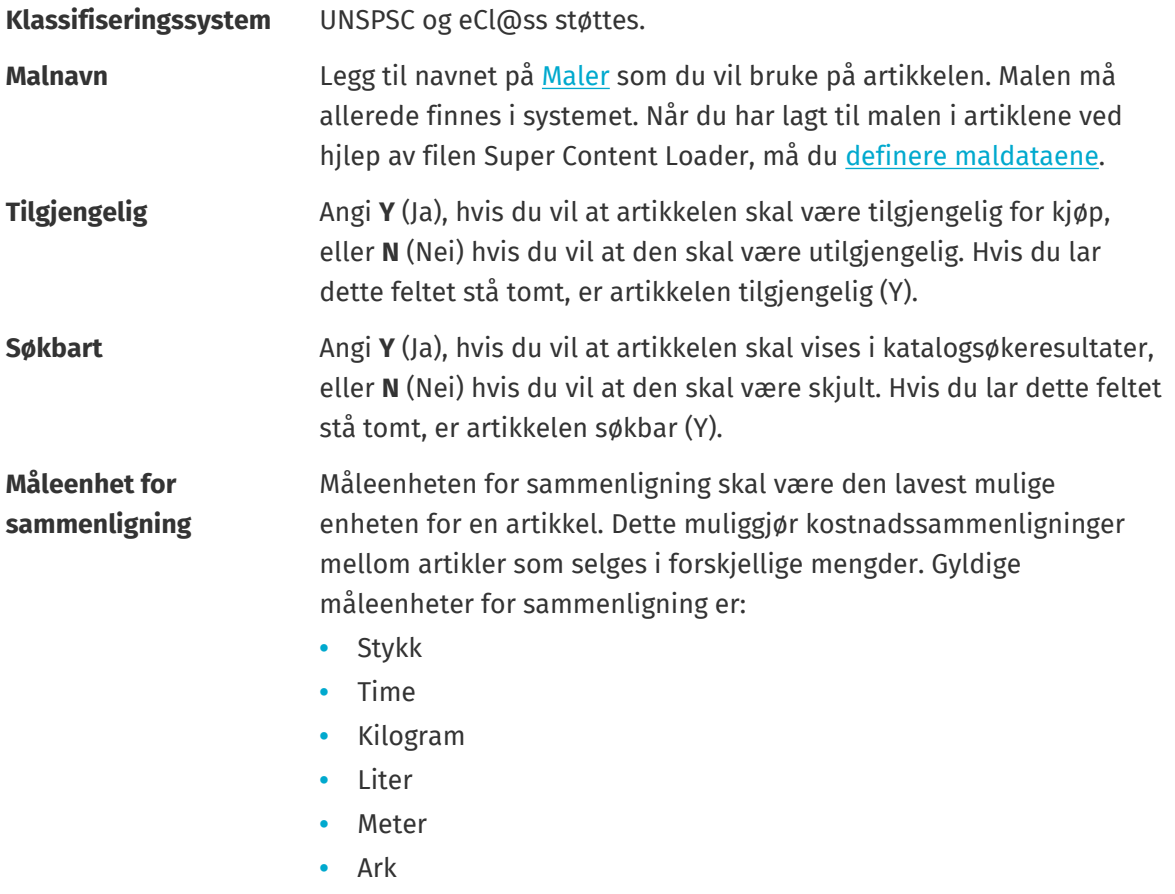

**•** Kvadratmeter

Se også anvisnignene i denne brukerveiledningen:

- **•** Legg til tilpassede attributter med Super Content Loader
- **•** [Legg til kvantumsrabatter med Super Content Loader](#page-57-0)

Når du har lagt til alle katalogartiklene i arket Artikkeldata, [laster du opp Excel-filen.](#page-49-0)

#### **6.9.2 Legg til tilpassede attributter med Super Content Loader**

Du kan legge til mer informasjon i artiklene ved å legge dem til som tilpassede attributter i Excelarbeidsboken Super Content Loader. For eksempel kan du legge til den tilpassede måleenheten.

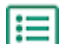

- **1.** I Super Content Loader Excel-arbeidsboken velger du arket **Artikkeldata**.
- **2.** Finn artikkelen som du vil legge til det tilpassede atributtet i, og opprett en ny rad under den.
- **3.** På den nye raden legger du til følgende informasjon:

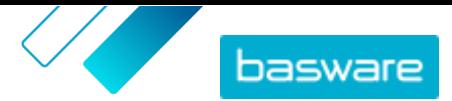

<span id="page-57-0"></span>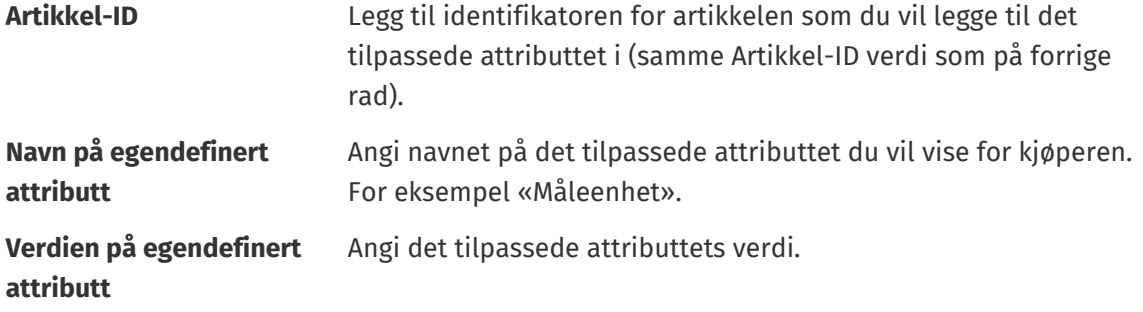

**4.** Lagre Excel-arbeidsboken.

Når du har lagt til alle katalogartiklene i arket Artikkeldata, [laster du opp Excel-filen.](#page-49-0)

#### **6.9.3 Legg til kvantumsrabatter med Super Content Loader**

Du kan legge til kvantumsrabatter for artiklene med Excel-arbeidsbok Super Content Loader. Du kan for eksempel definere at når kjøperen kjøper 1–10 enheter, er prisen 10 GBP per enhet, og når de kjøper 10– 20 enheter, er prisen bare 8 GBP per enhet. Dessuten kan du definere at når kjøperen kjøper mer enn et spesifikt antall enheter, vil du tilby prisen på forespørsel.

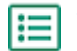

**1.** I Super Content Loader Excel-arbeidsboken velger du arket **Artikkeldata**.

**2.** Hvis artikkelen som du vil legge til kvantumsrabatt i, ikke finnes ennå, opprette rdu den ved å legge til en rad med relevant informasjon om artikkelen.

Hvis du trenger instruksjoner om hvordan legger til innholdet i Excel-arbeidsboken, kan du se arkene **Instruksjoner** og **Detaljert brukerveiledning** på Excel-arbeidsboken. Arket **Detaljert brukerveiledning** forteller deg også hvilke data som er obligatoriske.

**3.** På raden for artikkelen som du vil legge til kvantumsrabattene i, legger du til følgende informasjon:

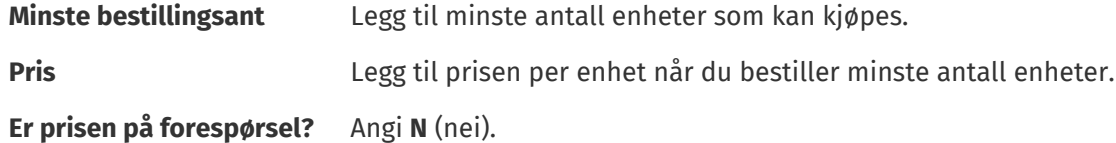

**4.** Hvis du vil opprette den første kvantumsrabatten, oppretter du en ny rad under artikkelen som du vil legge til kvantumsrabatten i, og definerer følgende:

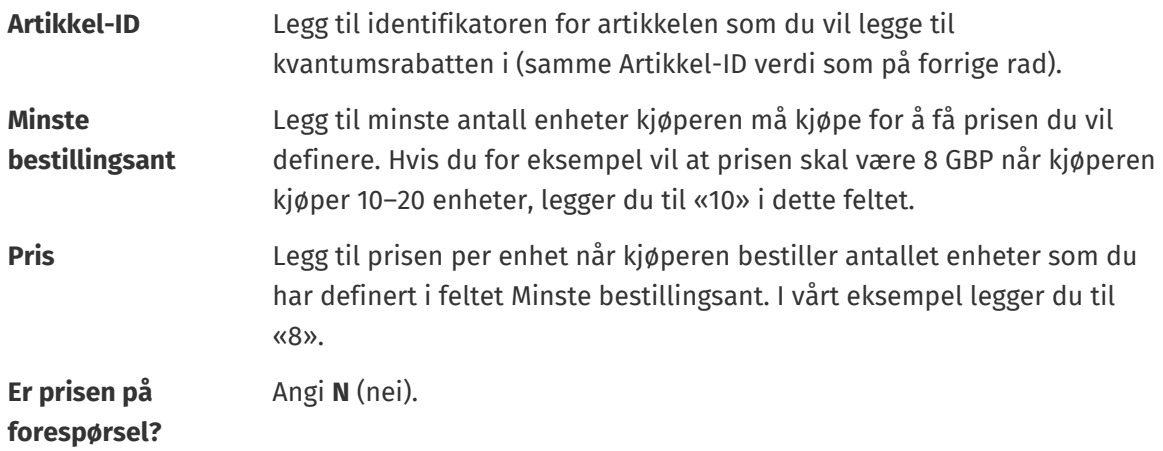

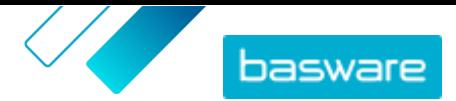

- **5.** Gjenta trinn [4](#page-57-0) for alle kvantumsrabatter.
- **6.** Hvis du vil definere at du vil tilby prisen på forespørsel når kjøperen kjøper mer enn et spesifikt antall enheter, oppretter du en ny rad og definerer følgende:

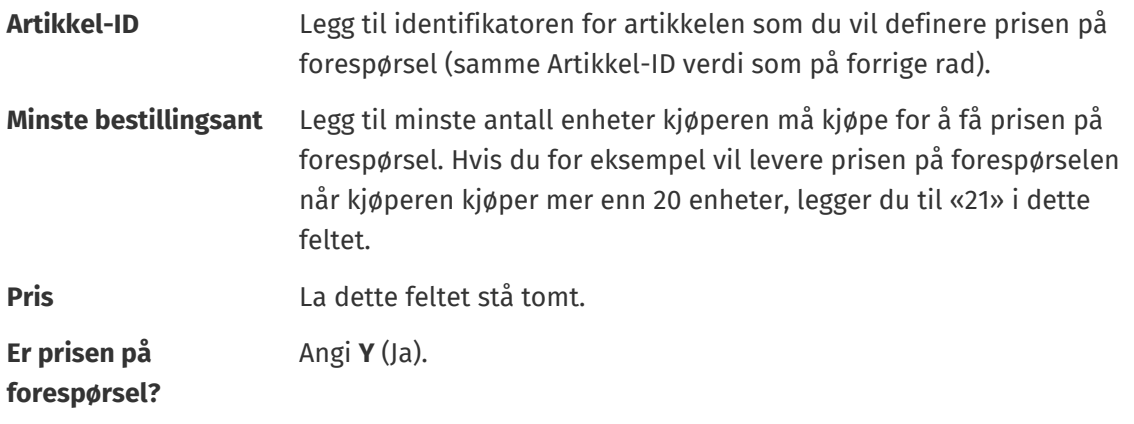

**7.** Lagre Excel-arbeidsboken.

Når du har lagt til alle katalogartiklene i arket Artikkeldata, [laster du opp Excel-filen.](#page-49-0)

#### **6.9.4 Legg til matriseartikler med Super Content Loader**

Du kan legge til [matriseartikler](#page-30-0) med Excel-arbeidsboken Super Content Loader. For eksempel kan du definere at kjøperen kan velge blant T-skjortestørrelser (S, M, L) og farger (svart eller hvit).

Når du oppretter en matriseartikkel, oppretter du først hovedartikkelen («T-skjorte») og definerer de tilpassede attributtene som du vil bruke for den artikkelen («Størrelse» og «Farge»). Deretter oppretter du standardartiklene som du vil koble til hovedartikkelen («Sort T-skjorte, størrelse S»).

**1.** I Super Content Loader Excel-arbeidsboken velger du arket **Artikkeldata**.

**2.** Hvis du vil opprette hovedartikkelen for matrisen og definere det første tilpassede attributtet («Størrelse»), oppretter du en rad hvor du definerer følgende:

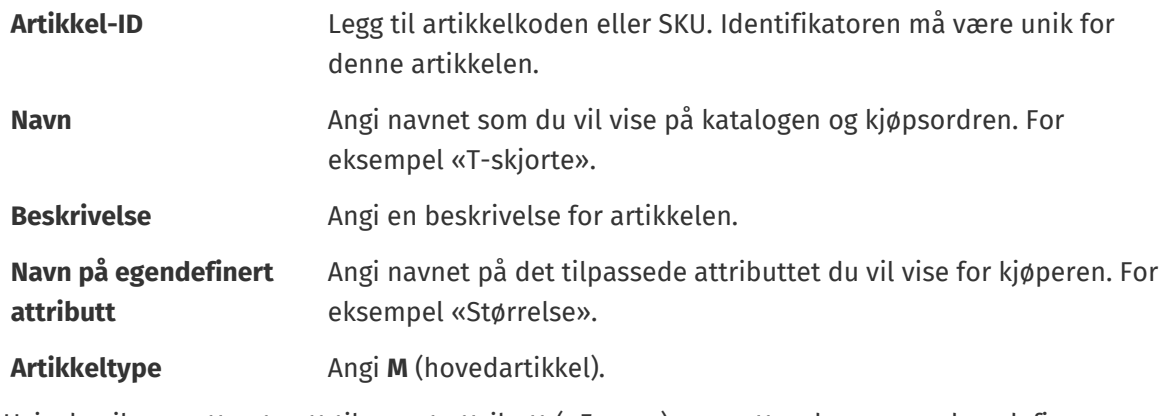

**3.** Hvis du vil opprette et nytt tilpasset attributt («Farge»), oppretter du en ny rad og definerer følgende:

**Artikkel-ID** Legg til samme identifikator som for forrige rad, fordi du vil at det tilpassede attributtet skal legges til i samme hovedartikkel.

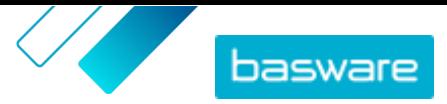

**Navn på egendefinert attributt** Angi navnet på det tilpassede attributtet du vil vise for kjøperen. For eksempel «Farge».

**4.** Opprett en standardartikkel som bruker et spesifikt sett tilpassede attributter for hovedartikkelen («Sort T-skjorte, størrelse S»). Opprett først en ny rad hvor du definerer dataene for det første tilpassede attributtet («Størrelse») på følgende måte:

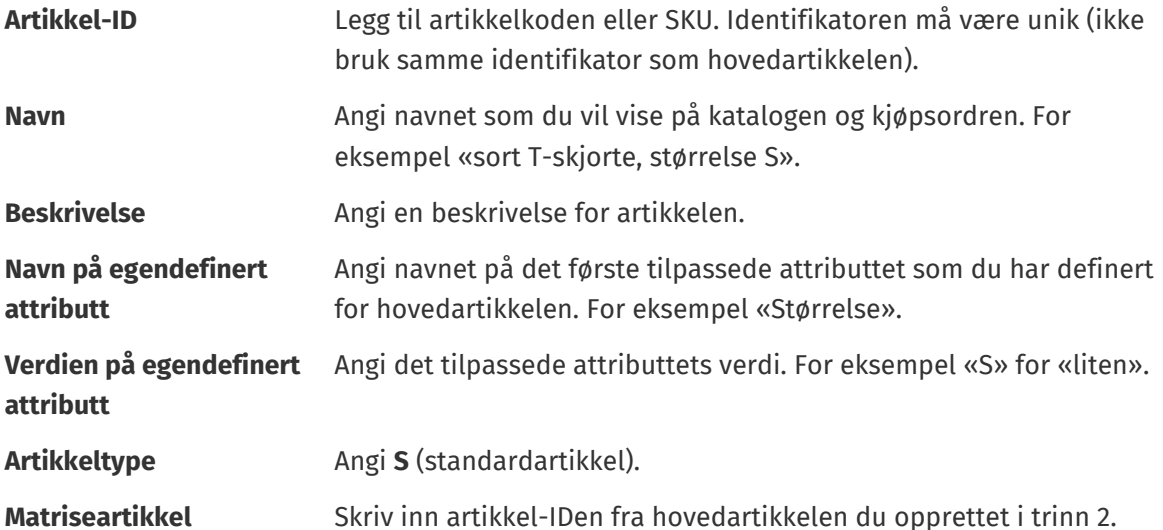

Legg til all annen relevant informasjon for artikkelen, f.eks. UNSPSC-koden eller eCl@ss-koden og prisen.

**5.** Opprett en rad hvor du definerer dataene for det andre tilpassede attributtet («Farge») på følgende måte:

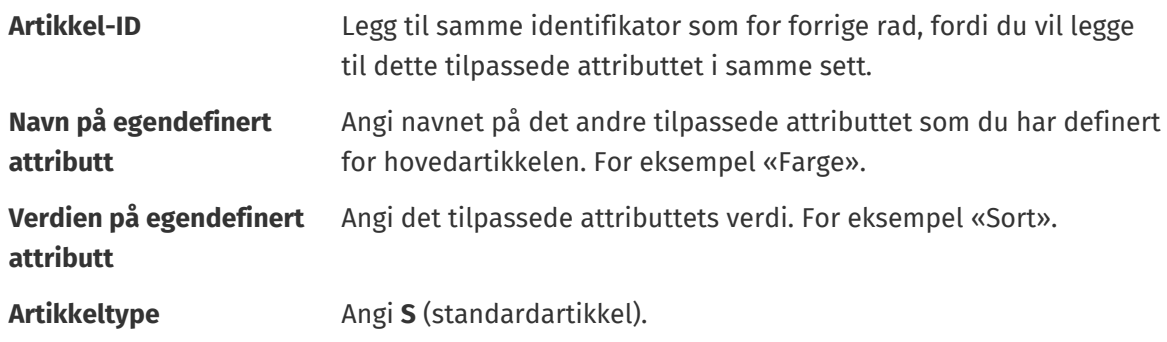

**Matriseartikkel** Skriv inn artikkel-IDen fra hovedartikkelen du opprettet i trinn 2.

Nå du har opprettet artikkelen «Sort T-skjorte, størrelse S».

- **6.** Hvis du vil opprette andre attributtkombinasjoner, f.eks. «Sort T-skjorte, størrelse M» og «Hvit T-skjorte, størrelse L», gjentar du trinn 4 og 5 for alle kombinasjoner.
- **7.** Lagre Excel-arbeidsboken.

Når du har lagt til alle katalogartiklene i arket Artikkeldata, [laster du opp Excel-filen.](#page-49-0)

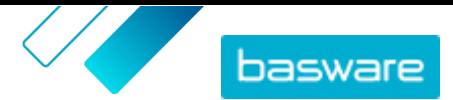

#### <span id="page-60-0"></span>**6.9.5 Legg til artikkelbilder med Super Content Loader**

Før du starter denne oppgaven, må du sørge for at du har [lastet opp bildene](#page-30-0) du vil bruke til mediekatalogen, eller at du har nettadresser med bildene du vil bruke. Bildene må være i PNG- eller JPEG-format.

Når du har produktbilder i mediekatalogen, kan du bruke Super Content Loader til å knytte bilder til artiklene i katalogen din.

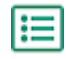

**1.** I Super Content Loader Excel-arbeidsboken velger du arket **Artikkeldata**.

**2.** Hvis artikkelen du vil legge bilder til ikke eksisterer ennå, oppretter du det ved å legge til en rad med relevant informasjon om artikkelen.

Hvis du trenger instruksjoner om hvordan legger til innholdet i Excel-arbeidsboken, kan du se arkene **Instruksjoner** og **Detaljert brukerveiledning** på Excel-arbeidsboken. Arket **Detaljert brukerveiledning** forteller deg også hvilke data som er obligatoriske.

**3.** På raden med artikkelen du vil legge bilder til, legger du til følgende informasjon:

**Bildenavn/URL-**Skriv inn ett av følgende:

- **•** Hvis bildet er hostet på nettet, skriver du inn hele nettadressen for bildet.
	- **•** Hvis bildet er lastet opp til mediekatalogen, skriver du inn bildets filnavn. Sørg for å inkludere filtypen, for eksempel «image3.png».
- **4.** *(Valgfritt)* For å legge til et bilde til lager du en ny rad under artikkelen du vil legge bildet til og gjentar trinn 3.

Det første bildet som er oppført for hver artikkel, blir hovedbildet i katalogen.

- **5.** Gjenta for hver artikkel du vil legge til bilder til.
- **6.** Lagre Excel-arbeidsboken.

**adresse**

Når du har lagt til alle katalogartiklene i arket Artikkeldata, [laster du opp Excel-filen.](#page-49-0)

#### **6.10 Automatiser opplastingene gjennom SFTP eller PEPPOL**

Hvis du foretrekker å bruke SFTP eller PEPPOL til å laste opp innholdet, må du sette opp automasjonsregistreringer i Basware Marketplace Standard. Automasjonsregistreringene definerer for eksempel hvilken kobling som brukes i opplastingen.

Du må ha en **System** brukerkonto for å kunne bruke SFTP til å laste opp innhold. Opplysningene om denne brukerkontoen brukes til å logge seg inn på SFTP-stedet. Basware tilbyr SFTP-stedsopplysninger for deg.

#### **6.10.1 Opprett automasjonsregistreringer**

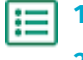

- **1.** Klikk på **Produktansvarlig** > **Innlaster**.
- **2.** Klikk på **Automasjon**.

De eksisterende automasjonsregistrene vises i denne visningen, hvis det er noen.

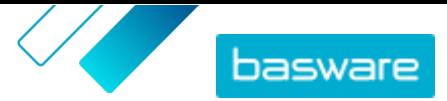

- **3.** Klikk på **Opprett**.
- **4.** I feltet **Navn** angir du et navn på automasjonsregistreringen. Ikke bruk spesialtegn.
- **5.** Hvis du vil at automasjonsregistreringen skal være tilgjengelig for bruk umiddelbart etter at du har lagret den, aktiverer du avkrysningsboksen **Aktivert**.
- **6.** I feltet **Automasjonstype** velger du hvordan du vil laste opp filer: **SFTP** eller **PEPPOL**. Alternativet **PEPPOL** brukes til å laste opp EHF-filer fra Basware Network.
- **7.** Hvis du valgte å bruke SFTP, skriver du i feltet **Plassering** et navn på katalogen som systemet oppretter på SFTP for å laste opp filer.

Plasseringen kan ikke være en undermappe. Ikke bruk spesialtegn.

- **8.** I rullegardinlisten **Datatilordninger** velger du [koblingen](#page-46-0) du vil bruke når du laster opp.
- **9.** I rullegardinlisten **Resultattype** velger du innholdet du vil laste opp: Alternativene varierer avhengig av datatilordningen du valgte.
- **10.**Velg dine foretrukne alternativer for de påfølgende rullegardinlistene. Alternativene varierer avhengig av datatilordningen du valgte.
- **11.** Definer feilinnstillingen. Hvis du merker av i boksen **Validering mislyktes-feil**, vil en epostvarsling bli sendt til e-postadressen som er konfigurert i feltet **Feil-e-post**.
- **12.** Definer opplastingsinnstillingene.
	- **•** Hvis du vil at det opplastede innholdet skal opprettes og sendes automatisk, aktiverer du avkrysningsboksene **Autosend** og **Autoopprett**. Hvis du ikke aktiverer disse avkrysningsboksene, må du [sende](#page-54-0) opplastingen manuelt.
	- **•** Hvis du vil at de opplastede artiklene skal publiseres automatisk, aktiverer du avkrysningsboksen **Autopubliser**. Hvis du ikke aktiverer denne avkrysningsboksen, må du [publisere agentavtalen manuelt](#page-43-0).

Hvis du laster opp lagerbeholdning, anbefaler vi at du aktiverer alle avkrysningsboksene.

**13.** Definer e-postadressene som du vil motta varsler til:

- **• Opprett e-post**: Varsler om nye dokumenter som er lastet opp
- **• Feil-e-post**: Varsler om feil i opplastingene
- **• Oppdater e-post**: Varsler om oppdateringer av eksisterende dokumenter
- **14.** Klikk på **Opprett**.

#### **6.10.2 Rediger automasjonsregistreringer**

- - **1.** Klikk på **Produktansvarlig** > **Innlaster**.
	- **2.** Klikk på **Automasjon**.
	- **3.** Klikk på  $\bullet$  ved siden av automasjonsregistreringen som du vil redigere.

#### **6.10.3 Last opp innhold med SFTP**

**1.** Finn katalogen du opprettet da du opprettet automasjonsregistreringen (plasseringen som du har definert i feltet **Plassering**).

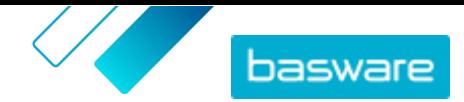

Du kan bruke for eksempel FileZilla for å få tilgang til SFTP.

**2.** Flytt filen du vil laste opp til katalogen.

Maksimal filstørrelse er 10 MB.

Du ser status for opplastingen [på fanen](#page-54-0) **Innlaster**.

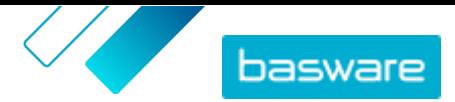

# **7 Grupper**

Grupper brukes til å dele Marketplace-innhold blant kjøperorganisasjoner. Kjøperadministratorer kan opprette grupper og deretter legge til avtaler og invitere medlemmer fra andre kjøperorganisasjoner til å bli med i gruppene. Hvis de godtar, kan gruppemedlemmene deretter vise avtalene som er delt med gruppen og gjøre artiklene tilgjengelige for egne sluttbrukere.

#### **Gruppekatalog vis**

Gruppeinformasjonen som vises, avhenger av om eieren er din egen organisasjon eller en annen organisasjon. Hvis det er din egen organisasjon, ser du følgende informasjon:

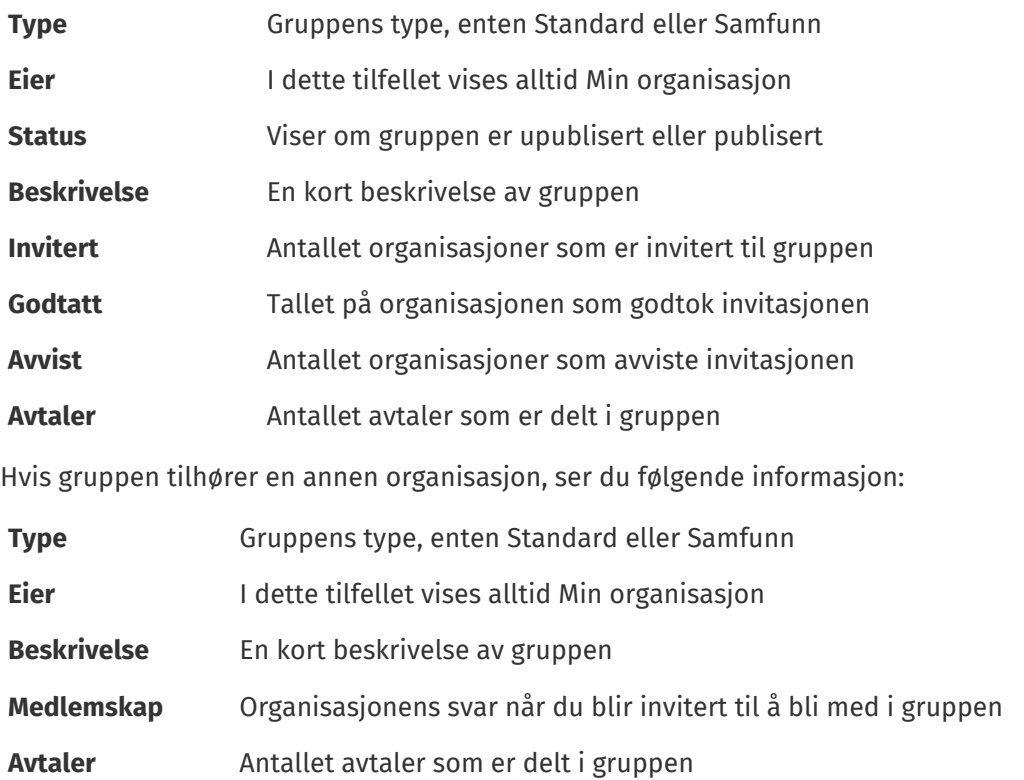

**Vis gruppeinnhold**

Du kan klikke på  $\bullet$  for å vise alle avtaler som er delt med en gruppe. Ved siden av en avtale klikker du på **o** for å vise alle artikler i avtalen.

## **7.1 Finn og vis grupper**

I visningen **Gruppekatalog** ser du alle grupper som du har opprettet eller blitt invitert til å bli med i.

- 
- **1.** Klikk på **Produktansvarlig** > **Grupper**.
	- **2.** I feltet **Søk** angir du gruppenavnet eller andre søkekriterier.
	- **3.** Klikk på **Søk**.
	- **4.** Hvis du vil sortere resultatene, klikker du på listen **Sorter etter** og velger sorteringskriteriene du vil bruke.

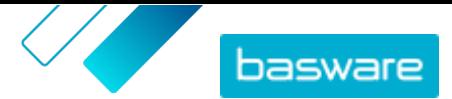

<span id="page-64-0"></span>Du kan sortere grupper basert på navn eller datoen gruppen sist ble endret.

**5.** Hvis du vil filtrere resultatene, velger du filtrene du vil bruke under **Vis meg**.

Du kan filtrere grupper basert på eierskap eller medlemskap i gruppen.

Klikk på **Alle** for å fjerne filtrene.

### **7.2 Administrer organisasjonens gruppeforespørsler**

Du kan angi hvilke andre Basware-kjøperorganisasjoner som kan invitere deg til deres grupper, og hvilke invitasjoner du vil godta automatisk.

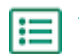

**1.** Klikk på **Innstillinger** > **Administrasjon av organisasjon**.

- **2.** Vis avsnittet **Deling konfigurert**.
- **3.** For innstillingen **Synlig for gruppeforespørsler for samfunn** slår du vippebryteren av eller på. Når dette alternativet er på, kan du motta forespørsler fra Basware-kjøpere i samfunnet, som er et delsett av nettverket.
- **4.** For innstillingen **Synlig for gruppeforespørsler for nettverk** slår du vippebryteren av eller på. Når dette alternativet er på, kan du motta forespørsler fra Basware-kjøpere i nettverket.
- **5.** For innstillingen **Synlig for alle forespørsler** slår du vippebryteren av eller på. Når dette alternativet er på, kan du motta forespørsler fra kjøperorganisasjoner som bruker Basware Network.
- **6.** For innstillingen **Godta gruppeforespørsler for samfunn automatisk** slår du vippebryteren av eller på. Når dette alternativet er på, godtas gruppeforespørsler fra kjøpere i samfunnet automatisk.
- **7.** For innstillingen **Godta gruppeforespørsler automatisk fra eksisterende delere** slår du vippebryteren av eller på. Når dette alternativet er på, godtas gruppeforespørsler fra kjøpere som organisasjonen allerede deler innhold med automatisk.
- **8.** For innstillingen **Godta alle gruppeforespørsler automatisk** slår du vippebryteren av eller på. Når dette alternativet er på, godtas gruppeforespørsel fra kjøperorganisasjoner i Basware Network automatisk.
- **9.** Klikk på **Lagre**.

### **7.3 Opprett grupper**

For å begynne å dele avtaler med andre Basware-kjøperorganisasjoner må du først opprette en gruppe.

- **1.** Klikk på **Produktansvarlig** > **Grupper**.
- **2.** Klikk på **Opprett**.
- **3.** Legg til **Gruppenavn**. Dette er synlig for alle organisasjoner som inviteres til gruppen.
- **4.** Legg til **Min beskrivelse**. Dette er bare synlig for deg og din organisasjon.
- **5.** Legg til **Medlemsbeskrivelse**. Dette er synlig for alle organisasjoner som du inviterer til gruppen.
- **6.** Klikk på **Lagre og fortsett**.

Gruppen opprettes, og siden **Administrer gruppe** åpnes. Du kan nå gjøre følgende:

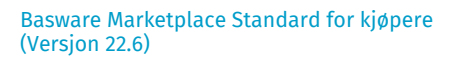

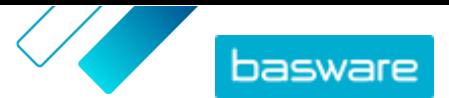

- **•** Invitere medlemmer til grupper
- **•** Legg til avtaler i grupper

## **7.4 Invitere medlemmer til grupper**

Hvis du vil dele avtaler med andre kjøperorganisasjoner, kan du invitere dem til en gruppe som organisasjonen eier. Når en organisasjon er blitt med i en gruppe, er det ikke mulig å forlate gruppen. Men organisasjonen kan velge om den vil vise gruppens innhold i Marketplace eller ikke.

**1.** Klikk på **Produktansvarlig** > **Grupper**.

- 2. Finn gruppen du vil invitere medlemmer til, og klikk på **..**.
- **3.** I avsnittet Medlemmer klikker du på  $\phi$ .
- **4.** Finn organisasjonene du vil invitere til gruppen, og klikk på **Legg til** ved siden av hver. Du kan søke etter og sortere organisasjoner på listen for å finne de riktige raskt.
- **5.** Klikk på **Utført** når alle organisasjonene du vil invitere, er lagt til.
- **6.** Klikk på **Publiser**.

De valgte organisasjonene inviteres til gruppen. Hvis de godtar invitasjonen, ser de alle avtaler som deles i gruppen. Når du har invitert en organisasjon, kan du fjerne den bare hvis den ennå ikke har godtatt invitasjonen.

## **7.5 Legg til avtaler i grupper**

Du må først ha en gruppe som organisasjonen eier. Se [Opprett grupper](#page-64-0) hvis du vil opprette en gruppe. Du må også ha minst én avtale som er publisert.

Du kan legge til organisasjon, agent, rammeverk og utstemplingsavtaler i en gruppe. Andre medlemmer av gruppen kan deretter vise avtalene som du har delt, og hvis de vil bruke dem, legge til avtalene i en visning.

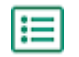

- **1.** Klikk på **Produktansvarlig** > **Grupper**.
- **2.** Finn gruppen du vil legge til avtaler i, og klikk på  $\bullet$ .
- **3.** I avsnittet **Ressurser** klikker du på  $\phi$ .

Avtalelisten åpnes, og alle de publiserte avtalene som kan deles, vises.

- **4.** Finn avtalene du vil legge til i gruppen, og klikk på **Legg til** ved siden av hver enkelt.
- **5.** Klikk på **Utført** når du har lagt til alle avtalene du vil.
- **6.** Klikk på **Publiser**.

# <span id="page-66-0"></span>**8 Visninger**

Som produktansvarlig kan du bruke visninger til å definere hvilket innhold som er synlig for sluttbrukere i Marketplace. Du kan konfigurere avtaler og organisasjonslister til å være synlige i hver visning, og deretter legge til brukere i visningen for å gi dem tilgang til innholdet.

To typer visninger er tilgjengelige:

**Avtale** Brukes til å administrere hvilke artikler grupper av brukere kan se og bestille i Marketplace.

**Anskaffelse** Brukes til å administrere innstillinger for hurtigtilbud og brukertilgang. Bare én innkjøpsvisning er tillatt per organisasjon.

I avtalevisninger kan du også sette opp organisasjonslister. Dette er handlelister som inneholder spesifikke artikler og tildeles alle brukere i en avtalevisning. Listene kan skreddersys etter brukernes spesifikke behov og bedriftsfunksjoner for å gjøre deres forespørselsopplevelse rask og enkel.

## **8.1 Finn og vis visninger**

For å få tilgang til visninger må du ha rollen **Produktadministrasjon**.

- **1.** Klikk på **Produktansvarlig** > **Visninger**.
- **2.** I feltet **Søk** angir du navnet på visningen eller andre søkekriterier.
- **3.** Klikk på **Søk**.

l:≡

**4.** Hvis du vil sortere resultatene, klikker du på listen **Sorter etter** og velger sorteringskriteriene du vil bruke.

Du kan sortere visninger basert på:

- **• Relevans**
- **• Navn**
- **• Sist endret**
- **5.** Hvis du vil filtrere resultatene, velger du filtrene du vil bruke under **Vis meg**.

Du kan filtrere visninger etter:

- **•** Vis type
	- **• Avtale**
	- **• Anskaffelse**
- **•** Hvem visningen er tilordnet til
	- **• Bruker**: det er definert spesifikke brukere som kan se denne visningen.
	- **• Organisasjon**: hele organisasjonen er valgt for å se denne visningen.
- **•** Status
	- **• Alle**
	- **• Utkast**
	- **• Tom**
	- **• Publisert**
	- **• Behandler**

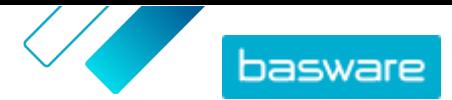

- <span id="page-67-0"></span>**• Vis avgifter**: skatteinformasjon vises for artikler i denne visningen.
- **6.** Klikk på navnet på en visning for å se mer informasjon.

## **8.2 Opprett visninger**

Opprett en visning for enkelt å styre brukertilgang til spesifikt innhold i Marketplace.

**1.** Klikk på **Produktansvarlig** > **Visninger**.

#### **2.** Klikk på **Opprett**.

- **3.** I feltet **Type** velger du typen visning du vil opprette.
	- **Avtale** Brukes til å administrere hvilke artikler grupper av brukere kan se og bestille i Marketplace.

**Anskaffelse** Brukes til å administrere innstillinger for hurtigtilbud og brukertilgang. Bare én innkjøpsvisning er tillatt per organisasjon.

Se [Visninger](#page-66-0) hvis du vil ha informasjon om typene visning.

- **4.** I feltet **Visningsnavn** skriver du navnet på visningen.
- **5.** I feltet **Beskrivelse** skriver du en beskrivelse for visningen.
- **6.** Klikk på **Lagre**.

En ny visning opprettes med status **Tom**. Avhengig av typen visning som du har opprettet, kan du kan nå utføre følgende oppgaver for å definere innholdet som er tilgjengelig i visningen.

For avtalevisninger:

- **•** [Tildel visninger til team](#page-91-0)
- **•** Legg til avtaler i en visning
- **•** [Legg til brukere i en visning](#page-68-0)
- **•** [Legg til organisasjonslister i en visning](#page-68-0)
- **•** [Opprett et utsjekkingsskjema for en visning](#page-69-0)

For en innkjøpsvisning:

**•** [Legg til brukere i en visning](#page-68-0)

## **8.3 Legg til avtaler i en visning**

Før du legger til avtaler i en visning, må du ha en opprettet avtalevisning. Du må også ha minst én [avtale](#page-21-0) som ikke er utløpt.

Avtaler definerer hvilke artikler som er tilgjengelige for brukere som har tilgang til den visningen. De spesifikke artiklene er bestemt i avtalenes prislister.

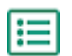

**1.** Klikk på **Produktansvarlig** > **Visninger**.

- **2.** Finn visningen du vil legge til avtaler i, og klikk på  $\phi$ .
- **3.** I avsnittet **Avtaler** klikker du på  $\phi$ .
- **4.** Hvis du vil søke gjennom listen over avtaler, skriver du søkeord i tekstboksen og klikker på **Søk**.
- **5.** *(Valgfritt)* Bruk filtrene til å sortere og begrense avtalene du vil se.

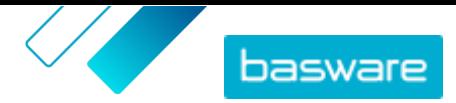

<span id="page-68-0"></span>**6.** Klikk på  $\rightarrow$  for hver avtale du vil legge til i visningen.

Hvis en avtale eller prisliste er utløpt, kan du ikke legge den til.

- **7.** Hvis avtalen du la til har innholdskoder, vises en dialogboks. Velg om du vil bruke innholdskoder:
	- **•** For å ignorere koder og gjøre alle artikler tilgjengelige for brukere som har tilgang til visningen, skru bryteren for **Vil du bruke innholdskoder?** til av.
	- **•** For å gjøre bare artikler med visse koder tilgjengelige for brukere som kan få tilgang til visningen, skru bryteren for **Vil du bruke innholdskoder?** til på. Slå deretter på vippebryteren for hver kode du vil inkludere.
- **8.** Når du har lagt til alle avtaler, klikker du på **Lagre** for å lagre avtalene i visningen.
- **9.** Klikk på **Publiser**.

Brukere som har tilgang til visningen kan se artiklene på avtalenes prislister. Når de søker i katalogen, kan brukere som har tilgang til visningen bruke hvilken som helst av de inkluderte innholdskodene som søkefiltre.

## **8.4 Legg til brukere i en visning**

Når du har opprettet en visning og lagt til en avtale i den, må du legge til brukere. Brukerne du velger, ser innholdet i de aktive avtalene i Marketplace. Brukerne kan også se organisasjonslister som du har lagt til i visningen.

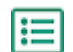

- **1.** Klikk på **Produktansvarlig** > **Visninger**.
- **2.** Klikk på navnet på en visning for å åpne den.
- **3.** I avsnittet **Brukere** klikker du på  $\bullet$ .
- **4.** Du kan velge brukere på én av to måter:
	- **•** Hvis du vil gjøre visningen tilgjengelig for alle brukere i organisasjonen, slår du på vippebryteren for **Hele organisasjonen**.
	- **•** Hvis du vil velge visse brukere som kan få tilgang til visningen, søker du etter dem på listen og klikker på . Du kan søke etter stikkord og sortere resultatene. Klikk på **Legg til disse** for å legge til alle brukerne som for øyeblikket vises, i visningen. Klikk på **Fjern disse** for å fjerne alle brukere som for øyeblikket vises, fra visningen.
- **5.** Når du har valgt alle brukerne som du vil gi tilgang til innholdet i visningen, klikker du på **Utført**.

## **8.5 Legg til organisasjonslister i en visning**

Organisasjonslister kan bidra til at brukere finner artikler de trenger å bestille ofte, for mer effektiv bestilling. Organisasjonslister er spesifikke for hver visning og er bygd fra artiklene i visningens avtaler.

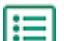

- **1.** Klikk på **Produktansvarlig** > **Visninger**.
- **2.** Klikk på navnet på en visning for å åpne den.
- **3.** I avsnittet Lister klikker du på  $\phi$ .
- **4.** Søk etter listen du vil legge til i visningen. Du kan søke etter lister ved hjelp av stikkord og sortere resultatene etter **Navn** eller **Sist endret**, eller [opprette en ny organisasjonsliste.](#page-19-0)

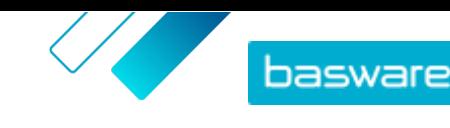

- <span id="page-69-0"></span>**5.** Når du har funnet listen som skal legges til, slår du på vippebryteren for **Tilgjengelig**.
- **6.** Klikk på **Tilbak til [vis navn]** når du har lagt til alle de nødvendige artiklene i listen.

Organisasjonslistene stilles til rådighet. Alle brukere tilordnet i visningen kan se listene i sin **Lister**-meny i Marketplace.

## **8.6 Opprett et utsjekkingsskjema for en visning**

Når du oppretter en visning, kan du velge å legge til et utsjekkingsskjema. Utsjekkingsskjemaet vises når en bruker som er tilordnet til den visningen, klikker du på **Sende til bestilling** fra kurven. Skjemaet inneholder felter som brukeren må fylle ut for å fullføre bestillingen.

Denne funksjonen kan være nyttig, for eksempel for eksterne leverandører som må gi ekstra informasjon om prosjektet de arbeider på.

Slik oppretter du et utsjekkingsskjema for en visning:

- **1.** [Opprett en visning](#page-67-0) med typen **Avtale**.
- 2. I avsnittet Betalingsskjema klikker du på **for å legge til et felt**.
- **3.** Slik konfigurerer du feltet:
	- a) I feltet **Navn på variabel** angir du navnet på dataene du må samle inn. Denne variabelen identifiserer dataene og brukes når du eksporterer kurven i Marketplace til en innkjøpsrekvisisjon på Basware Purchase-to-Pay.
	- b) I feltet **Etikett** angir du etiketten for feltet slik du vil den skal vises for kjøpere på utsjekkingsskjemaet (høyst 150 tegn). Dette kan være et feltnavn, et spørsmål eller annen tekst som gjør det klart for kjøperen hvilke data du trenger.
	- c) I feltet **Svarformat** klikker du på pilen og velger formatet der svaret må gis. Alternativene er:
		- **•** N nummer. Viser et inndatafelt der bare tallverdier er gyldige.
		- **•** D dato. Viser en datovelger som brukeren kan velge en dato fra.
		- **•** T tekst. Viser et tekstfelt der brukeren kan skrive svaret.
- **4.** Gjenta trinn 2 og 3 for hvert felt som du vil legge til i utsjekkingsskjemaet.
- **5.** Klikk på **Lagre** når alle feltene er lagt til.
- **6.** Påse at [avtalene](#page-67-0), [listene](#page-68-0) og [brukerne](#page-68-0) er konfigurert for visningen.
- **7.** Klikk på **Publiser** for å fullføre visningen og gjøre den tilgjengelig for brukerne.

### **8.7 Rediger avtalevisninger**

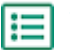

**1.** Klikk på **Produktansvarlig** > **Visninger**.

- **2.** Klikk på navnet på visningen du vil redigere.
- **3.** Hvis du vil redigere feltet **Tilbud**, klikker du på feltet og skriver et nytt nummer. Tilbud definerer antallet tilbud som må mottas fra leverandører før en tilbudsforespørsel kan tildeles. Se [Opprett tilbudsforespørsler med hurtigtilbud](#page-79-0) hvis du vil ha mer informasjon om tilbudsforespørsler.
- **4.** Slå på vippebryteren for **Bestiller** hvis brukere skal kunne tilordne tilbudsforespørsler til andre brukere, som deretter kan sjekke ut et tildelt tilbud.

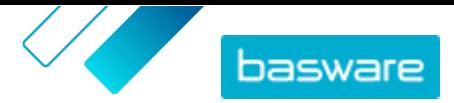

Når vippebryteren for **Bestiller** er på, vises en ytterligere vippebryter for **Bestiller obligatorisk**. Slå denne vippebryteren på hvis anmoderen er nødvendig for tilbudsforespørsler.

- **5.** Hvis du vil redigere visningsbeskrivelsen, klikker du på feltet **Beskrivelse** og skriver den nye beskrivelsen.
- **6.** Slå på vippebryteren for **Vis pris på forespurte artikler** hvis brukere skal kunne se og bestille artikler som prisen ikke er angitt i Marketplace for. Prisene på disse artiklene må anmodes fra leverandøren.
- **7.** Slå på vippebryteren for **Vis avgifter** hvis brukere bør kunne se skatteinformasjonen for artikler i Marketplace. Se [Avgift](#page-34-0) hvis du vil ha mer informasjon om visning av avgiftsinformasjon på Marketplace.
- **8.** Slå på vippebryteren for **Skjul priser** hvis brukere ikke skal kunne se artikkelpriser når du ser artikler i Marketplace.
- **9.** Hvis du vil redigere avtalene, listene eller brukerne for visningen, klikker du på i det tilknyttede avsnittet.

## **8.8 Rediger innkjøpsvisninger**

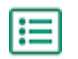

#### **1.** Klikk på **Produktansvarlig** > **Visninger**.

- **2.** Klikk på navnet på innkjøpsvisningen du vil redigere.
- **3.** Hvis du vil redigere feltet **Tilbud**, klikker du på feltet og skriver et nytt nummer. Tilbud definerer antallet tilbud som må mottas fra leverandører før en tilbudsforespørsel kan tildeles. Se [Tilbudsforespørsler med hurtigtilbud](#page-79-0) hvis du vil ha mer informasjon om tilbudsforespørsler.
- **4.** Slå på vippebryteren for **Bestiller** hvis brukere skal kunne tilordne tilbudsforespørsler til andre brukere, som deretter kan sjekke ut et tildelt tilbud.

Når vippebryteren for **Bestiller** er på, vises en ytterligere vippebryter for **Bestiller obligatorisk**. Slå denne vippebryteren på hvis anmoderen er nødvendig for tilbudsforespørsler.

- **5.** Hvis du vil redigere visningsbeskrivelsen, klikker du på feltet **Beskrivelse** og skriver den nye beskrivelsen.
- **6.** Slå på vippebryteren for **Engangsleverandører** hvis brukere må kunne sende tilbudsforespørsler til leverandører organisasjonen normalt ikke bruker.
- **7.** Klikk på  $\phi$  for å redigere brukerne for visningen.

### **8.9 Fjern visninger**

Når du ikke lenger ønsker å bruk en visning, kan du ta den ut av bruk ved å fjerne alle brukere tilknyttet visningen.

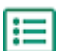

- **1.** Klikk på **Produktansvarlig** > **Visninger**.
- **2.** Klikk på navnet på visningen du vil fjerne brukere fra.
- **3.** I avsnittet **Brukere** klikker du på  $\phi$ .
- **4.** Hvis visningen er tilgjengelig for hele organisasjon, slår du av vippebryteren for **Hele organisasjonen**.

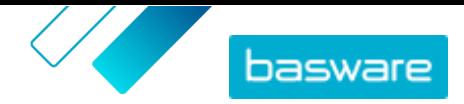

- **5.** Hvis visningen er tilgjengelig for visse brukere, velger du filteret for **Valgte brukere**. Alle brukere med tilgang til visningen er vist og valgt.
- **6.** Klikk på **Fjern disse**.
- **7.** Klikk på **Utført**.

Alle brukere fjernes fra visningen. Visningen er fortsatt synlig på listen over visninger, men innhold er ikke lenger nyttbart i Marketplace for en sluttbruker.
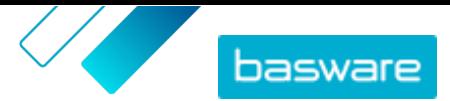

# **9 Godkjenninger**

Godkjenningssystemer gjør det mulig for kjøperadministratoren å definere hvem som kan godkjenne prislister og agentavtaler og under hvilke omstendigheter. Opptil fem nivåer av regler kan defineres og kombineres for å opprette avanserte godkjenningssystemer. Godkjenning kan utløses hvis artikler legges til og fjernes, hvis priser stiger eller faller, eller hvis måleenheter endres. Én eller mange brukere kan informeres i e-post når en regel utløses.

En enkelt godkjenningsordning kan brukes for mange avtaler, men hver avtale kan bare ha én tilordnet godkjenningsordning. Ved å bruke ett godkjenningssystem for mange avtaler er det enkelt å administrere godkjenningssystemer uten å måtte endre dem for hver avtale enkeltvis.

#### **Nivåer**

Godkjenninger er definert etter nivåer. Ved hjelp av nivåer kan kjøperadministratoren ha forskjellige godkjenningsregler for forskjellige slags prislisteendringer.

Som standard har hvert godkjenningssystem et standardnivå, som også vises som nivå 1. Dette er det siste mulige godkjenningsnivået, den siste kontrollen som bestemmer hva som er gjort for eventuelle endringer i prislisten.

Kjøperadministratoren kan legge til opptil fire ytterligere nivåer: nivå 2, 3, 4, og 5. For hvert nivå kan godkjenningsregler velges, og godkjennerne varsles når regelvilkårene er oppfylt.

Nivåer kontrolleres i synkende rekkefølge. Reglene på nivå 5 kontrolleres først, deretter nivå 4, nivå 3, nivå 2, og standardnivå 1 er det siste som kontrolleres. Den første regelen som utløses, oppretter et godkjenningsvarsel for de definerte godkjennerne på det nivået.

#### **Regler**

Regler er endringer i prislisten som en administrators godkjenning kan være nødvendig for. Når du konfigurerer godkjenningssystemer, kan kjøperadministratoren velge én eller mange regler som skal kontrolleres på hvert godkjenningsnivå. De mulige reglene er:

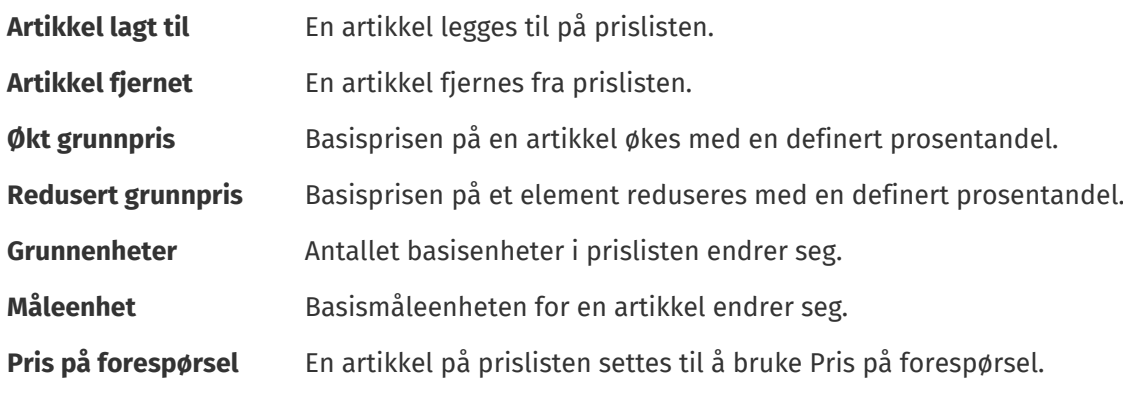

#### **Poengregler for kvalitet**

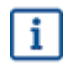

Poengregler for kvalitet brukes ikke for agentavtaler.

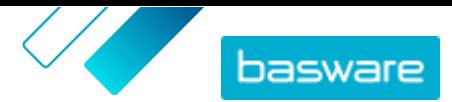

Poengregler for kvalitet kan legges til i et godkjenningssystem for å kontrollere kvaliteten på en leverandøradministrert prisliste. Kjøperadministratorer kan bruke dette verktøyet til å håndheve et høyt kvalitetsnivå for prislistene deres. Hvis poenget for kvalitet er for lavt, kan kjøperen be leverandøren forbedre det ved å legge til bilder og stikkord og gi detaljert klassifiseringsinformasjon, og forbedre andre artikler.

Kjøperen kan legge til hvilket som helst av fem mulige områder som prislisten skal gis poeng på. Hvert område gir et resultat fra 1 (verst) til 5 (best). Gjennomsnittlig poeng for områdene kan deretter ses for hver artikkel og prislisten som helhet når du ser hver prisliste. Artikkelpoeng bestemmes av følgende kriterier.

Bilder

- **•** 1 intet bilde
- **•** 3 ett bilde
- **•** 5 to eller flere bilder

#### Classification

- **•** 1 UNSPSC på nivå 1
- **•** 3 UNSPSC på nivå 2
- **•** 5 UNSPSC på nivå 3 eller høyere

Stikkord – telles bare hvis de er forskjellige fra artikkelnavnet

- **•** 1 ingen stikkord
- **•** 2 ett stikkord
- **•** 3 to stikkord
- **•** 4 tre stikkord
- **•** 5 fire eller flere stikkord

#### Artikkeldetaljer

- **•** 2 Artikkelnavn og artikkel-ID samsvarer ikke
- **•** 3 Artikkelnavn og artikkel-ID samsvarer ikke, OG artikkelnavn og artikkelbeskrivelse samsvarer ikke
- **•** 5 Artikkelnavn og artikkel-ID samsvarer ikke, OG artikkelnavn og artikkelbeskrivelse samsvarer ikke, OG alle ord i artikkel-ID-en er 5+ tegn lange

Attributter

- $\cdot$  1 ingen
- **•** 3 én
- **•** 5 to eller flere

# **9.1 Standard godkjenningssystem**

Et standard godkjenningssystem opprettes automatisk av Basware Marketplace, med navnet **Standard godkjenningssystem [standard]**. Standardgodkjenningssystemet brukes automatisk på alle avtaler som ikke har anvendt et tilpasset godkjenningssystem.

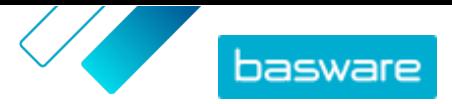

<span id="page-74-0"></span>Når standardgodkjenningssystemet er opprettet, settes det til prislister med automatisk godkjenning, så ingen brukergodkjenning er nødvendig for eventuelt nytt eller oppdatert innhold. Kjøperadministratoren kan redigere standardgodkjenningsystemets innstillinger når som helst.

# **9.2 Poengregler for kvalitet**

Med poengregler for kvalitet kan kjøperadministratorer definere hvilke artikler i en katalog som er viktige for dem og enkelt se kvaliteten på prislisten som en leverandør har gitt. Rangeringen kan informere godkjenningsbeslutninger for individuelle prislisteartikler eller prislisten som helhet, og hjelpe kjøperadministratorer med å opprettholde kataloginnhold av høy kvalitet.

Katalogens poengregler for kvalitet defineres av kjøperadministratorer når de [oppretter et](#page-75-0) [godkjenningsskjema](#page-75-0). Enhver kombinasjon av de fem tilgjengelige reglene kan brukes:

- **•** Leverandørens del-ID
- **•** Klassifisering
- **•** Attributter
- **•** Nøkkelord
- **•** Bilder

Prislisteartikler vurderes med poeng. Antall stjerner gitt for hver artikkel er gjennomsnittet av poengene som er opptjent i hver kategori. Antall stjerner gitt til hele prislisten er gjennomsnittet av stjernene for hver artikkel.

- **•** Klassifisering
	- **•** UNSPSC på nivå 1: 1 poeng
	- **•** UNSPSC på nivå 2: 3 poeng
	- **•** UNSPSC på nivå 3 eller høyere: 5 poeng
- **•** Attributter
	- **•** Ingen tilpassede attributter: 1 poeng
	- **•** Én tilpasset attributt: 3 poeng
	- **•** To eller flere tilpassede attributter: 5 poeng
- **•** Bilder:
	- **•** Intet bilde: 1 poeng
	- **•** Ett bilde: 3 poeng
	- **•** To eller flere bilder: 5 poeng
- **•** Søkeord disse telles bare hvis de ikke brukes i artikkelnavnet
	- **•** Ingen søkeord: 1 poeng
	- **•** Ett søkeord: 2 poeng
	- **•** To eller flere søkeord: 3 poeng
	- **•** To eller flere søkeord OG søkeordene er ikke til stede i artikkelbeskrivelsen: 5 poeng
- **•** Leverandørens del-ID
	- **•** Artikkelnavn og artikkel-ID samsvarer **ikke**: 2 poeng
	- **•** Som ovenfor, OG artikkelnavn og artikkelbeskrivelse samsvarer **ikke**. 3 poeng
	- **•** Som ovenfor, OG alle ord i artikkel-ID-en er 5+ tegn lang: 5 poeng

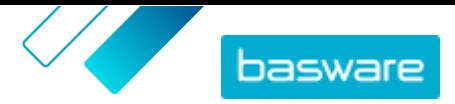

<span id="page-75-0"></span>Når en organisasjonsavtale er tildelt et godkjenningsskjema med kvalitetspoeng, kan kjøperadministratoren se kvalitetspoengene for leverandørens innsendte prisliste og for hver artikkel som en rangering fra 1 til 5 stjerner. Ved å sveve over stjerneklassifiseringen kan brukeren se en oversikt over vurderingen basert på hver regel valgt for poengregler for kvalitet.

### **9.3 Opprett godkjenningssystemer**

Du må ha rollen **Produktadministrasjon** for å administrere godkjenningssystemer.

Slik oppretter du et godkjenningssystem:

- **1.** Klikk på **Produktansvarlig** > **Godkjenninger**.
- **2.** Klikk på **Opprett**.
- **3.** Skriv et navn og en beskrivelse for godkjenningssystemet. Påse at systemnavnet er enkelt gjenkjennelig for deg og ditt administrative team.
- **4.** For å få avtalene som går gjennom denne godkjenningsordningen automatisk eksportert hver gang de oppdateres eller godkjennes, merker du av for **Automatisk eksport**. Du velger utløseren for automatisk eksport senere.
- **5.** Klikk på **Lagre**.

Godkjenningsystemets opplysninger vises, og **Standardnivå** opprettes. **Standardnivå** er obligatorisk for et godkjenningssystem.

- **6.** Hvis du valgte **Automatisk eksport** på forrige side, velger du et alternativ for **Utløser for automatisk eksport**:
	- **• Ved oppdatering**
	- **• Ved godkjenning**
- **7.** Konfigurer følgende alternativer for **Standardnivå**:
	- **• Auto** slått på: Alle endringer i avtalene godkjennes automatisk og oppdateres i Marketplace. Klikk på **for å** velge én eller flere kjøperadministratorer som vil bli informert på e-post hvis en prisliste endrer seg. De valgte administratorene trenger ikke å gjøre noe, siden endringene godkjennes automatisk.
	- **Auto** slått av: Klikk på **for** å velge minst én kjøperadministrator som kan godkjenne endringer i avtalenes prislister. En av de valgte administratorene må godkjenne eventuelle prisendringer, artikler som er lagt til, eller artikler som er fjernet.
- **8.** Klikk på **Legg til nivå** for å legge til et ytterligere nivå av godkjenninger hvis det er nødvendig. Du kan legge til opptil fire ytterligere godkjenningsnivåer. Slik konfigurerer du et godkjenningsnivå:
	- a) Klikk på **i** i avsnittet **Regler** for å vise alle mulige regler. Regler er endringer i prislisten som en administrators godkjenning kan være nødvendig for.
	- b) Klikk på **for** å velge en regel. De tilgjengelige regelalternativene er:

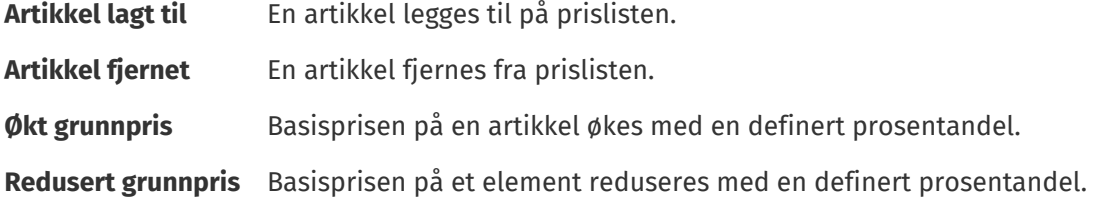

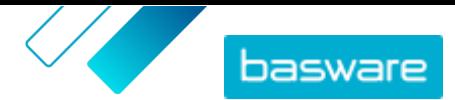

**Grunnenheter** Antallet basisenheter i prislisten endrer seg.

**Måleenhet** Basismåleenheten for en artikkel endrer seg.

**Pris på forespørsel** En artikkel på prislisten settes til å bruke Pris på forespørsel.

- c) Hvis du vil legge til flere regler i nivået, klikker du på  $\frac{1}{2}$  igjen og legger til en ytterligere regel.
- d) Klikk på **i** i avsnittet **Godkjennere** for å vise alle mulige godkjennere.
- e) Klikk på **for å velge en godkjenner. Hvis du vil legge til flere godkjennere, klikker du på f** i avsnittet **Godkjennere** igjen og legger til en ytterligere godkjenner.
- f) Klikk på  $\blacksquare$  for å fjerne regler eller godkjennere.
- **9.** I avsnittet **Poengregler for kvalitet** klikker du på  $\blacktriangle$  for å legge til en poengregel for kvalitet.

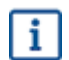

For mer informasjon om poengregler for kvalitet, klikk [her.](#page-74-0)

**10.**Klikk på **Lagre** når alle konfigurasjoner til godkjenningssystemet er fullført.

Godkjenningssystemet opprettes. Det kan nå brukes ved enhver avtale med en leverandør. Se [Legg til](#page-41-0) [godkjenningssystemer i avtaler](#page-41-0).

### **9.4 Rediger godkjenningssystemer**

Endringer som er gjort i et godkjenningsskjema, blir automatisk brukt på alle avtaler knyttet til skjemaet.

- **1.** Klikk på **Produktansvarlig** > **Godkjenninger**.
- 2. Klikk på  $\leftrightarrow$  ved siden av godkjenningssystemet du vil redigere.
- **3.** Gjør de nødvendige endringene i godkjenningsskjemaet. Hvis nødvendig, se informasjonen om å [opprette et godkjenningsskjema.](#page-75-0)

### **9.5 Slett godkjenningssystemer**

Hvis du vil slette et godkjenningssystem, må ikke systemet brukes av noen avtaler.

**1.** Klikk på **Produktansvarlig** > **Godkjenninger**.

**2.** Klikk på  $\frac{1}{2}$  ved siden av godkjenningssystemet du vil slette.

Hvis knappen  $\blacksquare$  ikke er tilgjengelig for et godkjenningssystem, brukes godkjenningssystemet av minst én avtale og kan ikke slettes.

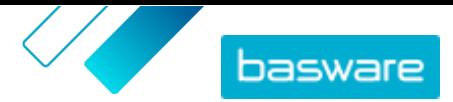

# **10 Kategorier**

For å hjelpe katalogbrukere med å raskt bla gjennom de mest nødvendige artikkeltypene, kan du opprette kategorier. Kategorier inneholder forhåndsinnstilte lister over søkeord som brukeren kan søke etter.

For eksempel: et treningsstudio ønsker enkelt å bla gjennom og bestille sesongbetingede ingredienser til smoothies. Kjøperadministratoren kan sette opp en kategori ved navn «Smoothiesett», med søkeordene frukt, grønnsaker, juice og yoghurt. Når en katalogbruker velger Smoothiesett-kategorien fra Marketplace-målsiden, blir de ført til katalogen med søkeordene allerede utfylt i søkefeltet.

Kategorier er nyttige hvis spesifikke artikler som brukerne bestiller, endres ofte eller tilgjengeligheten varierer. For sett med artikler som ikke endres, kan du heller bruke [lister](#page-18-0).

## **10.1 Opprett kategorier**

Opprett kategorier for å gi enkle snarveier for katalogbrukere.

- **1.** Klikk på **Produktansvarlig** > **Kategorier**.
	- **2.** Klikk på rullegardinpilen fra > **Kategori**. En ny linje legges til på slutten av listen. Hvis du allerede har mange kategorier, må du kanskje bla nedover for å se den.
	- **3.** I feltet **Navn** skriver du navnet på kategorien.
	- **4.** I feltet **Søk** skriver du inn søkeordene du vil søke med når en katalogbruker velger den kategorien. Skill flere søkeord med et mellomrom.
	- **5.** Klikk på **Publiser**.

# **10.2 Opprett kategorioverskrifter**

Hvis du har mange kategorier, kan det være lurt å gruppere dem sammen med kategorioverskrifter. Når du bruker kategorioverskrifter, vises kategoriens overskriftsnavn for katalogbrukeren på landingssiden for Marketplace. Brukeren kan deretter klikke på den overskriften for å se listen over alle kategoriene i overskriften.

Hvis en kategori ikke finnes i en overskrift, vises den separat på landingssiden for Marketplace.

Slik oppretter du kategorioverskrifter:

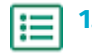

#### **1.** Klikk på **Produktansvarlig** > **Kategorier**.

**2.** Klikk på rullegardinpilen fra > **Overskrift**. En ny kategorioverskrift legges til på slutten av listen. Hvis du allerede har mange kategorier, må du kanskje bla nedover for å se den.

- **3.** I feltet **Navn** skriver du navnet på kategorien.
- **4.** Du kan legge til kategorier i overskriften på to måter:
	- **•** Opprett en kategori. Hvis du oppretter kategorien umiddelbart etter at du har lagt til en overskrift, blir kategorien automatisk lagt til under den nye overskriften.
	- **Klikk og dra eksisterende kategorier ved hjelp av <b>E**-knappen.

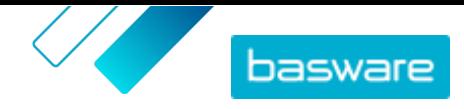

Basware Marketplace Standard for kjøpere (Versjon 22.6)

**5.** Klikk på **Publiser**.

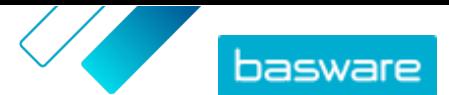

# <span id="page-79-0"></span>**11 Tilbudsforespørsler med hurtigtilbud**

Tilbudsforespørsler med hurtigtilbud er en enkel måte å be om tilbud for et produkt eller en tjeneste fra flere leverandører i nettverket på. Når du oppretter og sender tilbudsforespørselen med hurtigtilbud, mottar de relevante leverandørene en e-post og kan svare. Når du har fått svarene, kan du tildele tilbudsforespørselen til en leverandør og legge den til i kurven for å gå gjennom innkjøpsprosessen.

En tilbudsforespørsel med hurtigtilbud kan også opprettes når en Marketplace-bruker ber om et tilbud for en artikkel. Disse artiklene med forespørselspris vises også i samme Tilbudsforespørselskatalogvisning som hurtigtilbud.

Før du bruker tilbudsforespørsler på hurtigtilbud, må du først [opprette og publisere en innkjøpsvisning](#page-67-0).

# **11.1 Opprett tilbudsforespørsler med hurtigtilbud**

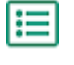

#### **1.** Klikk på **Handle** > **Hurtigtilbud**.

- **2.** Klikk på **Opprett ny**.
- **3.** Under **Topptekstdetaljer** fyller du ut grunnleggende opplysninger om tilbudsforespørselen:
	- a) I feltet **Tittel på tilbudsforespørsel** skriver du en kort og leselig beskrivelse for tilbudsforespørselen.
	- b) Hvis du vil at en annen bruker skal kunne legge til artiklene fra tilbudsforespørselen i sin kurv etter at tilbudsforespørselen er tildelt, skriver du e-postadressen til brukeren i feltet **Bestiller**.
	- c) Hvis du vil legge til et vedlegg i tilbudsforespørselen, kan du klikke på  $\bullet$  ved siden av feltet **Vedlegg** og bla til filen du vil legge ved.
	- d) I feltene **Utløpsdato** og **Utløpstidspunkt** velger du når du vil at tilbudsforespørselen skal utløpe.

Når tilbudsforespørselen utløper, sendes en e-postvarsel til e-postadressen definert under **Leveringsdetaljer**.

- e) I feltet **Valuta** velger du valutaen.
- f) Hvis du vil definere den høyeste prisen som leverandøren kan by, skriver du prisen i feltet **Maksimumspris**.
- g) Hvis du ikke vil at andre i organisasjonen skal kunne vise tilbudsforespørselen, slår du på vippebryteren for **Begrenset**.
- h) Hvis du ikke vil at kjøperen skal se noen innsendte tilbudsdetaljer før utløpsdatoen for RFQ er passert, setter du vekslebryteren for **Forseglet** til på.
- **4.** Under **Forespurte produktdetaljer** definerer du artikkelen du vil motta tilbud for:
	- a) I feltene **Artikkelnavn** og **Beskrivelse** beskriver du artikkelen så klart som mulig. Du har større sannsynlighet for å få nyttige svar hvis beskrivelsen er klar.
	- b) Hvis du vil legge til en klassifisering for artikkelen, klikker du på  $\leftrightarrow$  ved siden av feltet **Klassifisering** og blar til klassifiseringen.
	- c) Skriv antall anmodede artikler i feltet **Mengde**, og angi måleenheten i feltet **Bestillingsenhet**.
	- d) Klikk på **Legg til** for å fullføre.

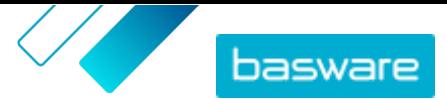

- <span id="page-80-0"></span>e) Klikk på  $\leftarrow$  hvis du vil legge til flere artikler.
- **5.** Under **Leveringsdetaljer** angir du leveringsdetaljene:
	- a) I feltet **E-postadresse** skriver du e-postadressen som du vil at varslene skal sendes til.
	- b) I feltet **Telefonnummer** skriver du telefonnummeret som du vil at leverandørene kontakter hvis det er nødvendig.
	- c) I feltet **Adresse** velger du en adresse fra rullegardinlisten eller skriver adressen manuelt. Hvis du vil lagre adressen for fremtidig bruk, klikker du på  $\phi$ , skriver et navn på adresseinformasjonen i feltet **Alias** og fyller ut adresseinformasjonen.
	- d) I feltet **Målleveringsdato** velger du datoen du vil artikkelen skal leveres på.
- **6.** Hvis leverandørene du vil sende tilbudsforespørselen til, har registrert seg på Basware Network, velger du leverandørene:
	- a) Under **Leverandører** klikker du på **Legg til**.
	- b) Ved siden av hver leverandør du vil inkludere klikker du på **Legg til**.
	- c) Klikk på **Lagre**.

De valgte leverandørene legges til i RFQ-en. Se [Leverandørregistrering](#page-85-0) hvis du vil ha informasjon om leverandørregistrering.

- **7.** Hvis leverandørene du vil sende tilbudsforespørselen til, ikke er regelmessige leverandører, vil du kanskje ikke invitere dem til å registrere seg. I dette tilfellet legger du til leverandøren som engangsleverandør:
	- a) Under **Engangsleverandører** klikker du på **Legg til**.
	- b) Fyll ut informasjonen om leverandøren, og skriv e-postmeldingen du vil sende til leverandøren.
	- c) Klikk på **Legg til**.

Leverandøren mottar en e-post med en kobling og en tilgangskode som kan brukes til å gi et tilbud. Leverandøren trenger ikke å registrere seg.

- **8.** Gjør ett av følgende:
	- **•** Hvis du vil lagre tilbudsforespørselen slik at du kan sende den senere, klikker du på **Lagre**.
	- **•** Klikk på **Send** hvis du vil sende tilbudsforespørselen nå. Leverandørene mottar en e-post om tilbudsforespørselen.

### **11.2 Send lagrede tilbudsforespørsler med hurtigtilbud**

- **1.** Klikk på **Handle** > **Hurtigtilbud**.
	- **2.** Klikk på **Utkast**.
	- **3.** Klikk på  $\phi$  ved siden av tilbudsforespørselen du vil sende.
	- **4.** Rediger informasjonen om nødvendig. Hvis du vil ha mer informasjon, kan du lese [Opprett](#page-79-0) [tilbudsforespørsler med hurtigtilbud](#page-79-0).
	- **5.** Klikk på **Send**.

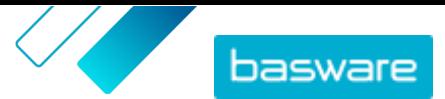

# <span id="page-81-0"></span>**11.3 Vis tilbudsforespørsler med hurtigtilbud**

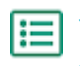

**1.** Klikk på **Handle** > **Hurtigtilbud**.

**2.** Gjør ett av følgende for å åpne visningen Tilbudsforespørselskatalog:

- **•** Klikk på **Utkast** for å vise tilbudsforespørsler med hurtigtilbud som ikke er sendt ennå.
- **•** Hvis du viser tilbudsforespørsler som er sendt, men ikke har mottatt alle de anmodede tilbudene ennå, klikker du på **Sedt**.
- **•** Klikk på **Klar til tildeling** for å vise tilbudsforespørsler som har mottatt alle de nødvendige tilbudene.
- **•** Velg **Klar til utsjekking** for å vise tildelte tilbudsforespørsler.

Visningen Tilbudsforespørselskatalog åpnes, slik at den relevante avkrysningsboksen er aktivert under **Vis meg**.

**3.** Hvis du vil vise andre tilbudsforespørsler, velger du en filteravkrysningsboks under **Vis meg**. Tilbudsforespørslene som vises i hvert filter, er beskrevet i følgende tabell.

**Table.title**

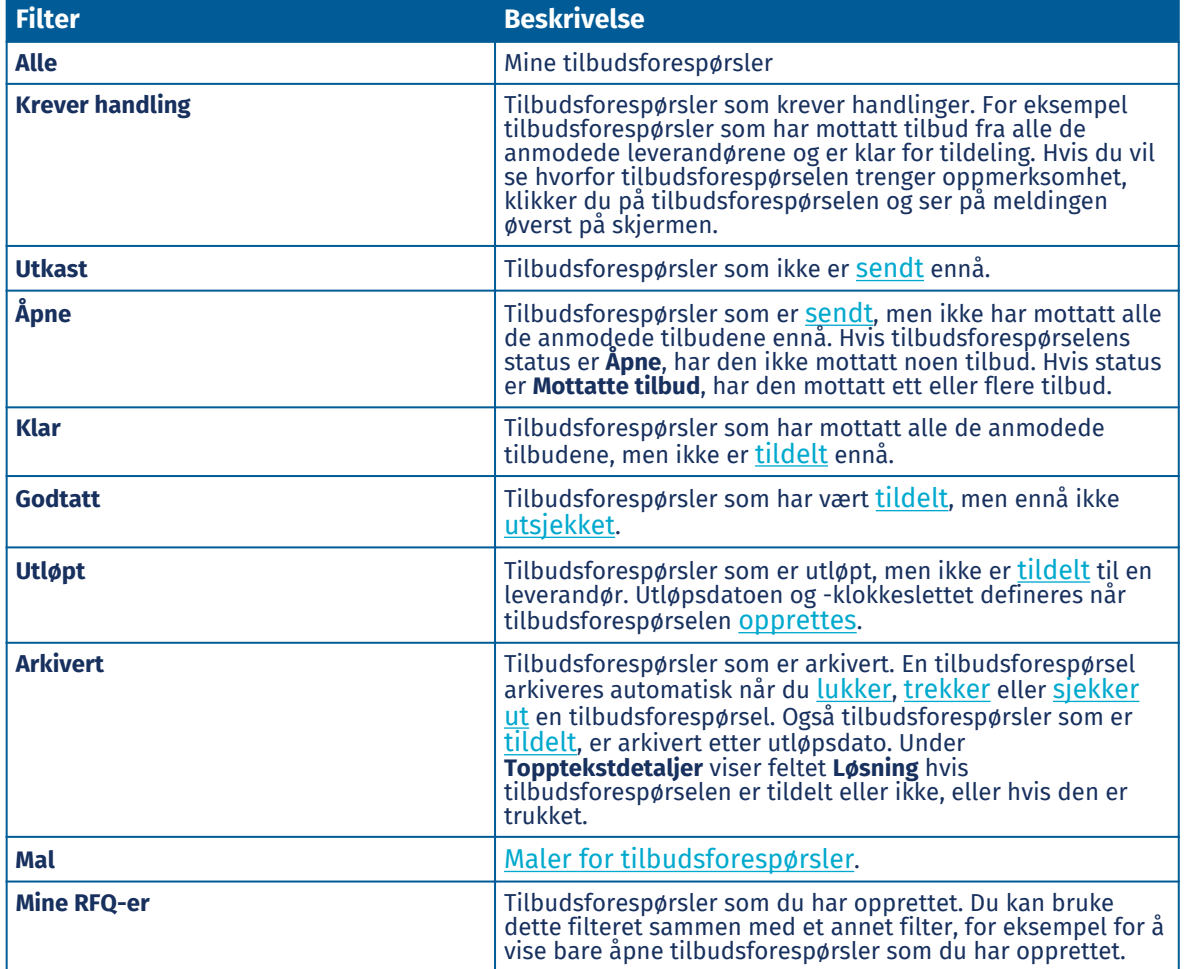

- **4.** Hvis du vil søke etter en tilbudsforespørsel innen et filter, skriver du ett eller flere søkeord i søkeboksen.
- **5.** Klikk på  $\phi$  ved siden av artikkelen for å vise informasjonen om en tilbudsforespørsel.

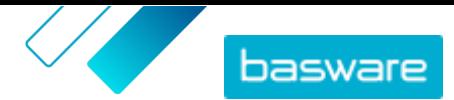

# <span id="page-82-0"></span>**11.4 Send melding til leverandører**

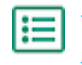

**1.** Når du [ser](#page-81-0) en tilbudsforespørsel med hurtigtilbud, klikker du på **Kontakt**.

**2.** Skriv meldingen, og klikk på **Send**.

Meldingen sendes til alle leverandører av tilbudsforespørselen med hurtigtilbud. En e-postvarsel sendes til leverandørene, med informasjon om meldingen de har mottatt.

### **11.5 Svar på meldinger fra leverandører**

Hvis en leverandør sender en melding om en tilbudsforespørsel med hurtigtilbud, sendes det en epostvarsel til e-postadressen definert i avsnittet **Leveringsdetaljer** i tilbudsforespørselen med hurtigtilbud.

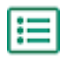

- **1.** [Finn og åpne](#page-81-0) tilbudsforespørselen med hurtigtilbud. De sendte og mottatte meldingene vises under **Meldinger**.
	- **2.** Klikk på  $\rightarrow$  ved siden av meldingen du vil svare på.
	- **3.** I feltet **Send til alle leverandører** velger du et alternativ:
		- **• Ja**: sender meldingen til alle leverandører som mottok RFQ-en.
		- **• Nei**: sender meldingen bare til leverandøren du svarer.
	- **4.** Skriv melding.
	- **5.** Klikk på **Send**.

### **11.6 Trekk tilbudsforespørsler med hurtigtilbud**

Hvis noen leverandører ennå ikke har sendt sitt tilbud til en tilbudsforespørsel, kan du trekke tilbudsforespørselen.

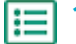

**1.** Klikk på **Handle** > **Hurtigtilbud**.

- **2.** Klikk på **Sedt**.
- **3.** Klikk på for å åpne tilbudsforespørselen ved siden av tilbudsforespørselen som du vil trekke.
- **4.** Klikk på **Trekk tilbake**.

Når du trekker en tilbudsforespørsel, arkiveres den automatisk. Deltakende leverandører blir varslet via e-post om at tilbudsforespørselen er trukket tilbake.

## **11.7 Tildel tilbudsforespørsler med hurtigtilbud**

Du kan tildele et tilbud for en tilbudsforespørsel som har mottatt ett eller flere tilbud.

Avhengig av organisasjonsinnstillingene dine, kan det hende du bare kan tildele RFQ etter utløpsdatoen. Denne innstillingen aktiveres eller deaktiveres fra **Innstillinger** > **Administrasjon av organisasjon** > **Alternativer**.

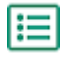

**1.** Klikk på **Handle** > **Hurtigtilbud**.

**2.** Gjør ett av følgende:

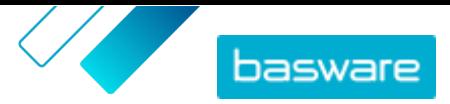

- <span id="page-83-0"></span>**•** Klikk på **Klar til tildeling** for å tildele et tilbud fra en tilbudsforespørsel som er utløpt. Denne siden viser tilbudsforespørsler som har mottatt alle de anmodede tilbudene. Status for disse tilbudsforespørslene er **Klar**.
- **•** Hvis du vil tildele et tilbud fra en tilbudsforespørsel som har mottatt tilbud, men ikke alle, klikker du på **Sedt**. Status for disse tilbudsforespørslene er **Mottatte tilbud**.
- **3.** Klikk på ved siden av tilbudsforespørselen du vil ha.
- **4.** I delen **Topptekstdetaljer** sjekker du at bestillerens e-postadresse er oppgitt og korrekt. Hvis du ikke oppgir noen e-postadresse for bestilleren, kan du bare tilordne rekvisisjonen til deg selv.
- **5.** Under **Tilbud** klikker du på leverandøren for å vise mer informasjon om tilbudet.
- **6.** Klikk på **Belønn** ved siden av leverandøren av valget.
- **7.** Rediger meldingene som skal sendes til leverandørene (**Godtatt** og **Ikke godtatt**) hvis det er nødvendig.
- **8.** I delen **Bestiller** velger du om du vil at den tildelte tilbudsforespørselen skal gå til deg eller til bestilleren som er definert i delen **Topptekstdetaljer**.
- **9.** Klikk på **Belønn**.

Leverandøren blir varslet via e-post om at tilbudsforespørselen er tildelt dem. Andre leverandører blir varslet om at tilbudsforespørselen er tildelt og nå er stengt.

Etter at du har tildelt et tilbud, må du eller den valgte bestilleren legge til tilbudet i handlekurven for å kjøpe det.

### **11.8 Legg til tilbudte artikler i kurven**

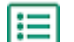

- **1.** Klikk på **Handle** > **Hurtigtilbud**.
- **2.** Klikk på **Klar til utsjekking**.
- **3.** Klikk på ved siden av tilbudsforespørselen du vil ha.
- **4.** Klikk på **Legg til**.
- **5.** Klikk på **Kurv** for å gå til kurven.

Sjekk ut artiklene i kurven som vanlig. Hvis du vil ha mer informasjon, kan du lese [Bestill artikler fra](#page-11-0) [Marketplace](#page-11-0).

## **11.9 Lukk tilbudsforespørsler med hurtigtilbud**

Hvis alle de anmodede leverandørene har sendt tilbud til tilbudsforespørselen, men du ønsker ikke å tildele noen av tilbudene, kan du lukke tilbudsforespørselen.

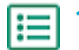

- **1.** Klikk på **Handle** > **Hurtigtilbud**.
- **2.** Klikk på **Klar til tildeling**.
- **3.** Klikk på ved siden av tilbudsforespørselen du vil lukke.
- **4.** Klikk på **Lukk**.

Deltakende leverandører blir varslet via e-post om at tilbudsforespørselen er avsluttet.

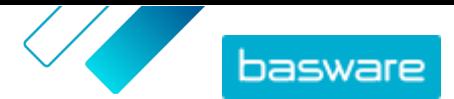

### <span id="page-84-0"></span>**11.10 Opprett maler for tilbudsforespørsler med hurtigtilbud**

Hvis du ofte oppretter tilbudsforespørsler for lignende artikler, kan du opprette en mal som inneholder de felles opplysningene. På denne måten er det ikke nødvendig å angi disse opplysningene hver gang når en ny tilbudsforespørsel opprettes.

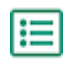

**1.** Klikk på **Handle** > **Hurtigtilbud**.

- **2.** Klikk på **Katalog over tilbudsforespørsler**.
- **3.** Velg avkrysningsboksen **Mal**.
- **4.** Klikk på **Opprett**.
- **5.** Angi informasjonen du vil inkludere i malen. Se [Opprett tilbudsforespørsler med hurtigtilbud](#page-79-0) hvis du vil ha mer informasjon om feltene.
- **6.** Klikk på **Lagre**.

### **11.11 Opprett tilbudsforespørsler med hurtigtilbud basert på en mal**

Hvis en egnet mal finnes, må du bare angi de manglende opplysningene.

- **1.** Klikk på **Handle** > **Hurtigtilbud**.
	- **2.** Klikk på **Katalog over tilbudsforespørsler**.
	- **3.** Under **Vis meg** aktiverer du avkrysningsboksen **Mal**.
	- 4. Klikk på  $\overline{+}$  ved siden av malen du vil bruke.
	- **5.** Angi de nødvendige opplysningene, og send eller lagr tilbudsforespørselen. Hvis du vil ha mer informasjon, kan du lese [Opprett tilbudsforespørsler med hurtigtilbud.](#page-79-0)

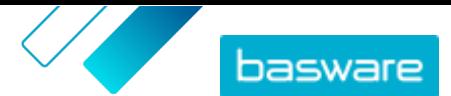

# <span id="page-85-0"></span>**12 Leverandørregistrering**

For å samarbeide med leverandører i Marketplace ved hjelp av avtaler eller tilbudsforespørsler må leverandøren først være registrert for å bruke Basware Network. Du må ha kontraktslederrollen Kjøper i Marketplace for å invitere leverandører til å registrere seg, eller for å vise og administrere invitasjonene.

For leverandører er registrering gratis og enkelt. Når du inviterer en leverandørorganisasjon til å registrere seg, mottar den en e-post med en kobling for å registrere seg i Basware Nettverk, et brukernavn og et passord. Leverandøren kan deretter registrere seg for å begynne å levere innhold, administrere bestillinger og håndtere e-fakturaer.

### **12.1 Inviter nye leverandører til Basware Nettverk**

- **1.** Klikk på **Innstillinger** > **Leverandørregistrering**.
	- **2.** Klikk på **Invitasjon**.
	- **3.** Hvis du vil søke etter leverandøren, fyller du ut informasjon om leverandøren og klikker på **Finn denne leverandøren**.

Alle leverandører som stemmer med informasjonen, vises på listen.

- **4.** Finn leverandøren du vil legge til, og klikk på **Inviter denne leverandøren**.
- **5.** Fyll ut leverandørens kontaktinformasjon og e-postadressen som du vil at invitasjonen skal sendes til, og klikk på **OK**.

Det sendes en e-post leverandøren med anvisninger om hvordan man registrerer seg på Basware Network. Når leverandøren har registrert seg, får du et e-postvarsel. Deretter kan du begynne å samarbeide med leverandøren og starte med opprettelsen av en [avtale.](#page-21-0)

Hvis leverandøren ikke svarer på invitasjonen etter noe tid, kan du [sende en påminnelse](#page-86-0).

### **12.2 Vis inviterte leverandører**

Denne oppgaven er å vise leverandører som du nylig har invitert til å bli med i Marketplace. Hvis du vil se alle leverandørene dine i stedet, kan du se [Vis alle leverandører](#page-87-0).

**1.** Klikk på **Innstillinger** > **Leverandørregistrering**.

- **2.** Velg **Invitert** i filteret ved siden av leverandørlisten.
- **3.** Om nødvendig kan du sortere listen ved hjelp av **Ordne etter**-rullegardinlisten:
	- **• Sist oppdatert**: Leverandører som nyligst ble invitert til eller minnet på å registrere seg for Basware Network, vises først
	- **• Relevans**: Leverandører som best samsvarer med søkekriteriene, vises først
	- **• Navn**: ordner leverandørene i alfabetisk rekkefølge etter navn
- **4.** Hvis du vil finne en spesifikk leverandør, skriver du ett eller flere søkeord i søkeboksen og klikker på **Søk**.

Leverandører som samsvarer med søkekriteriene og filtrene, vises på listen.

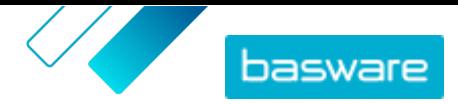

<span id="page-86-0"></span>Følgende handlinger er tilgjengelige fra leverandørlisten bare for leverandør som ennå ikke har svart på en invitasjon til å registrere seg:

- Slå på vekslebryteren for å merke leverandøren som målrettet leverandør. Du kan filtrere leverandørlisten for å vise bare målrettede leverandører, slik at du enkelt kan se de du er mest interessert i.
- Klikk for å se aktiviteten med leverandøren. Du kan se invitasjoner, påminnelser og registreringsinformasjon for leverandørene.
- Klikk for å fjerne leverandøren fra Basware Network.

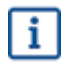

Hvis du fjerner en leverandør, fjernes den for alle organisasjoner i fellesskapet. Fjern leverandører varsomt.

# **12.3 Angi leverandører som mål**

Du kan flagge leverandørene du helst vil at skal registrere seg i Basware Network, slik at du kan finne dem raskt.

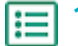

- **1.** Klikk på **Innstillinger** > **Leverandørregistrering**.
- **2.** Klikk på **Invitert**.
- **3.** Ved siden av leverandøren klikker du på  $\bullet$ .

Du kan se alle målrettede leverandører ved å filtrere for **Utpekt** på leverandørlisten. Se [Vis inviterte](#page-85-0) [leverandører](#page-85-0) hvis du vil ha mer informasjon om hvordan du viser leverandører.

### **12.4 Send påminnelser til inviterte leverandører**

Hvis det virker som om det tar lang tid for leverandører å registrere seg i Basware Network, kan du sende dem påminnelser.

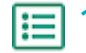

**1.** Klikk på **Innstillinger** > **Leverandørregistrering**.

- **2.** Filtrer leverandørlisten hvis det er nødvendig:
	- **•** Hvis du vil vise leverandørene som har vært invitert til å bli med i Basware Network, men ikke har registrert seg ennå, klikker du på **Invitert**.
	- **•** Klikk på **Utpekt** for å vise leverandørene du helst vil at skal registrere seg i Basware Network.
- **3.** Aktiver avkrysningsboksen ved siden av leverandørene du vil sende påminnelsen til.
- **4.** Klikk på **Send påminnelse** øverst på siden.

Påminnelses-e-posten sendes til leverandøren med anvisninger om hvordan du registrerer deg på Basware Network.

### **12.5 Fjern inviterte leverandører fra listen**

Du kan fjerne leverandører fra leverandørlisten hvis de ennå ikke har svart på en invitasjon til å registrere seg til Basware Network.

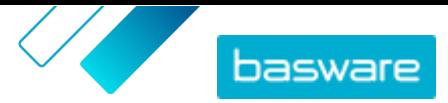

Hvis du fjerner en leverandør, fjernes den for alle organisasjoner i fellesskapet. Fjern leverandører varsomt.

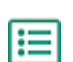

<span id="page-87-0"></span>i

#### **1.** Klikk på **Innstillinger** > **Leverandørregistrering**.

- **2.** Filtrer leverandørlisten hvis det er nødvendig:
	- **•** Hvis du vil vise leverandørene som har vært invitert til å bli med i Basware Network, men ikke har registrert seg ennå, klikker du på **Invitert**.
	- **•** Klikk på **Utpekt** for å vise leverandørene du helst vil at skal registrere seg i Basware Network.
- **3.** Klikk på ved siden av leverandøren du vil fierne.

Leverandøren fjernes fra leverandørlisten. Leverandøren kan ikke lenger fullføre registrering med Basware Network. Hvis du vil legge til denne leverandøren i Basware Network, må du *[invitere](#page-85-0)* [leverandøren på nytt](#page-85-0).

#### **12.6 Vis alle leverandører**

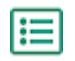

#### **1.** Klikk på **Katalog**.

Listen viser alle leverandører som er registrert i Marketplace, og følgende informasjon for hver leverandør:

- **•** Registrert navn og plassering
- **•** D-U-N-S-nummer
- **•** Funksjoner: Hvis leverandøren er miljøsertifisert, vises denne informasjonen her med ikonet  $\boldsymbol{Z}$  .
- **•** Aktiv: Hvorvidt hver enkelt leverandør har vært aktiv på Marketplace de siste seks månedene.
- **2.** Sorter og filtrer listen på følgende måte hvis det er nødvendig:
	- **•** Klikk på **Aktiv** for å se leverandører som enten har vært aktive eller inaktive på Marketplace de siste seks månedene.
	- **•** Klikk på **Samfunn** for å se bare leverandører som er med i gruppen din.
	- **•** Klikk på **Utstempling** for å se leverandører som har utstemplet innhold tilgjengelig.
- **3.** Hvis du vil se flere opplysninger og kontaktinformasjon for en leverandør, klikker du på leverandørens navn i listen.

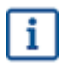

Hvis informasjonen om en leverandør må oppdateres, tar du kontakt med leverandøren og ber dem oppdatere dette fra deres Marketplace-konto i **Innstillinger** > **Administrasjon av organisasjon**.

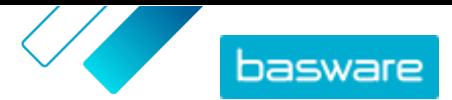

# **13 Gjennomgang**

Brukere som har rollen **Kjøperadministrator** og ikke har rollene **Kjøperinfo** eller **Kjøperstøtte**, har tilgang til systemgjennomgangen fra **Innstillinger** > **Gjennomgang**. Denne funksjonen må først være aktivert for organisasjonen din.

Gjennomgangen viser informasjon om følgende:

- **•** Direkte brukerpålogging
- **•** Punchins til Marketplace fra et eksternt system
- **•** Brukere som bytter fra en annen organisasjon til den nåværende. Oppføringene for bytter viser organisasjonen som brukeren opprinnelig er fra, og årsaken til at brukeren oppga da vedkommende byttet organisasjon.

Gjennomgangslisten kan filtreres etter type og en datoperiode.

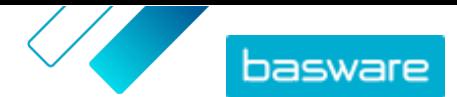

# <span id="page-89-0"></span>**14 Administrasjon av organisasjon**

### **14.1 Brukerteam**

Vanligvis styres en brukers evne til å administrere innhold i Product Manager av roller. Når en bruker har fått tildelt en rolle, har de alltid full tilgang til rollen – for eksempel kan en bruker med rollen **Produktadministrasjon** få tilgang til og endre alle organisasjonens avtaler, visninger, media og så videre.

Hvis dette tilgangsnivået ikke er nødvendig fordi noen brukere bare trenger å administrere noen få avtaler eller visninger, kan du opprette team for å styre hvilke brukere som har tilgang til forskjellige avtaler og visninger separat.

Team må aktiveres av en Basware-konsulent. Når dette er aktivert, kan brukere med rollen **Kjøperadministrator** utføre følgende oppgaver:

- **•** Opprett og rediger brukerteam
- **•** [f8Legg til brukere i team](#page-90-0)

Deretter kan brukere med rollen **Produktadministrasjon** utføre følgende oppgaver:

- **•** [Tildel avtaler til team](#page-90-0)
- **•** [Tildel visninger til team](#page-91-0)

#### **14.1.1 Opprett og rediger brukerteam**

For å utføre denne oppgaven må du ha rollen **Kjøperadministrator**.

Brukerteam er grupper av brukere med tillatelse til å redigere bare et begrenset sett med avtaler eller visninger. Teamene er hierarkiske og har foreldre/barn-relasjoner.

Hvis et underordnet team får tilgang til avtaler eller synspunkter, kan alle overordnede team også få tilgang til det innholdet.

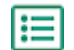

**1.** Klikk på > **Administrasjon av organisasjon**.

2. I delen **Brukervilkår** klikker du på  $\phi$ .

Du får se en hierarkisk liste over alle team som eksisterer for øyeblikket.

**3.** Klikk på et team for å se brukerne, avtalene og visningene som for øyeblikket er tilordnet det teamet.

Opprett brukerteam

- **4.** For å opprette et team klikker du på **Legg til underordnet team**.
- **5.** Velg overordnet team. Det nye teamet vil bli plassert direkte under det overordnede teamet i hierarkiet.
- **6.** Skriv inn et teamnavn (opptil 40 tegn) og beskrivelse (opptil 200 tegn).
- **7.** Klikk på **Legg til**.

Organiser team i hierarkiet

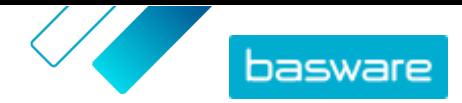

<span id="page-90-0"></span>8. For å flytte team innenfor hierarkiet klikker du på 1-ikonet eller klikker og dra hvor som helst

på teamnavnet.

9. For å slette team klikker du på **ni** ved siden av teamnavnet.

Når et team slettes, flyttes all tilgang teamet hadde til avtaler eller visninger til det overordnede teamet.

Du kan gjøre følgende etter at du har opprettet team:

- **•** f8Legg til brukere i team
- **•** Tildel avtaler til team
- **•** [Tildel visninger til team](#page-91-0)

#### **14.1.2 f8Legg til brukere i team**

Før du starter på denne oppgaven, må du sørge for at du har opprettet [brukerteam.](#page-89-0)

Brukere kan legges til eller fjernes fra team når som helst. Når en brukers teammedlemskap endres, trer endringen i kraft neste gang brukeren logger på.

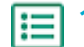

**1.** Gå til  $\bullet$  - > Brukeradministrasjon.

- **2.** Velg brukeren du vil redigere og klikk på  $\bullet$ .
- **3.** Klikk på **Teams** for å utvide panelet.
- **4.** Slå bryteren på for alle teamene du vil legge til brukeren i.
- **5.** Klikk på **Lagre**.

Brukeren legges til i de valgte teamene. De kan bare redigere informasjon om avtaler og visninger som er tilordnet et av teamene deres eller til **Universal**.

#### **14.1.3 Tildel avtaler til team**

For å utføre denne oppgaven må du ha rollen **Produktadministrasjon**.

For å begrense antall brukere som kan se detaljene i en avtale og redigere den, kan du tilordne avtalen til et team. Når den er tilordnet et team, er en avtale fortsatt synlig for alle brukere på **Avtalekatalog**-siden, men den kan bare åpnes og redigeres av medlemmer av teamet.

Avtaler kan bare tilordnes ett team om gangen. Hvis et underordnet team får tilgang til avtaler eller synspunkter, kan alle overordnede team også få tilgang til det innholdet.

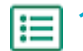

- **1.** Klikk på **Produktansvarlig** > **Avtaler**.
- **2.** Finn avtalen du vil tilordne til et team, og klikk på  $\phi$ .
- **3.** For å redigere et felt klikker du på feltet **Tilgang**.

Hvis det står **Universal** på feltet, har alle Product Manager-brukere tilgang.

**4.** I rullegardinlisten velger du du brukerteamet som du ønsker at skal håndtere avtalen. Brukerne i det valgte teamet og alle det teamets overordnede kan administrere avtalen.

Du kan bare velge et team du er medlem av.

**5.** Klikk på **OK**.

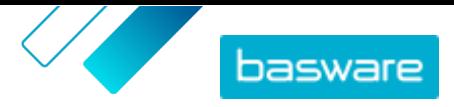

<span id="page-91-0"></span>Avtalen kan nå kun redigeres av brukere av det valgte teamet og dets overordnede. Andre brukere kan se avtalen i katalogen, men kan ikke se detaljene eller redigere avtalen.

#### **14.1.4 Tildel visninger til team**

For å utføre denne oppgaven må du ha rollen **Produktadministrasjon**.

For å begrense antall brukere som kan se detaljene i en visning og redigere den, kan du tilordne visningen til et team. Når den er tilordnet et team, er en visning fortsatt synlig for alle brukere på **Vis katalog**-siden, men den kan bare åpnes og redigeres av medlemmer av teamet.

Visninger kan bare tilordnes ett team om gangen. Hvis et underordnet team får tilgang til avtaler eller synspunkter, kan alle overordnede team også få tilgang til det innholdet.

#### **1.** Klikk på **Produktansvarlig** > **Visninger**.

- **2.** Finn visningen du vil tilordne til et team, og klikk på  $\bullet$ .
- **3.** For å redigere et felt klikker du på feltet **Tilgang**.

Hvis det står **Universal** på feltet, har alle Product Manager-brukere tilgang.

**4.** I rullegardinlisten velger du du brukerteamet som du ønsker at skal håndtere visningen. Brukerne i det valgte teamet og alle det teamets overordnede kan administrere visningen.

Du kan bare velge et team du er medlem av.

**5.** Klikk på **OK**.

僵

Visningen kan nå kun redigeres av brukere av det valgte teamet og dets overordnede. Andre brukere av Product Manager kan se visningen i katalogen, men ikke detaljene eller redigere avtalen.